Ń M **NONES** 

# GLK19264A-7T-1U

Including the GLK19264A-7T-1U-USB, and GLK19264A-7T-1U-422

# **Technical Manual**

**Revision 2.6**

**PCB Revision: 2.0 or Higher**

**Firmware Revision: 8.4 or Higher**

# **Revision History**

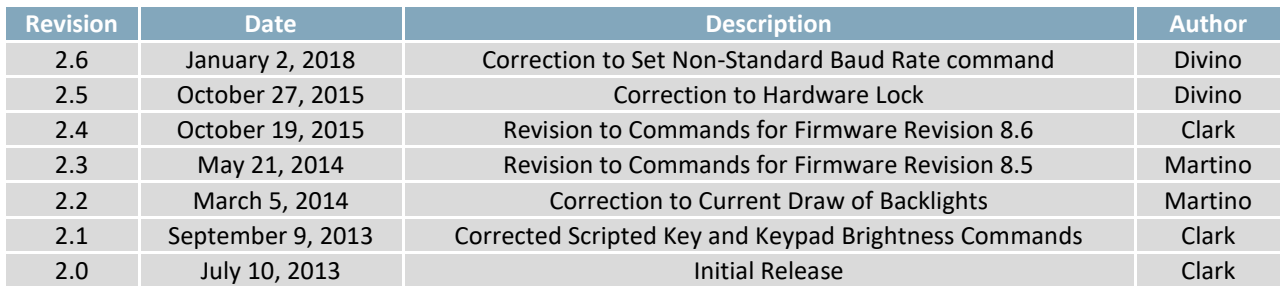

# **Contents**

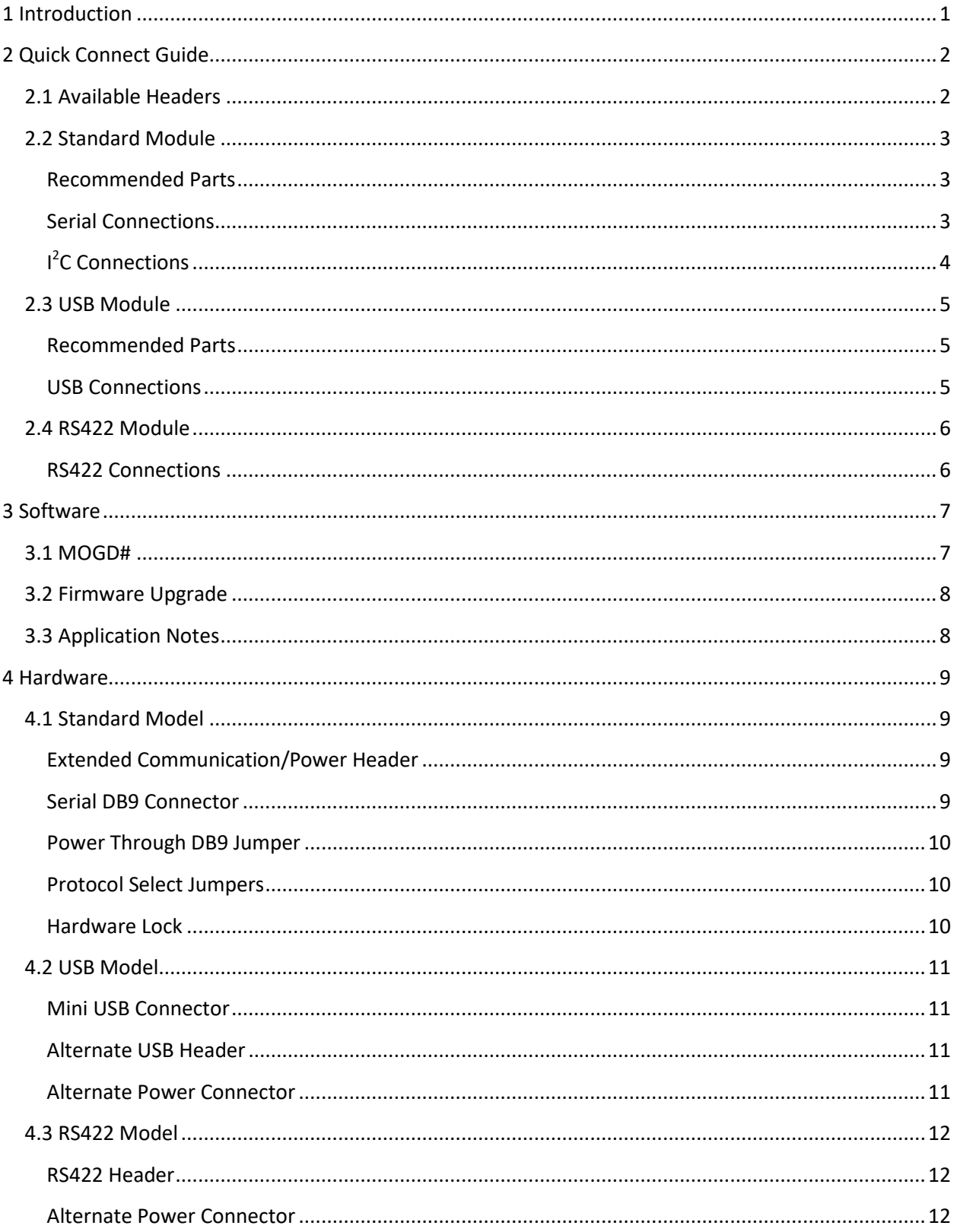

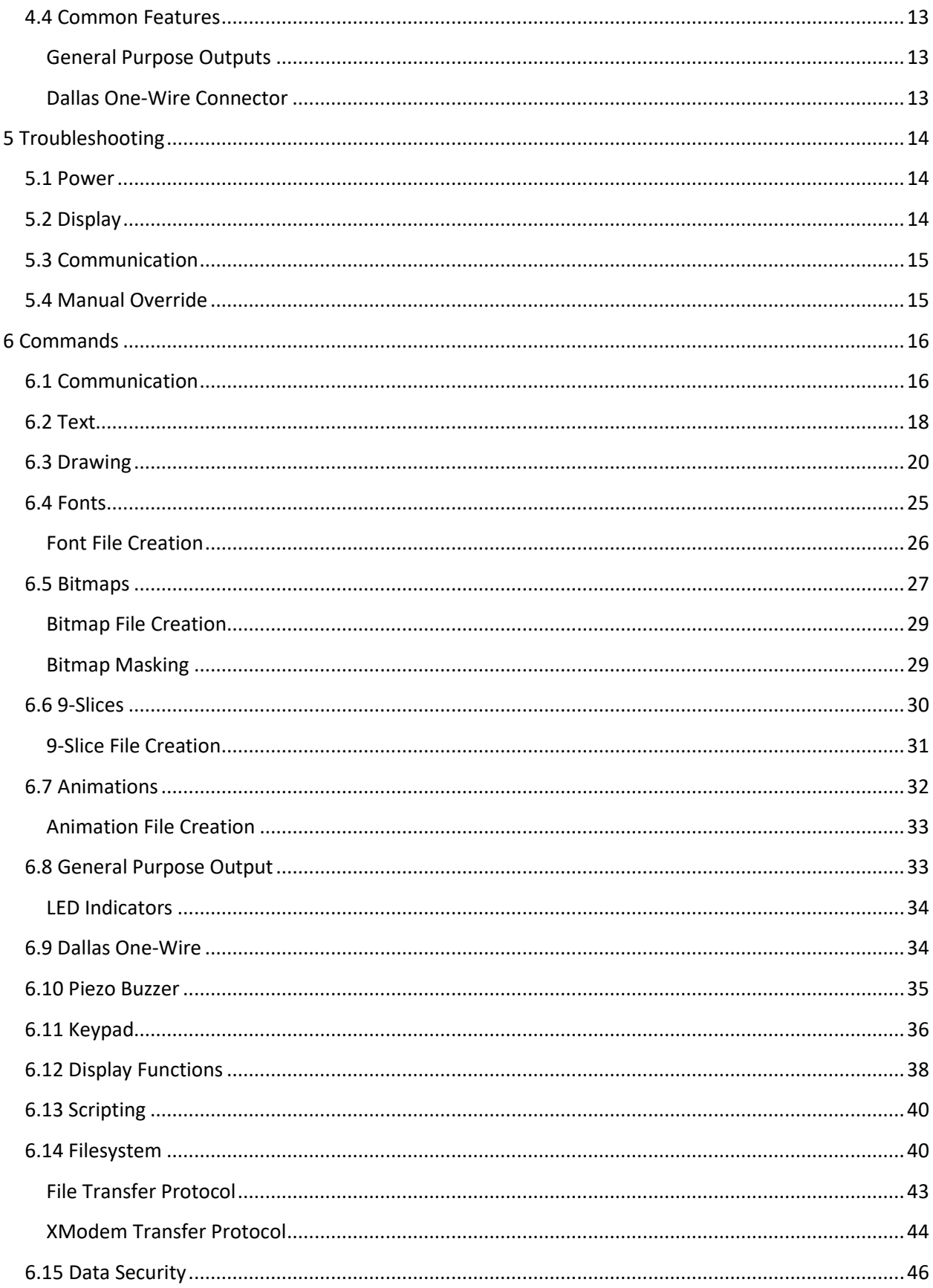

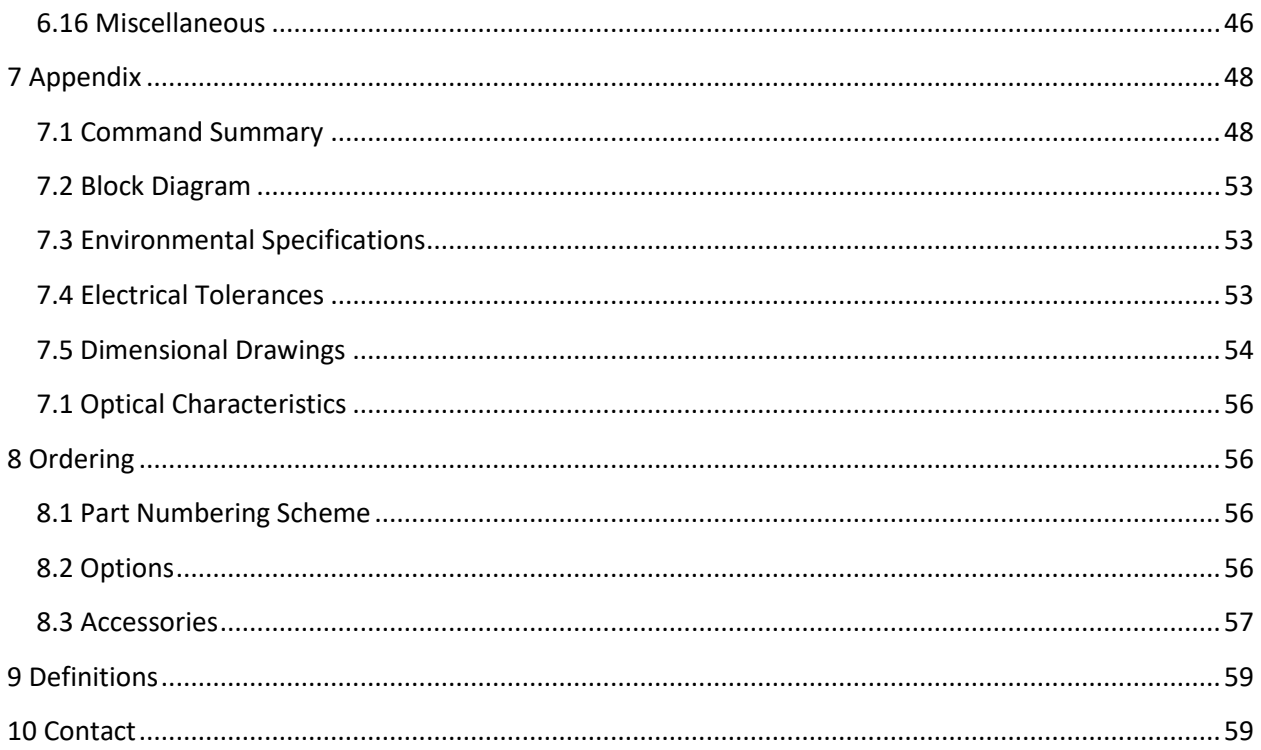

# **1 Introduction**

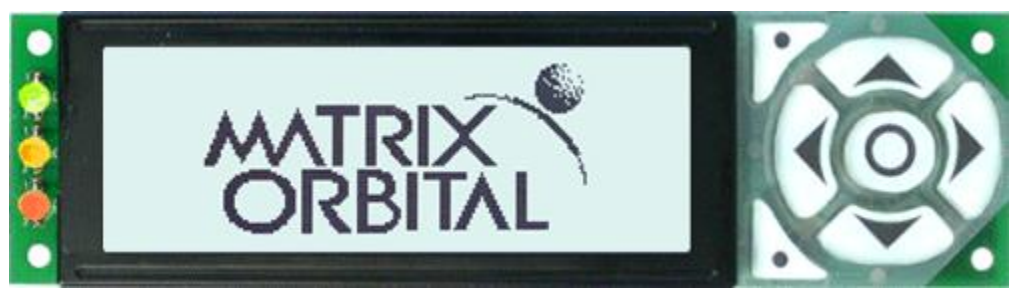

*Figure 1: GLK19264A-7T-1U Display*

The GLK19264A-7T-1U is an intelligent graphic liquid crystal display engineered to quickly and easily add an elegant creativity to any application. In addition to the RS232, TTL and I2C protocols available in the standard model, USB and RS422 communication models allow the GLK19264A-7T-1U to be connected to a wide variety of host controllers. Communication speeds of up to 115.2kbps for serial protocols and 100kbps for  $I^2C$  ensure lightning fast text and graphic display.

The simple command structure permits easy software control of many settings including backlight brightness, screen contrast, and baud rate. On board memory provides a whopping 256KB of customizable fonts and bitmaps to enhance the graphical user experience.

User input on the GLK19264A-7T-1U is available through a built-in seven key tactile keypad. Three bicolour LEDs provide visual outputs and six general purpose outputs provide simple switchable five volt sources on each model. In addition, an optional Dallas One-Wire header provides a communication interface for up to thirty-two devices.

The versatile GLK19264A-7T-1U, with all the features mentioned above, is available in a variety of colour, voltage, and temperature options to suit almost any application.

# **Quick Connect Guide**

# **2.1 Available Headers**

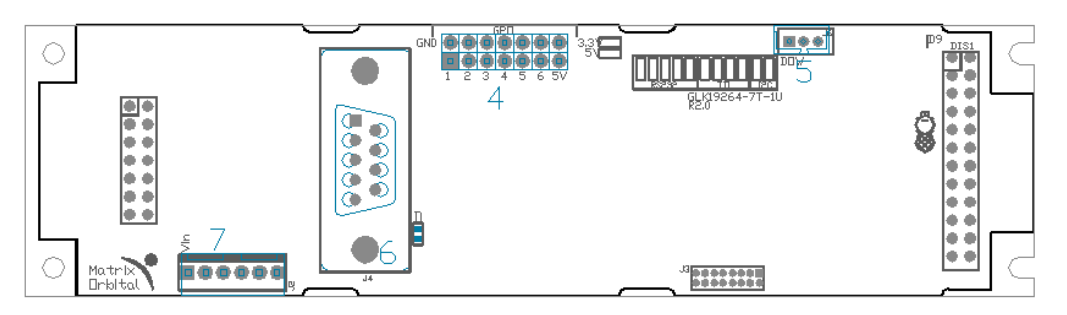

*Figure 2: GLK19264A-7T-1U Standard Module Header Locations*

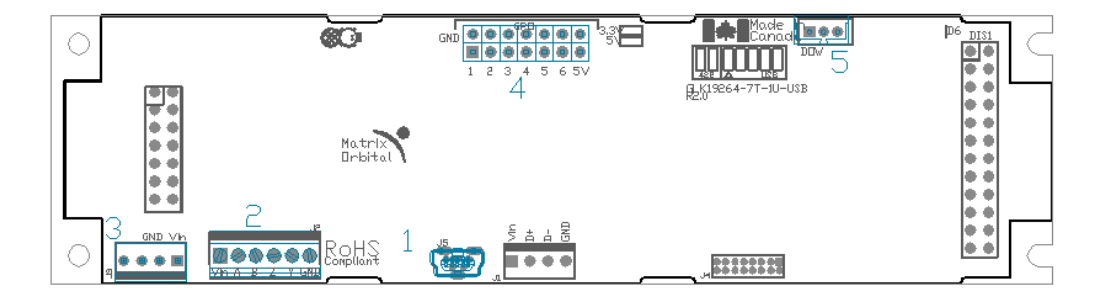

*Figure 3: GLK19264A-7T-1U USB and RS422 Model Header Locations*

#### *Table 1: List of Available Headers*

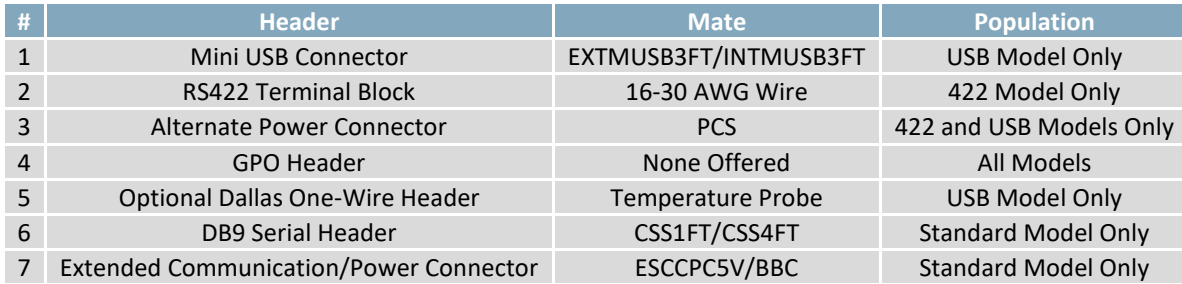

## **2.2 Standard Module**

The standard version of the GLK19264A-7T-1U allows for user configuration of two common communication protocols. First, the unit can communicate using serial protocol at either RS323 or TTL voltage levels. Second, it can communicate using the Inter-Integrated Circuit connect, or l<sup>2</sup>C protocol. Connections for each protocol can be accessed through the four pin Communication/Power Header as outlined in the Serial Connections and <sup>12</sup>C Connections sections below.

**Recommended Parts**

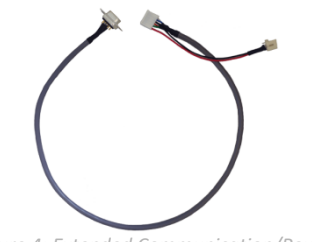

*Figure 4: Extended Communication/Power Cable (ESCCPC5V)*

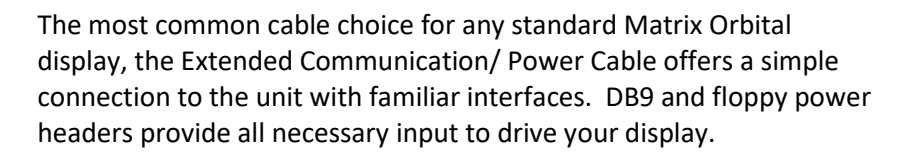

For a more flexible interface to the GLK19264A-7T-1U, a Breadboard Cable may be used. This provides a simple four wire connection that is popular among developers for its ease of use in a breadboard

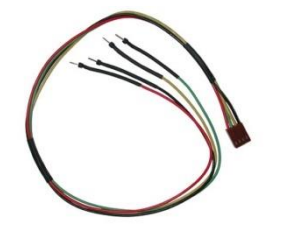

*Figure 5: Breadboard Cable (BBC)*

#### **Serial Connections**

Serial protocol provides a classic connection to the GLK19264A-7T-1U. The Extended Communication/Power Cable is most commonly used for this set up as it provides connections for DB9 serial and floppy power cables. To place your board in Serial mode, adhere to the steps laid out below.

- 1. Set the Protocol Select jumpers.
	- RS232: Connect the five jumpers**\*** in the 232 protocol box with the zero ohm jumper resistors provided or an alternate wire or solder solution.
	- TTL: Connect the four jumpers**\*** in the TTL protocol box.

**\*Note:** Jumpers must be removed from all protocol boxes save for the one in use.

environment.

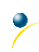

- 2. Make the connections.
	- a. Connect the six pin female header of the Extended Communication/Power Cable to the Communication/Power Header of your GLK19264A-7T-1U.
	- b. Insert the male end of your serial cable to the corresponding DB9 header of the Extended Communication/Power Cable and the mate the female connector with the desired communication port of your computer.
	- c. Select an unmodified floppy cable from a PC power supply and connect it to the power header of the Communication/Power Cable.
- 3. Create.
	- MOGD# or a terminal program will serve to get you started, and then you can move on with your own development. Instructions for the former can be found below and a variety of application notes are available for the latter at www.matrixorbital.ca/appnotes.

### **I <sup>2</sup>C Connections**

A more advanced connection to the GLK19264A-7T-1U is provided by the  $I^2C$  protocol setting. This is best accomplished using a breadboard and the Breadboard Cable. Power must be supplied from your breadboard or another external source. To dive right into your application and use the GLK19264A-7T-1U in  $I^2C$  mode, get started with the guidelines below.

- 1. Set the Protocol Select switches.
	- $\bullet$ <sup>2</sup>C: Ensure that the two I<sup>2</sup>C jumpers in the corresponding protocol box are connected while all others are open.
- 2. Make the connections.
	- a. Connect the Breadboard Cable to the Communication/Power Header on your GLK19264A-7T-1U and plug the four leads into your breadboard. The red lead will require power, while the black should be connected to ground, and the green and yellow should be connected to your controller clock and data lines respectively.
	- b. Pull up the clock and data lines to five volts using a resistance between one and ten kilohms on your breadboard.
- 3. Create.
	- This time you're on your own. While there are many examples within the Matrix Orbital AppNote section, www.matrixorbital.ca/appnotes, too many controllers and languages exist to cover them all. If you get stuck in development, it is possible to switch over to another protocol on the standard board, and fellow developers are always on our forums for additional support.

### **2.3 USB Module**

The GLK19264A-7T-1U-USB offers a single USB protocol for easy connection to a host computer. The simple and widely available protocol can be accessed using the on board mini B style USB connector as outlined in the USB Connections section.

#### **Recommended Parts**

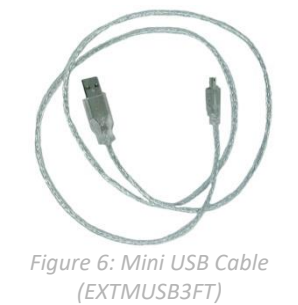

The External Mini USB cable is recommended for the GLK19264A-7T-1U-USB display. It will connect to the miniB style header on the unit and provide a connection to a regular A style USB connector, commonly found on a PC.

#### **USB Connections**

The USB connection is the quickest, easiest solution for PC development. After driver installation, the GLK19264A-7T-1U-USB will be accessible through a virtual serial port, providing the same result as a serial setup without the cable hassle. To connect to your GLK19264A-7T-1U-USB please follow the steps below.

- 1. Set the Protocol Select jumpers.
	- USB: The GLK19264A-7T-1U-USB offers USB protocol only. Model specific hardware prevents this unit from operating in any other protocol, and does not allow other models to operate in USB. Protocol Select jumpers on the USB model cannot be moved.
- 2. Make the connections.
	- Plug the mini-B header of your External Mini USB cable into your GLK19264A-7T-1U-USB and the regular USB header into your computer USB jack.
- 3. Install the drivers.
	- a. Download the latest drivers at www.matrixorbital.ca/drivers, and save them to a known location.
	- b. When prompted, install the USB bus controller driver automatically
	- c. If asked, continue anyway, even though the driver is not signed
	- d. When the driver install is complete, your display will turn on, but communication will not yet be possible.
	- e. At the second driver prompt, install the serial port driver automatically
	- f. Again, if asked, continue anyway
- 4. Create.
	- Use MOGD# or a terminal program to get started, and then move on with your own development. Instructions for the former can be found below and a number of application notes are available for the latter at www.matrixorbital.ca/appnotes.

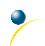

## **2.4 RS422 Module**

The GLK19264A-7T-1U-422 provides an industrial alternative to the standard RS232 communication protocol. Rather than single receive and transmit lines, the RS422 model uses a differential pair for the receive and transmit signals to reduce degradation and increase transmission lengths. Power can be transmitted at distance to a -VPT module or supplied from the immediate vicinity to a regular or –LV unit. RS422 signals are available in a six pin connector as described in the RS422 Connections section.

#### **RS422 Connections**

The GLK19264A-7T-1U-422 provides a robust RS422 interface to the display line. For this interface, a series of six wires are usually screwed into the RS422 terminal block provided. An alternate header is also available to provide local power to a regular or –LV unit. To connect to your GLK19264A-7T-1U-422, adhere to the steps laid out below.

- 1. Set the Protocol Select jumpers.
	- RS422: The GLK19264A-7T-1U-422 offers only RS422 protocol and does not require any jumper changes.
- 2. Make the connections.
	- a. Screw one wire; sized 16 to 30 on the American Wire Gauge, into each of the six terminal block positions. When local power is supplied, a floppy cable may link to the alternate power header.
	- b. Connect the Vcc wire to the positive terminal of your power supply and the GND terminal to the negative or ground lead to provide appropriate power as per Voltage Specifications.
	- c. Secure the A and B wires to your non-inverting and inverting output signals respectively, while attaching the Z and Y wires to your inverting and non-inverting inputs.
- 3. Create.
	- a. In a PC environment, MOGD# or a terminal program will serve to get you started. In addition, a variety of application notes are available online in a number of different languages to aid in the development of a host controller. Instructions for these programs can be found below and the simple C# example at www.matrixorbital.ca/appnotes is a great first programming reference.

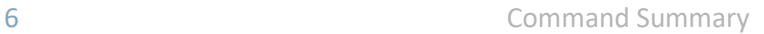

# **3 Software**

The multiple communication protocols available and simple command structure of the GLK19264A-7T-1U means that a variety of applications can be used to communicate with the display. Text is sent to the display as a character string, for example, sending the decimal value 41 will result in an 'A' appearing on the screen. A single control character is also available. Commands are merely values prefixed with a special command byte, 254 in decimal.

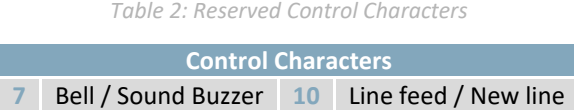

Once the correct communication port is identified, the following communication settings can be applied to communicate correctly with the GLK19264A-7T-1U.

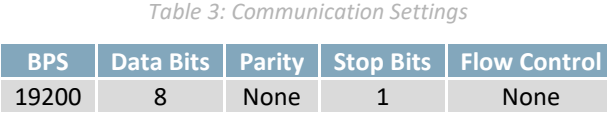

Finally, with a communication port identified and correctly setup simple text strings or even command bytes can easily be transmitted to control your display.

### **3.1 MOGD#**

The Matrix Orbital Graphic Display interface, MOGD#, is offered as a free download from www.matrixorbital.ca/software/software\_graphic. It provides a simple graphical interface that allows settings, fonts, and bitmaps to be easily customised for any application.

While monochromatic bitmaps can easily be created in virtually any image editing program, MOGD# provides an extensive font generation suite to stylize your display to any project design. In addition to standard font wide modifications, character ranges can be specified by start and end values to eliminate unused symbols, and individual glyphs can be modified with a double click. Finally, text spacing can be tailored and a complete font library built with your Matrix Orbital graphic display.

Like uProject, MOGD# offers a scripting capability that provides the ability to stack, run, and save a series of commands. The most basic function is the Send Numeric tool which is used to transmit a string of values to the display to write text or execute a command.

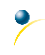

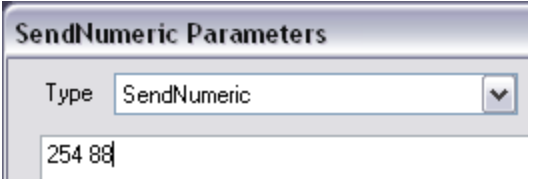

*Figure 7: MOGD# Command Example*

Again, the clear screen command is sent to a connected display, this time using the MOGD# Send Numeric function command style. Scripts can be run as a whole using the Play button from the toolbar or as single commands by selecting Step; once executed it must be Reset. Before issuing commands, it is a good idea to ensure communication with a display is successful using the autodetect button.

This program provides both a staging areas for your graphics display and a proving ground that will prepare it for any application environment.

### **3.2 Firmware Upgrade**

Beginning with revision 8.1, the firmware of the GLK19264A-7T-1U can be upgraded in the field. All firmware revisions can be installed using software found at www.matrixorbital.ca/software/GLT Series.

If it is necessary to forgo all current and future upgrades to the filesystem and subsequent commands, firmware revision 8.0 may be ordered as a part of a custom order. Please use the Contact section to request more information from the Matrix Orbital sales team.

# **3.3 Application Notes**

Full demonstration programs and code are available for Matrix Orbital displays in the C# language from Simple C# AppNote Pack in the Application Note section at www.matrixorbital.ca/appnotes. Difficulty increases from beginner, with the Hello World program, to advanced with the Dallas One-Wire temperature reading application.

Many additional applications are available in a number of different programming languages. These programs are meant to showcase the capability of the display and are not intended to be integrated into a final design. For additional information regarding code, please read the On Code document also found on the support site.

# **4 Hardware**

### **4.1 Standard Model**

#### **Extended Communication/Power Header**

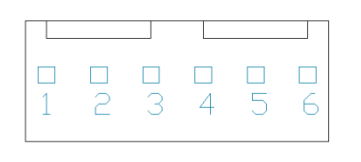

*Figure 8: Extended Communication/Power Header*

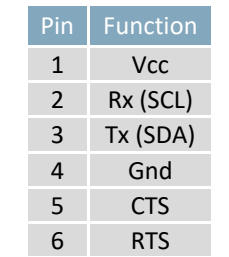

*Table 4: Extended Communication/Power Pinout*

The Extended Communication/Power Header provides a standard connector for interfacing to the GLK19264A-7T-1U. Voltage is applied through pins one and four of the four pin Communication/Power Header. Please ensure the correct voltage input for your display by referencing Voltage Specifications before connecting power. Pins two and three are reserved for serial transmission, using either the RS-232/TTL or clocking data through the I²C protocol, depending on what has been selected by the Protocol Select Jumpers. Pins five and six can be used for serial transmission hardware flow control, and are ignored for I<sup>2</sup>C communications. The Molex 22-04-1061 style header used can be mated to a number of connectors, a 22-01-1062 for example.

#### **Serial DB9 Connector**

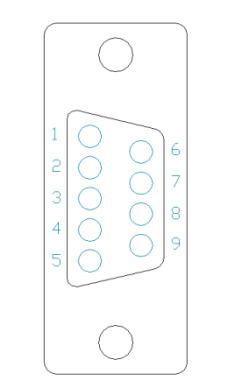

*Figure 9: Serial DB9 Connector*

*Table 5: Serial DB9 Pinout*

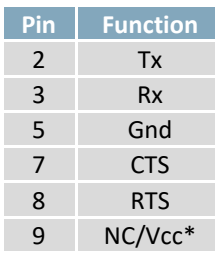

The GLK19264A-7T-1U provides a DB-9 Connector to readily interface with serial devices using EIA232 standard signal levels. It is also possible to communicate at TTL levels of 0 to +5V by setting the Protocol Select Jumpers to TTL. As an added feature it is also possible to apply power through pin 9 of the DB-9 Connector in order to reduce cable clutter. A standard male DB9 header will provide the perfect mate for this connector.

**\*Note:** Do not apply voltage through pin 9 of the DB-9 Connector AND through the Communication/Power Header at the same time.

#### **Power Through DB9 Jumper**

In order to provide power through pin 9 of the DB-9 Connector you must connect the Power Through DB-9 Jumper labelled D, as illustrated below. This connection can be made using a zero ohm resistor, recommended size 0603, or a solder bridge. The GLK19264A-7T-1U allows all voltage models to use the power through DB-9 option, see the Voltage Specifications for power requirements.

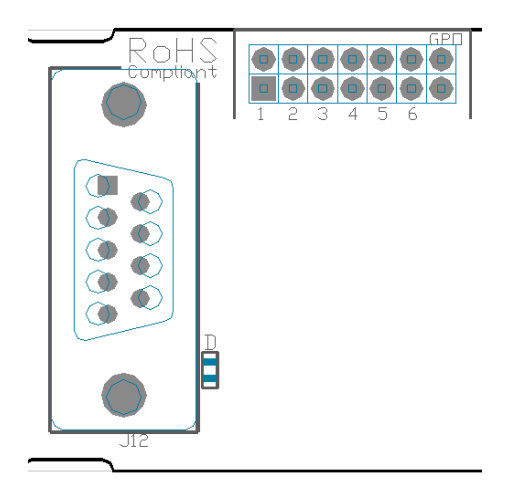

*Figure 10: Power Through DB9 Jumper*

#### **Protocol Select Jumpers**

The Protocol Select Jumpers provide the means necessary to toggle the GLK19264A-7T-1U between RS-232, TTL and I²C protocols. As a default, the jumpers are set to RS-232 mode with solder jumps on the RS232 jumpers. In order to place the display module in  $I<sup>2</sup>C$  mode you must first remove the solder jumps from the RS232 jumpers and then place them on the  $I^2C$  jumpers. The display will now be in  $I^2C$  mode and have a default slave address of 80, unless changed with the appropriate command. Similarly, in order to change the display to TTL mode, simply remove the zero ohm resistors from the RS232 or I²C jumpers and solder them to the TTL jumpers.

#### **Hardware Lock**

The Hardware Lock allows fonts, bitmaps, and settings to be saved, unaltered by any commands. By connecting the two pads near the memory chip, designated R74, with a zero ohm resistor, the display will be locked. This supersedes the data lock command and cannot be circumvented by any software means. To unlock the display and make changes simply remove the jumper.

## **4.2 USB Model**

#### **Mini USB Connector**

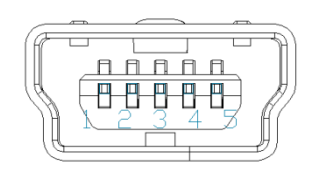

*Figure 11: Mini USB Connector*

*Table 6: Mini USB Pinout*

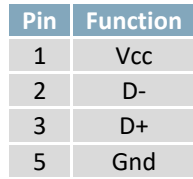

The GLK19264A-7T-1U-USB comes with a familiar Mini USB Connector to fulfill both communication and power needs. The standard Mini-B style header can be connected to any other USB style using the appropriate cable. Most commonly used with a PC, this connection creates a virtual com port that offers a simple power solution with a familiar communication scheme.

#### **Alternate USB Header**

Some advanced applications may prefer the straight four pin connection offered through the Optional Alternate USB Header. This header offers power and communication access in a simple interface package. The Optional Alternate USB Header may be added to the GLK19264A-7T-1U-USB for an added charge as part of a custom order. Please use the Contact section to request more information from the friendly Matrix Orbital sales team.

#### **Alternate Power Connector**

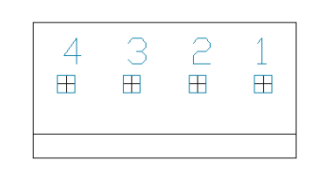

*Figure 12: Alternate Power Connector*

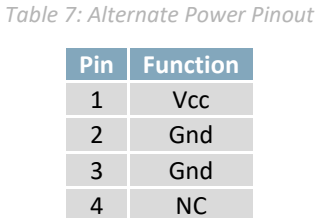

The Alternate Power Connector provides the ability to power the GLK19264A-7T-1U-USB using a second cable. The Tyco 171825-4 style header is particularly useful for connecting to an unmodified floppy power cable, a 171822-4 for example, from a PC power supply for a simple bench power solution.

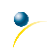

### **4.3 RS422 Model**

#### **RS422 Header**

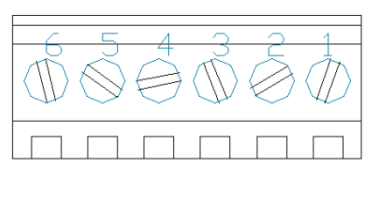

*Figure 13: RS422 Header*

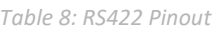

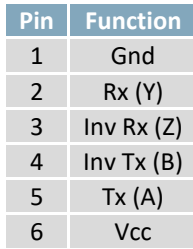

The six pin RS422 interface header of the GLK19264A-7T-1U-422 offers power and ground connections as well as two differential pair communication lines. Regular and inverted lines are provided for both receive and transmit signals. Power is supplied locally to the regular or –LV variants while the –VPT can receive power over a distance. The Tyco 282834-6 style header is most suited to a simple wire connection.

#### **Alternate Power Connector**

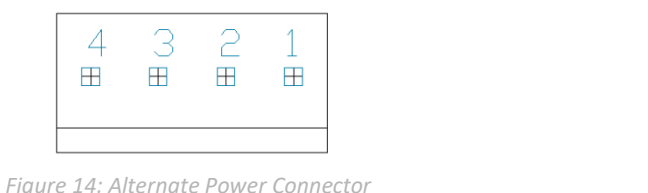

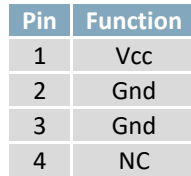

*Table 9: Alternate Power Pinout*

The Alternate Power Connector provides the ability to power the GLK19264A-7T-1U-USB using a second cable. The Tyco 171825-4 style header is particularly useful for connecting to an unmodified floppy power cable, a 171822-4 for example, from a PC power supply for a simple bench power solution.

### **4.4 Common Features**

#### **General Purpose Outputs**

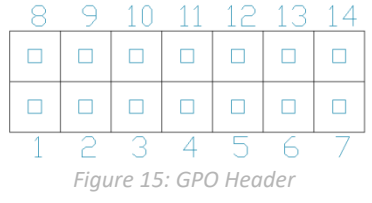

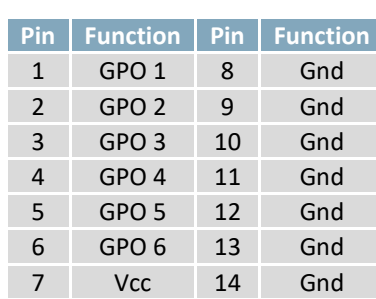

*Table 10: GPO Pinout*

A unique feature of the GLK19264A-7T-1U is the ability to control relays**\*** and other external devices using either one or six General Purpose Outputs. Each can source up to 10mA of current at five volts when on or sink 20mA at zero volts when off. The two row, fourteen pin header can be interfaced to a number of female connectors to provide control to any peripheral devices required.

**\*Note:** If connecting a relay, be sure that it is fully clamped using a diode and capacitor in order to absorb any electro-motive force (EMF) which will be generated.

**Dallas One-Wire Connector**

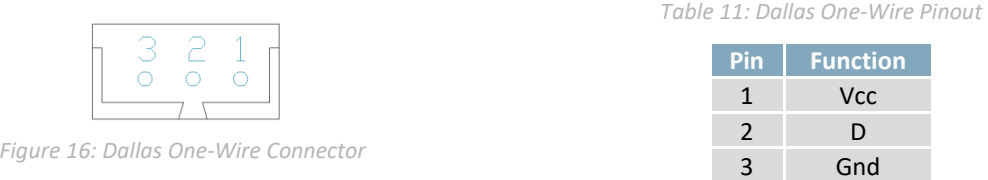

In addition to the six general purpose outputs the GLK19264A-7T-1U offers an Optional Dallas One-Wire bridge, to allow for an additional thirty two one-wire devices to be connected to the display. This header can be populated with a Tyco 173979 connector at an added cost by custom order only. Please use the Contact section to request more information from the Matrix Orbital sales team.

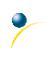

# **5 Troubleshooting**

## **5.1 Power**

In order for your Matrix Orbital display to function correctly, it must be supplied with the appropriate power. If the power LED near the top right corner of the board is not illuminated, power is not applied correctly. Try following the tips below.

- First, check the power cable which you are using for continuity. If you don't have an ohm meter, try using a different power cable, if this does not help try using a different power supply.
- If power is applied through the DB9 connector, ensure that the Power Through DB9 Jumper is connected.
- If changes have been made to the protocol select block, ensure all the appropriate protocol select jumpers are connected and all unused protocol jumpers are disconnected.
- The last step will be to check the interface connector in use on your display. If the power connections have become loose, or you are unable to resolve the issue, please Contact Matrix Orbital for more information.

# **5.2 Display**

If your display is powered successfully, the Matrix Orbital logo, or user created screen should display on start up. If this is not the case, check out these tips.

- Ensure the contrast is not too high or too low. This can result in a darkened or blank screen respectively. See the Manual Override section to reset to default.
- Make sure that the start screen is not blank. It is possible to overwrite the Matrix Orbital logo start screen, if this happens the screen may be blank. Try writing to the display to ensure it is functional, after checking the contrast above.

# **5.3 Communication**

When communication of either text or commands is interrupted, try the steps below.

- First, check the communication cable for continuity. If you don't have an ohm meter, try using a different communication cable. If you are using a PC try using a different Com/USB Port.
- Next, please ensure that the display module is set to communicate on the protocol that you are using, by checking the Protocol Select Jumpers.
- In serial and USB protocols, ensure that the host system and display module are both communicating on the same baud rate. The default rate for the display module is 19200 bps.
- Match Rx from your display to the transmitting pin from your host and the Tx pin to the receiving pin.
- If you are communicating to the display via I²C**\*** please ensure that the data is being sent to the correct address. The default slave address for the display module is 80.
- In  $I^2C$  mode, connect Rx to the clock line of your controller and Tx to the data output.
- Unlock the display. See the Set and Save Data Lock command for more info.
- Finally, you may reset the display to its default settings using the Manual Override procedure outlined below.

**\*Note:** I²C communication will always require pull up resistors on SCL and SDA of one to ten kilohms.

### **5.4 Manual Override**

 $\overline{\phantom{a}}$ 

Should the settings of your display become altered in a way that dramatically impacts usability, the default settings can be temporarily restored. To override the display, please follow the steps below.

- 1. Disconnect power from your display.
- 2. Hold down the bottom left dot key.
- 3. Reconnect power to your unit, and wait for the start screen before releasing the key.
- 4. Settings will be temporarily**\*\*** overridden to the defaults listed in the Manual Override Settings table. At this point any important settings, such as contrast, backlight, or baud rate, should not only be set but saved so they remain when the override is removed.

| <b>Parameter</b>         | Value |
|--------------------------|-------|
| <b>Backlight</b>         | 255   |
| Contrast                 | 128   |
| <b>Baud Rate</b>         | 19200 |
| I <sup>2</sup> C Address | 80    |

*Table 12: Manual Override Settings*

**\*\*Note:** The display module will revert back to the old settings once turned off, unless desired settings are saved.

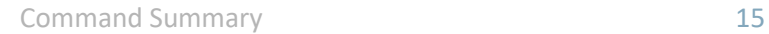

# **6 Commands**

# **6.1 Communication**

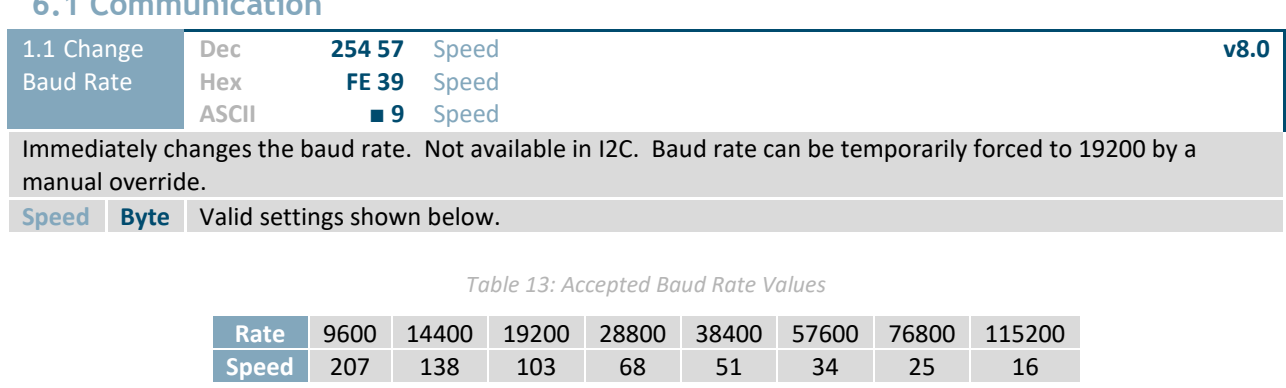

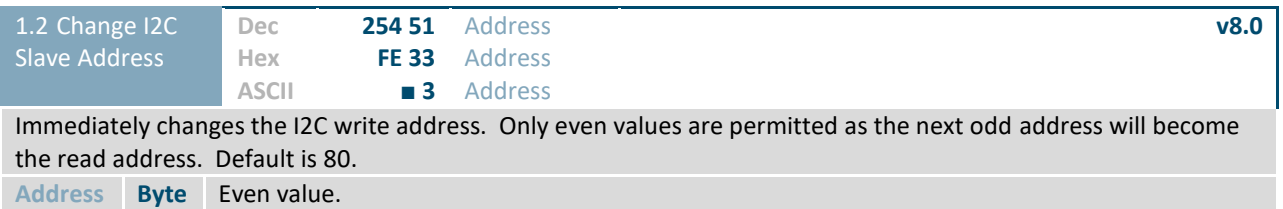

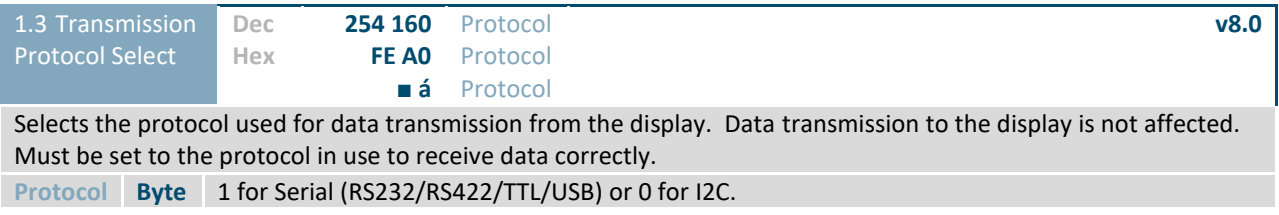

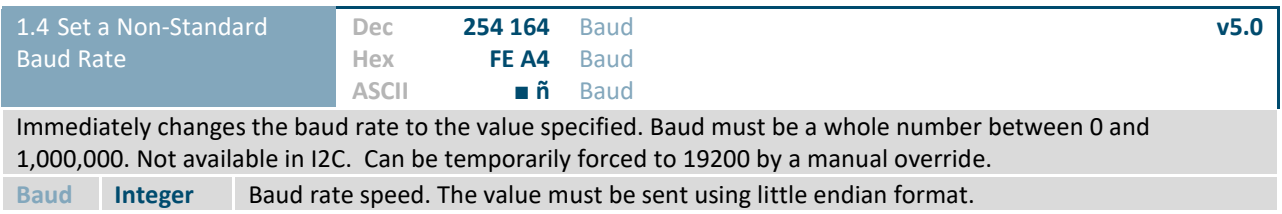

**\*Note:** Command was restructured at firmware revision 8.0

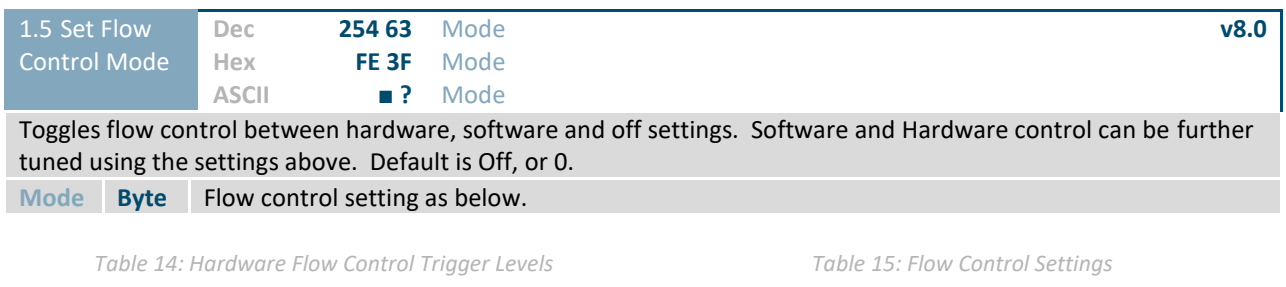

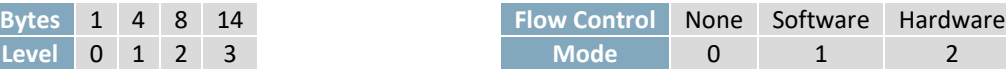

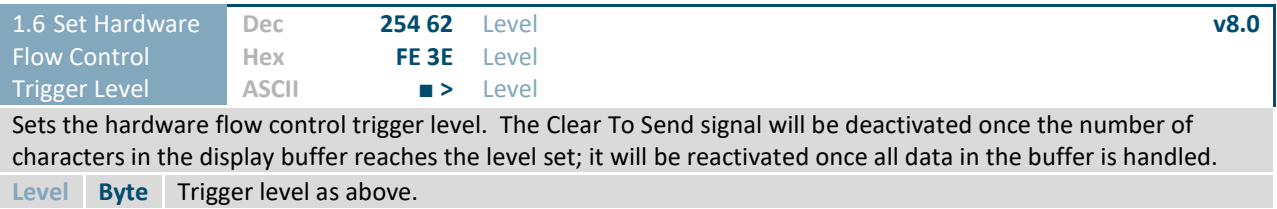

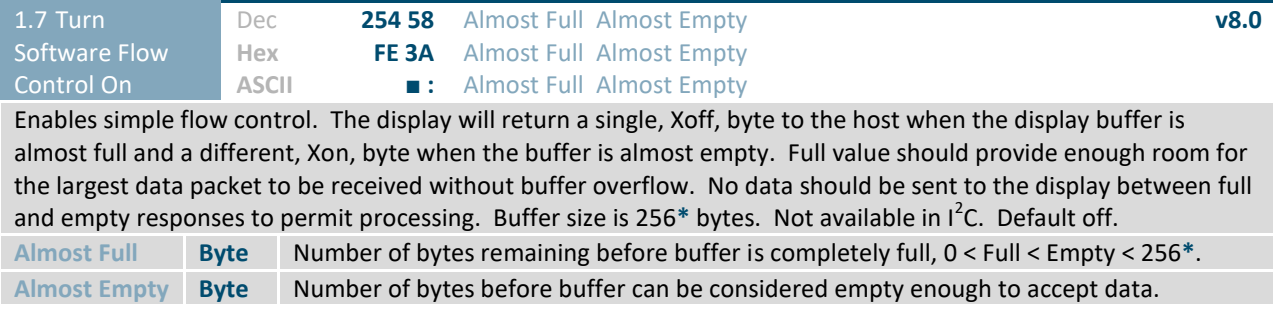

**\*Note:** Buffer size was increased to 256 bytes from 128 bytes at firmware revision 8.3.

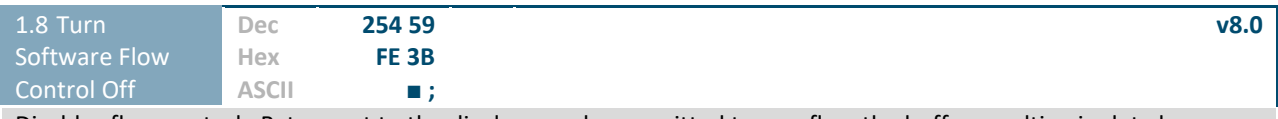

Disables flow control. Bytes sent to the display may be permitted to overflow the buffer resulting in data loss.

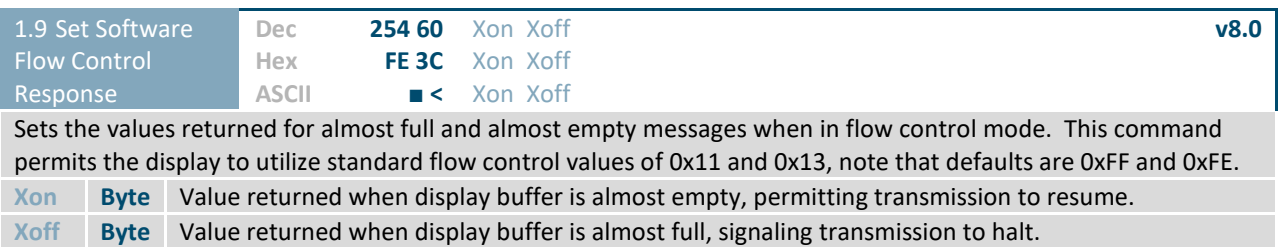

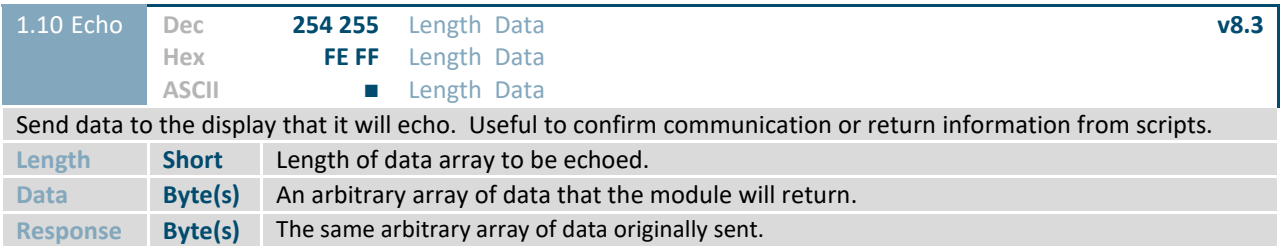

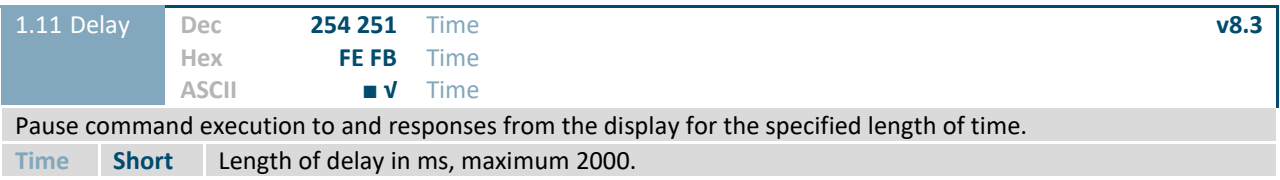

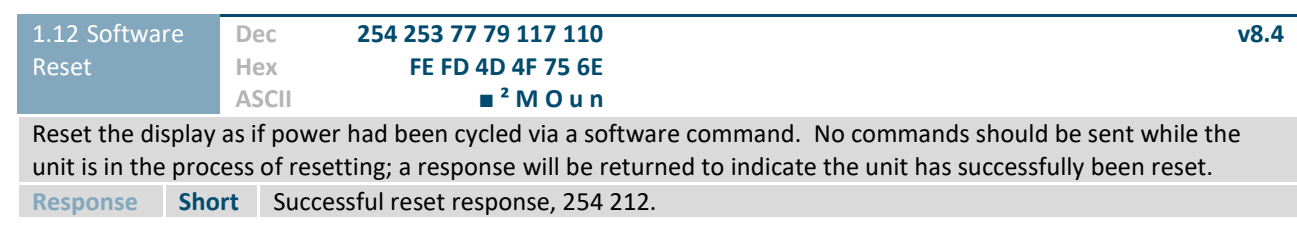

# **6.2 Text**

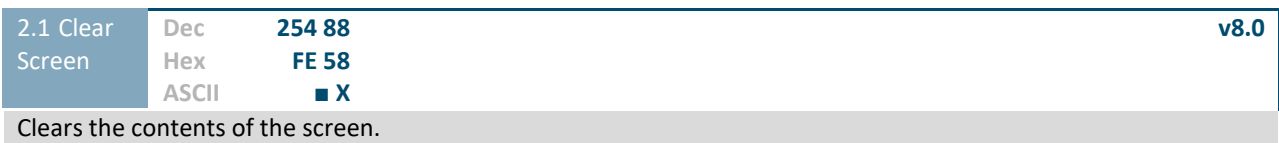

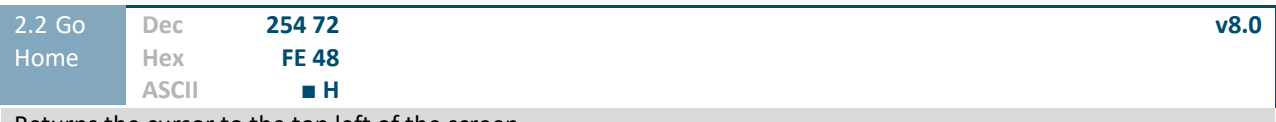

Returns the cursor to the top left of the screen.

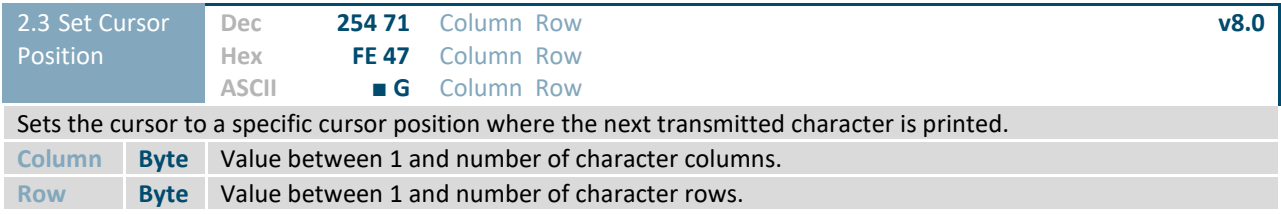

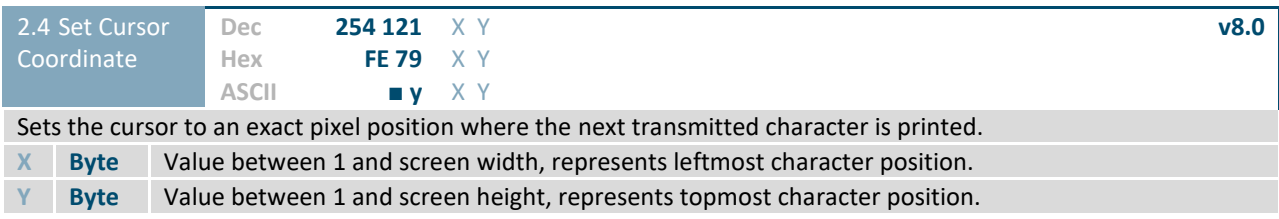

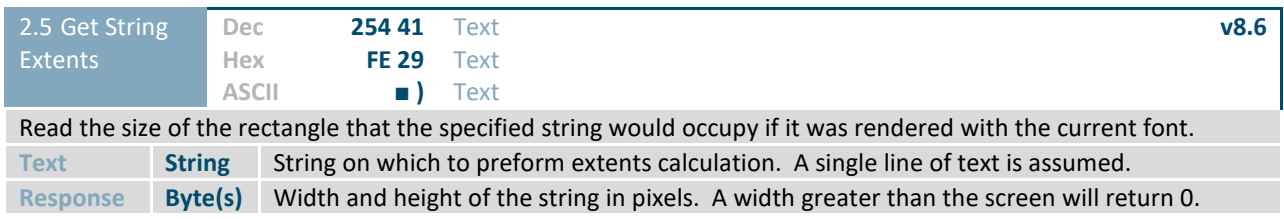

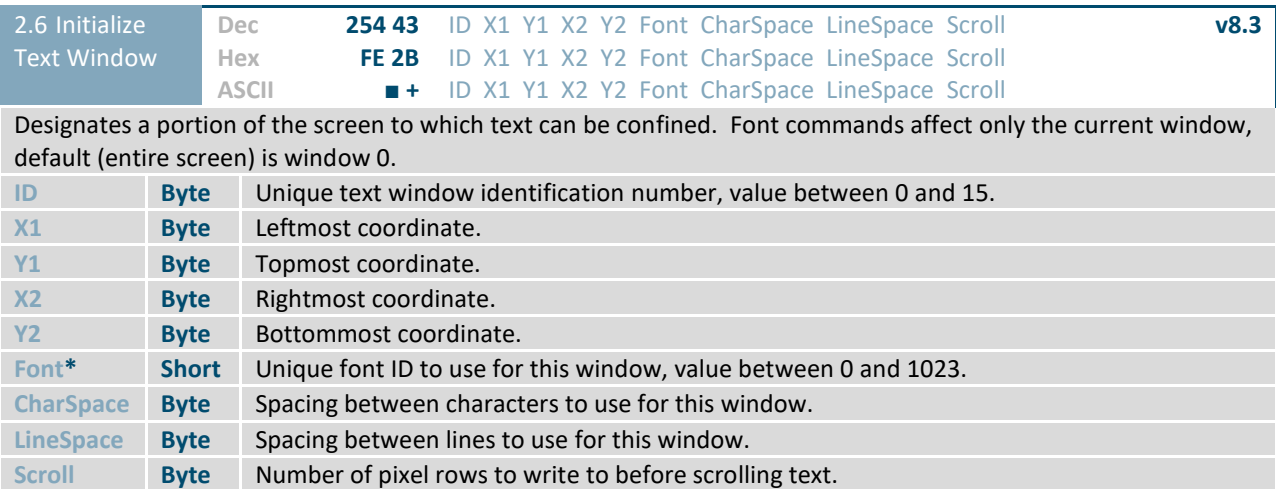

**\*Note:** Font was changed from a Byte length at firmware revision 8.5

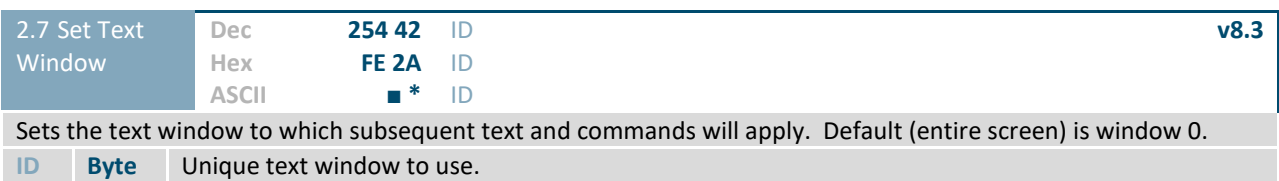

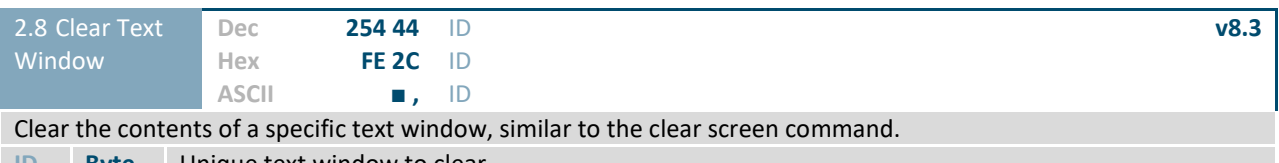

**ID Byte** Unique text window to clear.

 $\overline{\phantom{a}}$ 

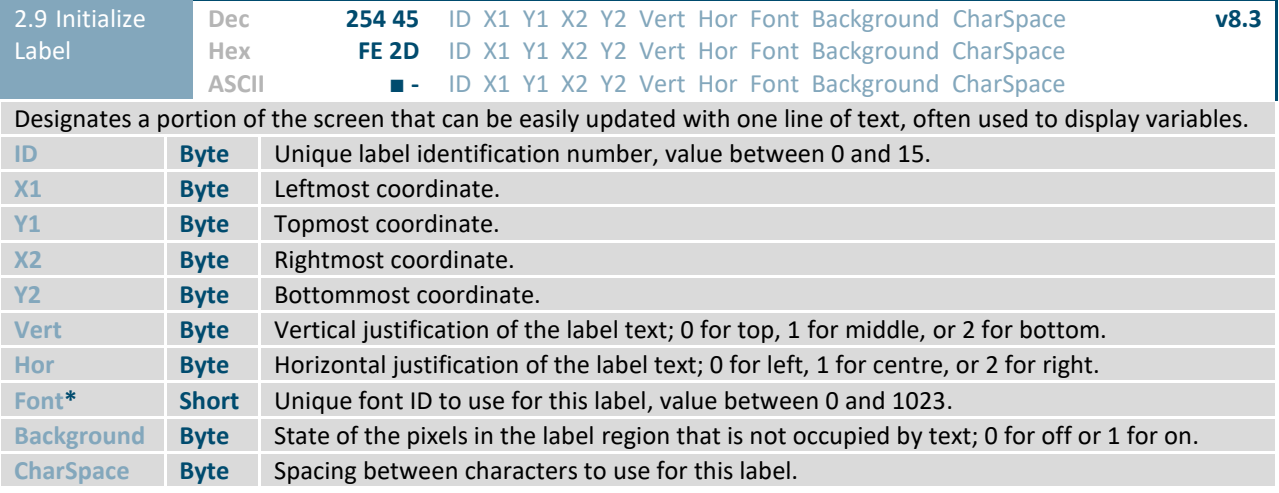

**\*Note:** Font was changed from a Byte length at firmware revision 8.5

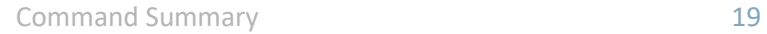

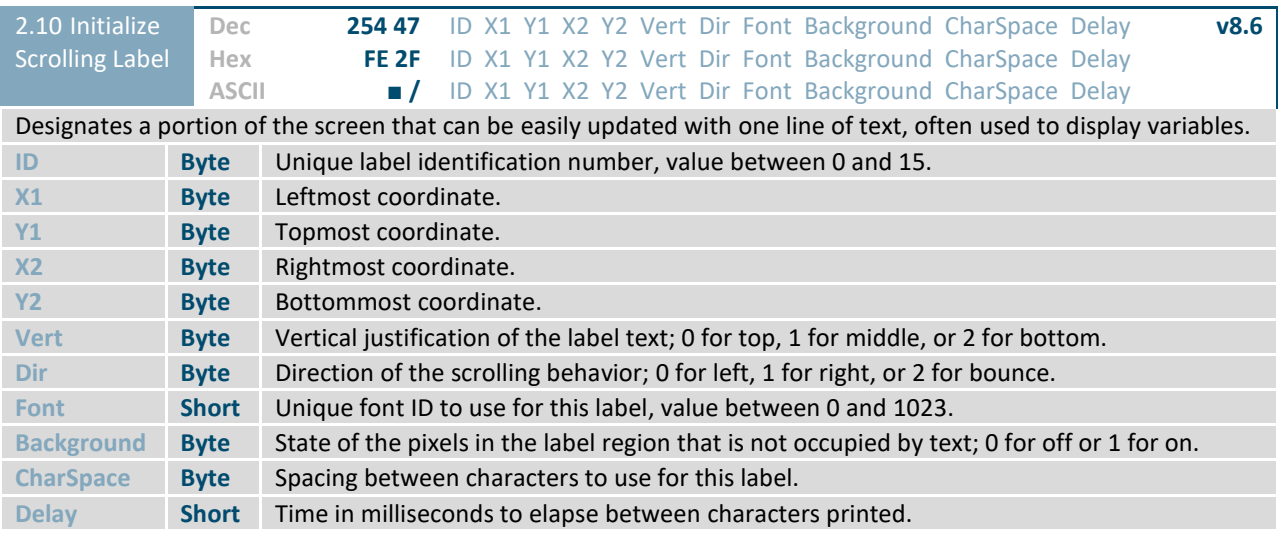

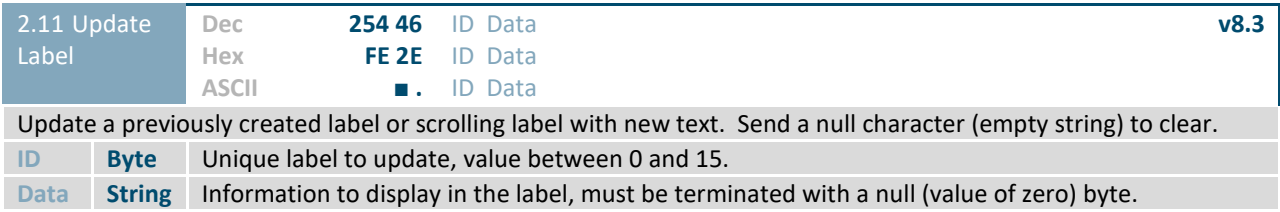

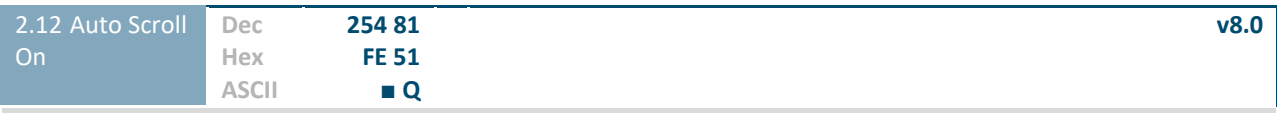

The entire contents of screen are shifted up one line when the end of the screen is reached. Display default is on.

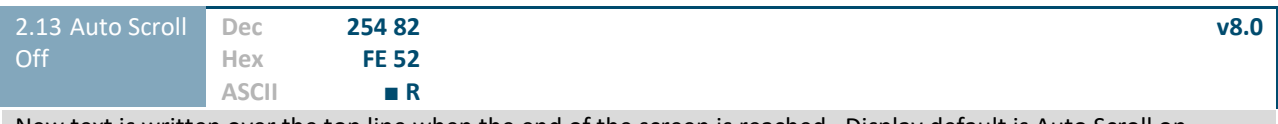

New text is written over the top line when the end of the screen is reached. Display default is Auto Scroll on.

# **6.3 Drawing**

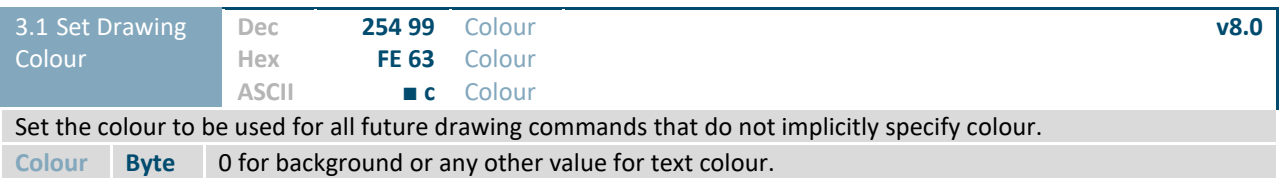

 $\bullet$ 

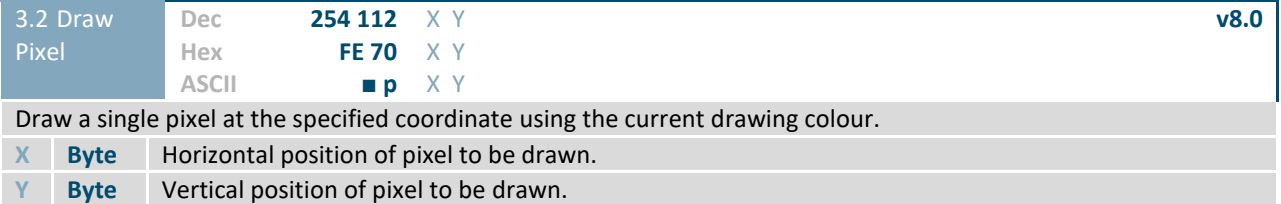

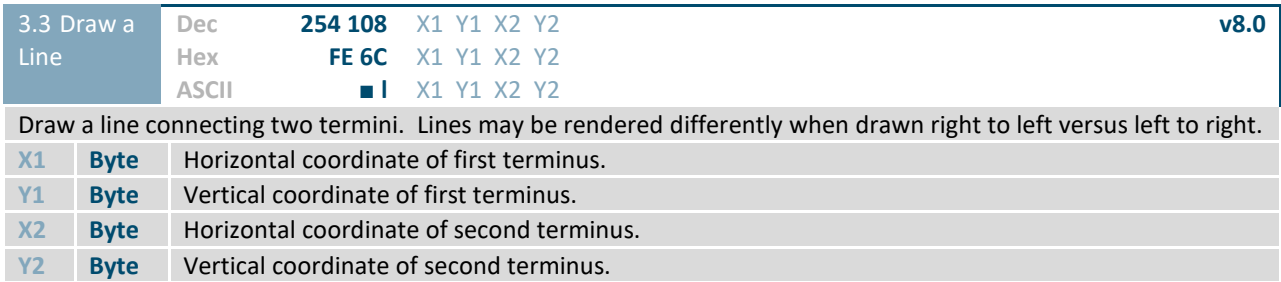

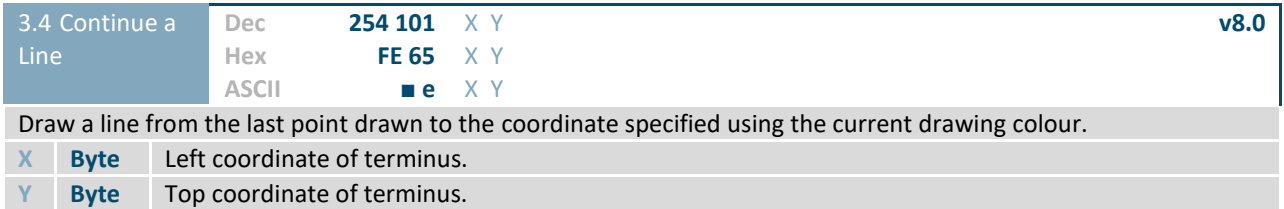

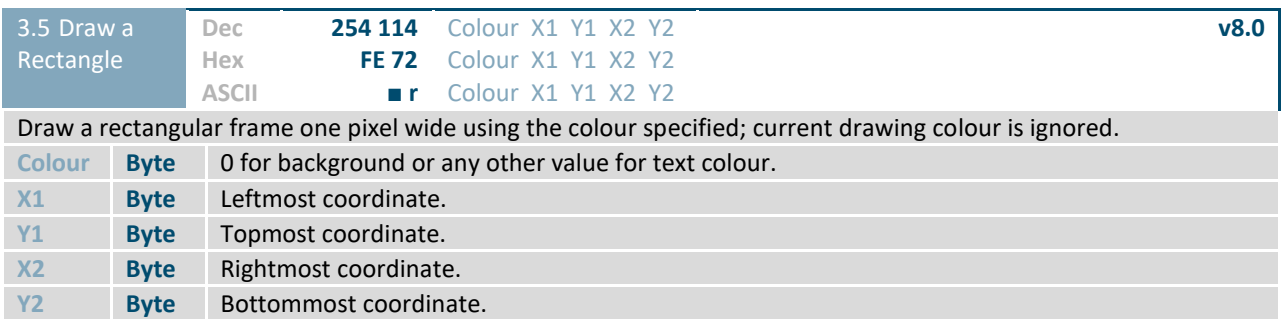

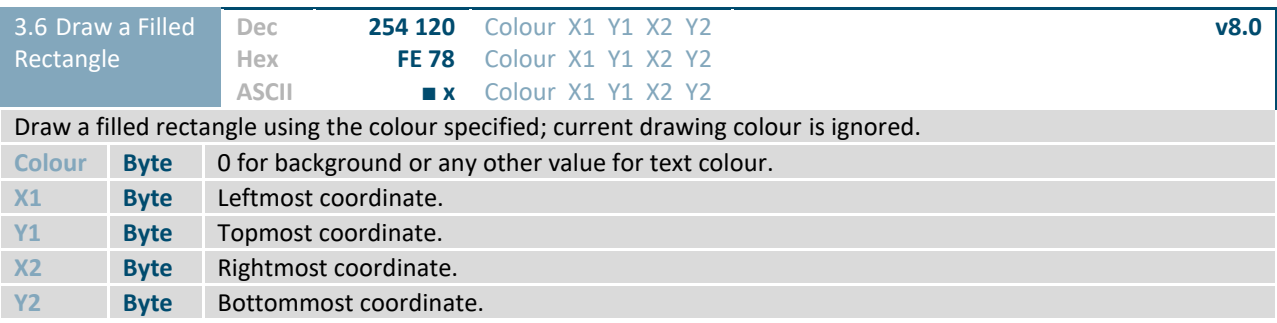

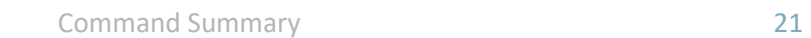

 $\overline{\mathcal{C}}$ 

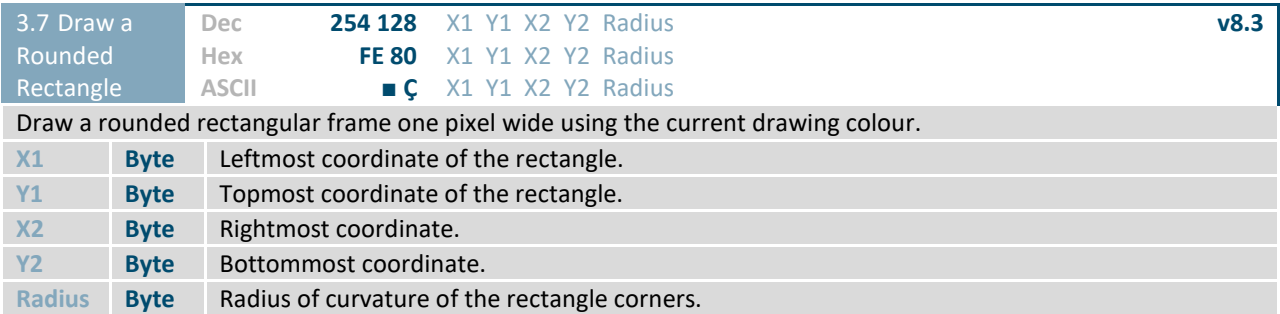

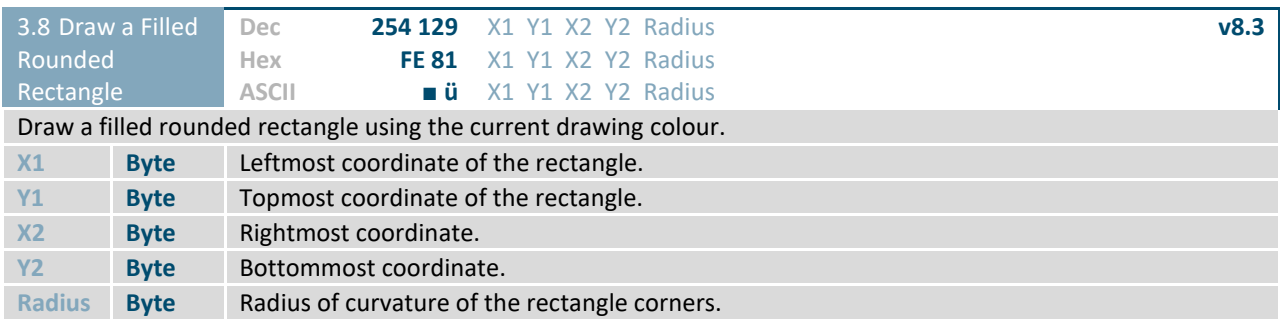

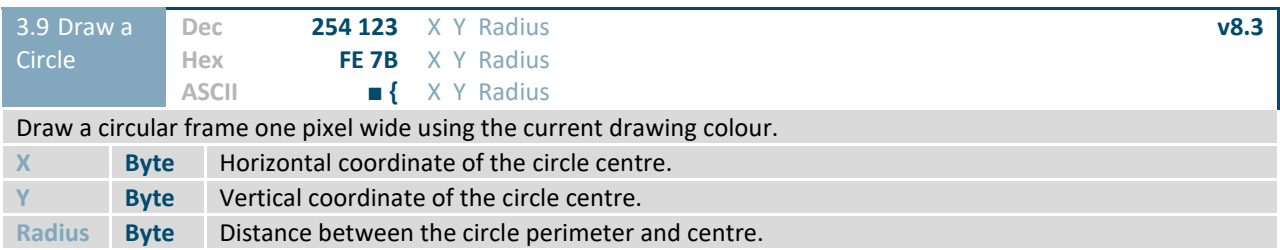

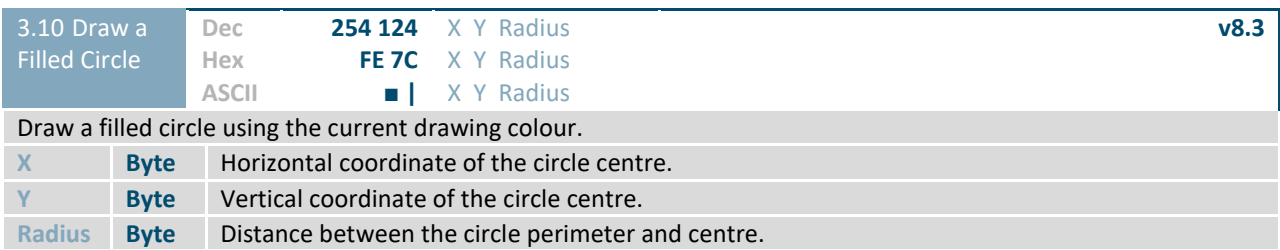

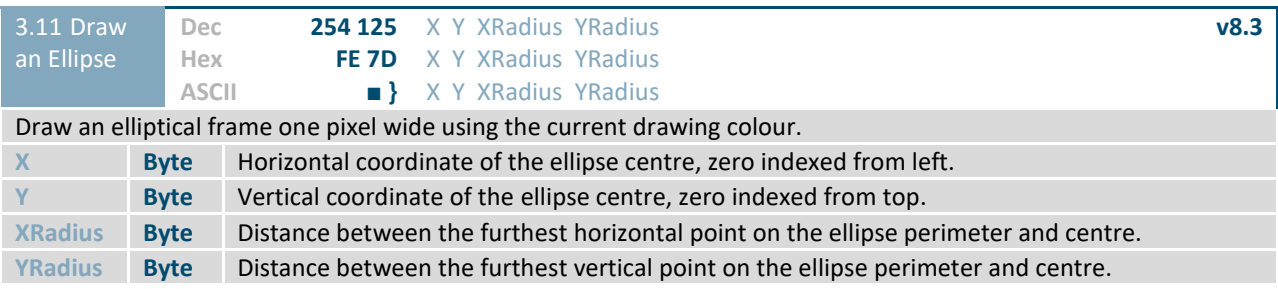

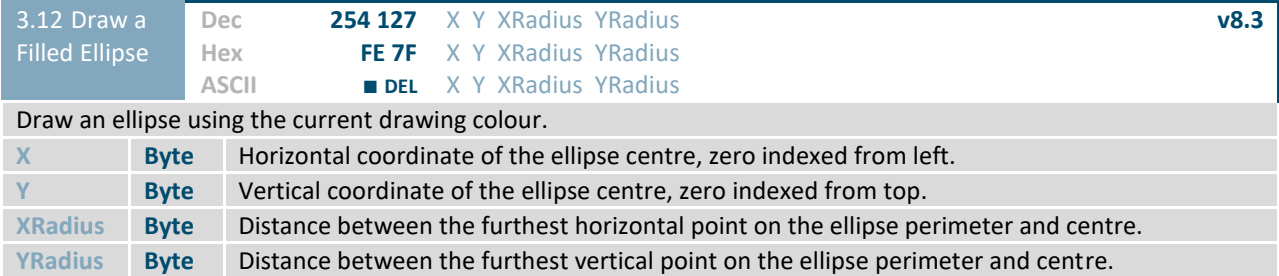

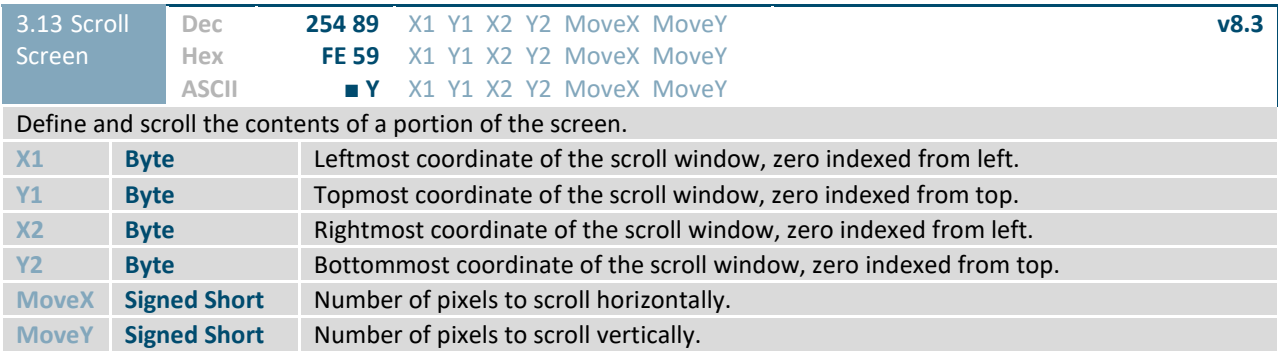

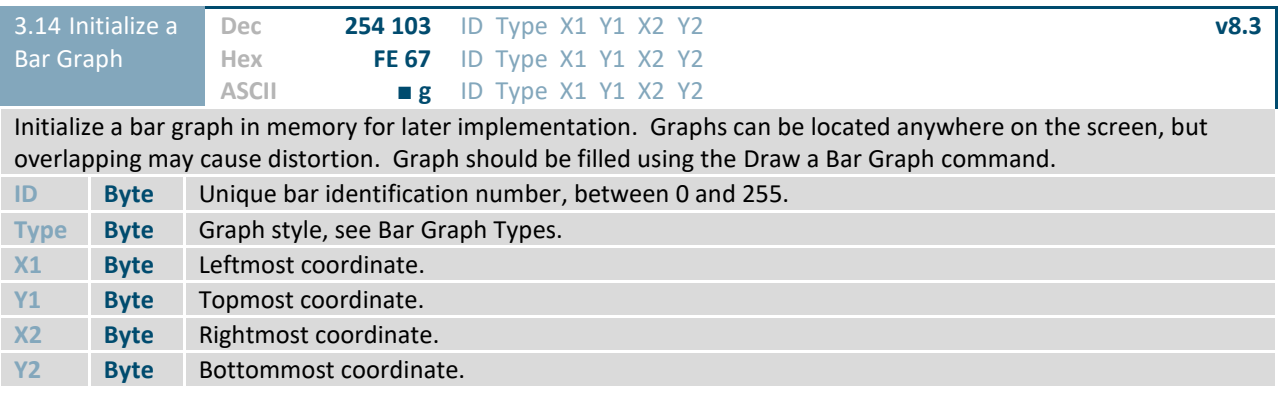

#### *Table 16: Bar Graph Types*

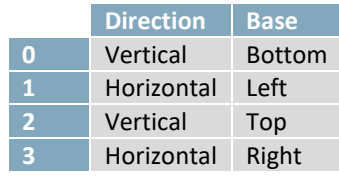

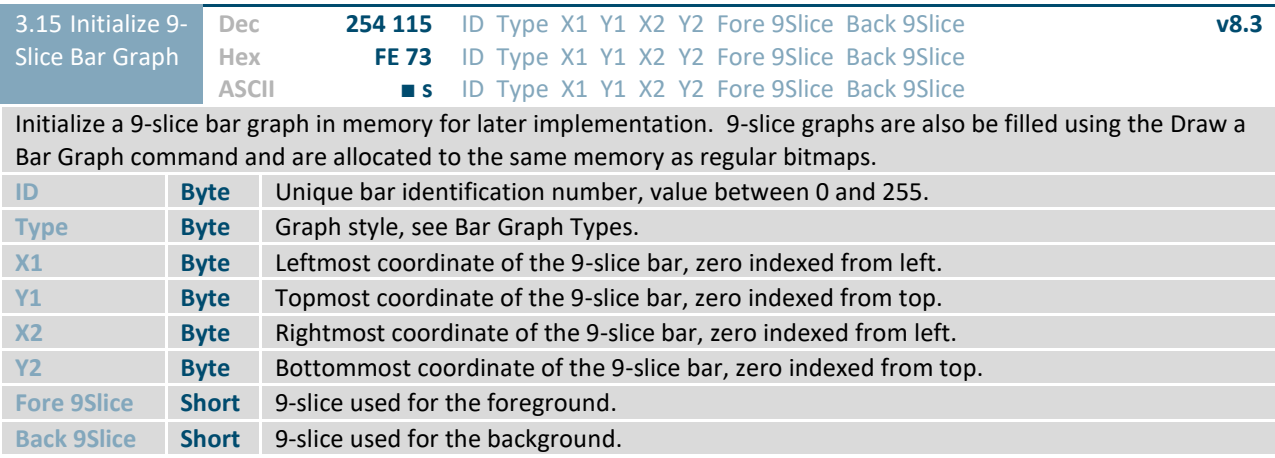

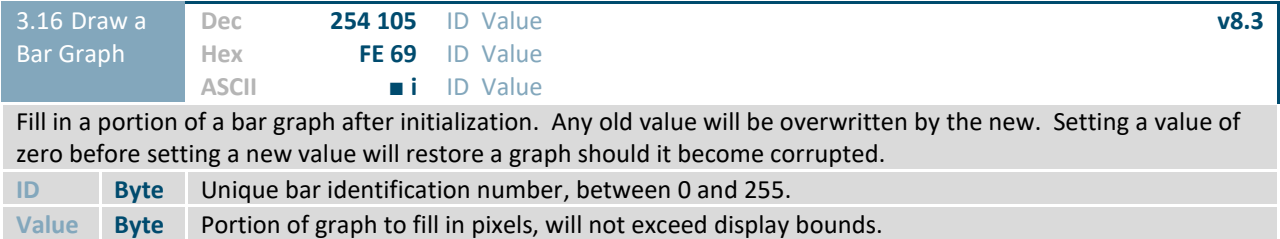

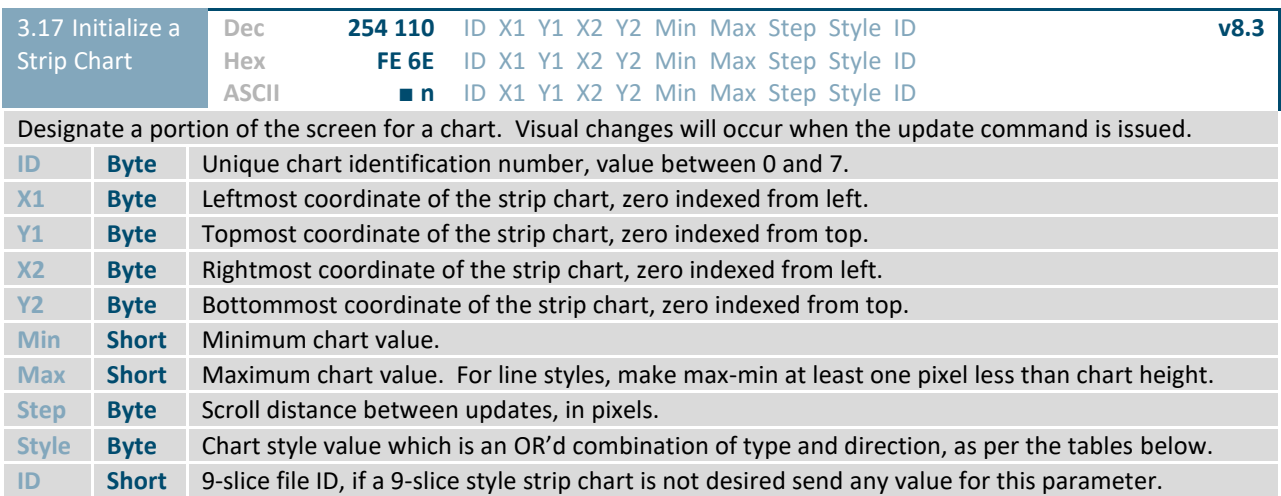

## *Table 17: Strip Chart Directions (Bytes 7-4)*

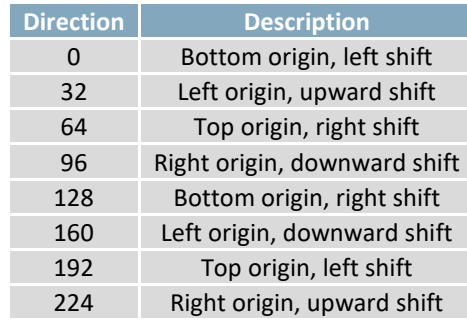

### *Table 18: Strip Chart Types (Bytes 3-0)*

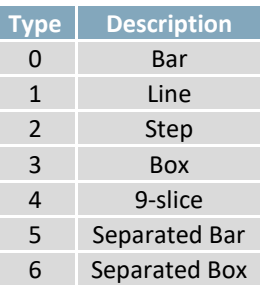

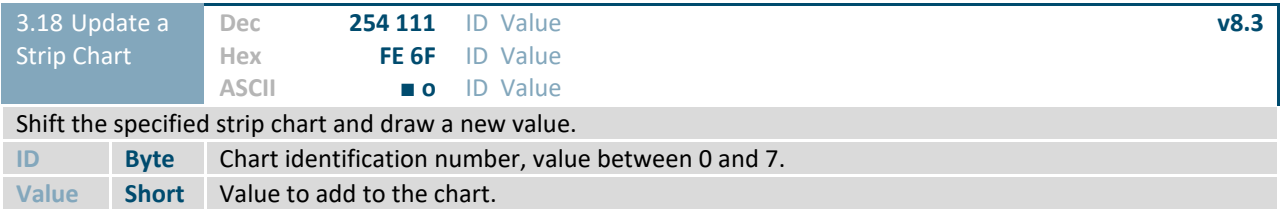

### **6.4 Fonts**

 $\overline{\mathcal{P}}$ 

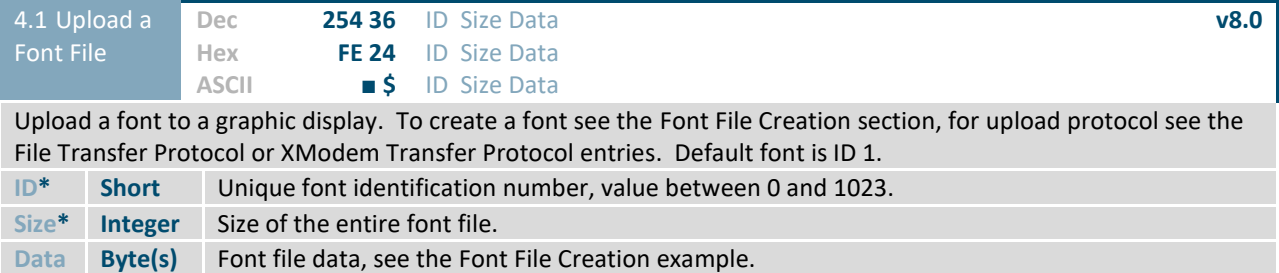

**\*Note:** ID and Size were changed from Byte and Short lengths respectively at firmware revision 8.1

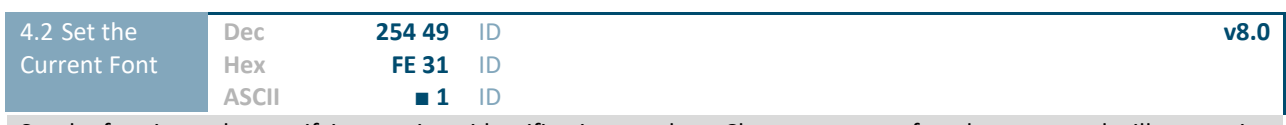

Set the font in use by specifying a unique identification number. Characters sent after the command will appear in the font specified; previous text will not be affected. Default is 1.

**ID\* Short** Unique font identification number, value between 0 and 1023.

**\*Note:** ID was changed from a Byte length at firmware revision 8.5

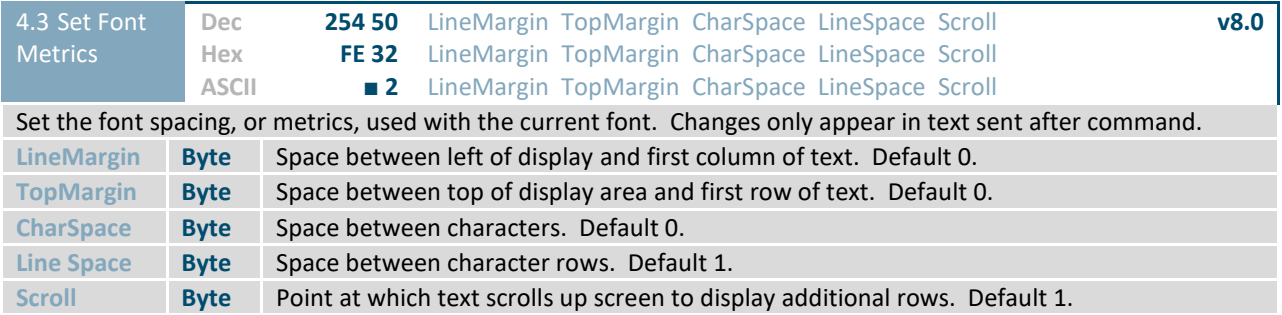

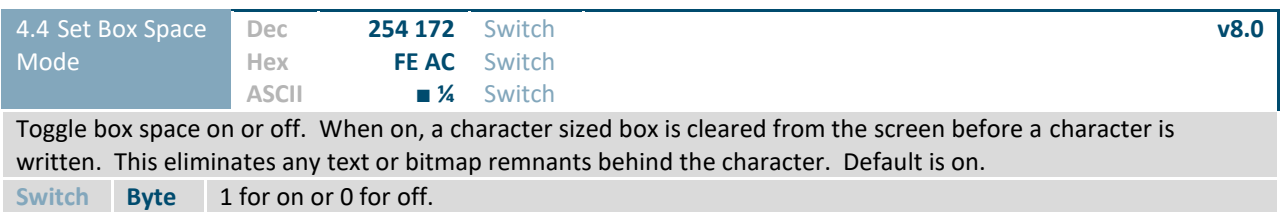

#### **Font File Creation**

Matrix Orbital graphic displays are capable of displaying text in a wide variety of styles customizable to suit any project design. Front files alter the style of text and appearance of the display.

By default, a Matrix Orbital graphic display is loaded with a small filled font in slot one and a future bk bt 16 style in slot two. Both are available at www.matrixorbital.ca/software/graphic\_fonts.

The easiest way to create, add, or modify the fonts of any graphic display is through the MOGD# tool. This provides a simple graphic interface that hides the more complex intricacies of the font file.

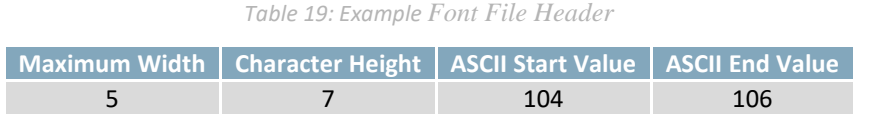

The font file header contains four bytes: First, the number of columns in the widest character; usually 'w', second, the pixel height of each character, and finally, the start and end values of the character range. The range represents the values that must be sent to the display to trigger the characters to appear on the screen. In the example, the decimal values corresponding to the lowercase letters 'h' through 'j' will be used resulting in the range shown.

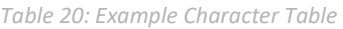

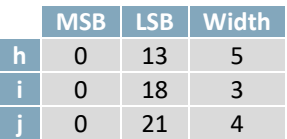

The character table contains information that allows the display to locate each individual character in a mass of character data. Each character has three bytes; two indicating it's offset in the character data and one indicating its width. The offset takes into account the header and table bytes to point to the first byte of the character data it references. The first byte of the file, maximum width, has an offset of zero. The width byte of each character can be identical as in a fixed width font, or in our case, variable. The character table will become clearer after analyzing the final part of the font file, character data.

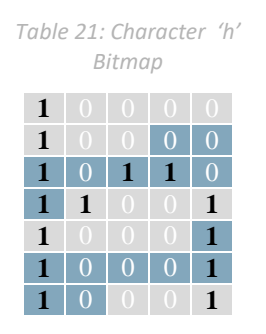

*Table 22: Character 'h' Data*

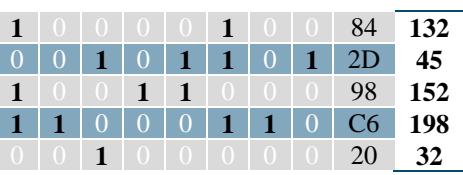

The character data is a binary graphical representation of each glyph in a font. Each character is drawn on a grid containing as many rows as the height specified in the header and as many columns as the width specified in the character table. Cells are drawn by writing a one in their location and cleared by setting a value of zero. Starting at the top left, moving right, then down, eight of these cells form a character data byte. When all cells are accounted for, zeroes may be added to the last byte to complete it. A sample of an 'h' glyph is shown above. The data for the 'i' and 'j' characters will follow to complete the custom font file displayed below.

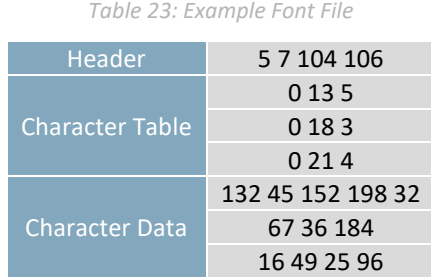

#### **6.5 Bitmaps**

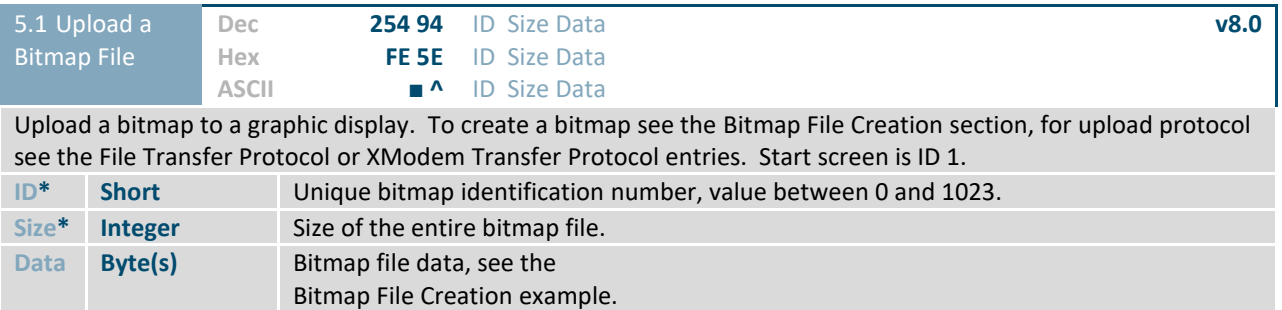

**\*Note:** ID and Size were changed from Byte and Short lengths respectively at firmware revision 8.1

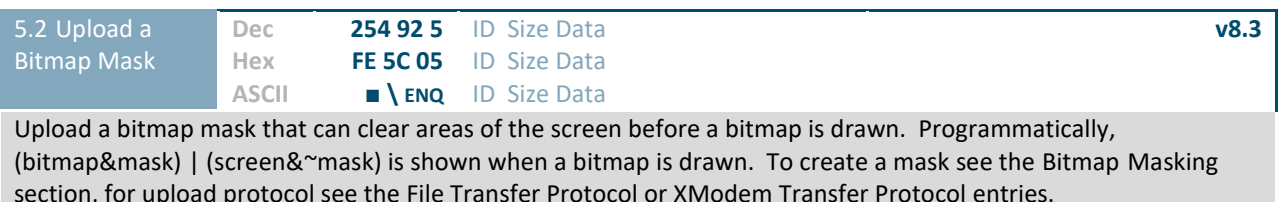

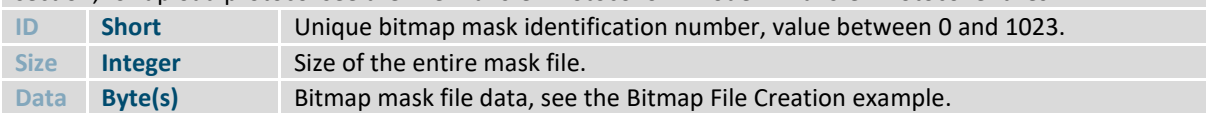

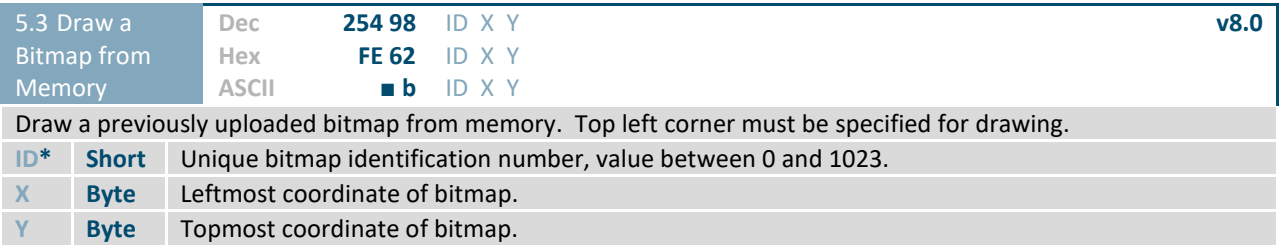

**\*Note:** ID and Size were changed from Byte and Short lengths respectively at firmware revision 8.1

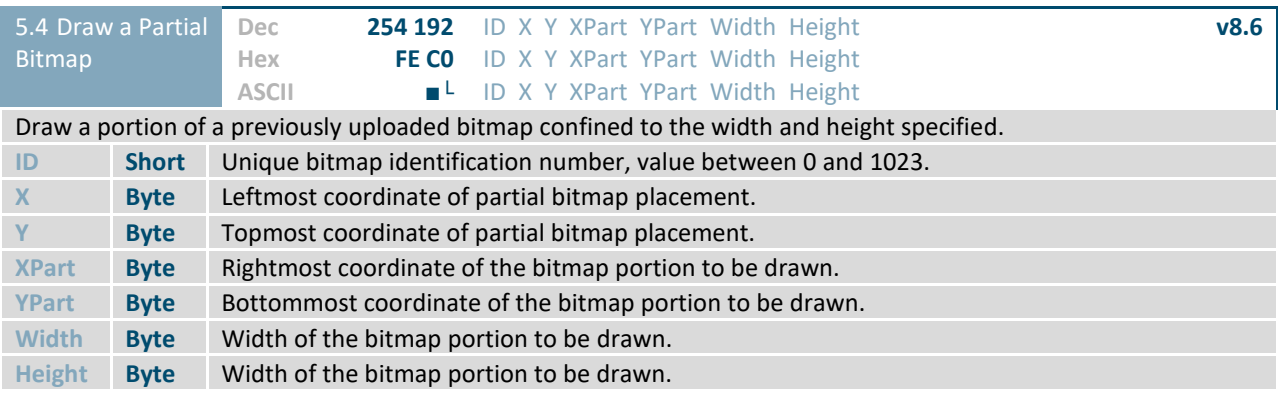

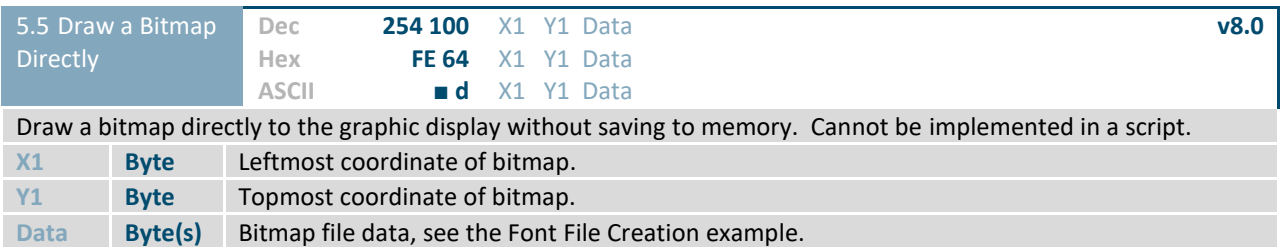

 $\blacklozenge$ 

#### **Bitmap File Creation**

In addition to fonts, Matrix Orbital graphic displays can also hold a number of customizable bitmaps to provide further stylistic product integration. Like font files, bitmaps files are most easily uploaded to a display using MOGD#. However, the critical data component of the bitmap upload command is detailed below for reference.

The bitmap data block is similar to that of a font. However, as a bitmap is a single glyph, only a simple two byte header is required. First, one byte representing the bitmap width is sent, then one byte for the height. Each bitmap is merely encoded in binary fashion using a series of ones and zeroes. Again a grid can be created using the width and height specified in the upload command, populated in the manner above, and converted into byte values. A smiley face example is shown below to indicate the ultimate effect of the Matrix Orbital graphic stylization ability.

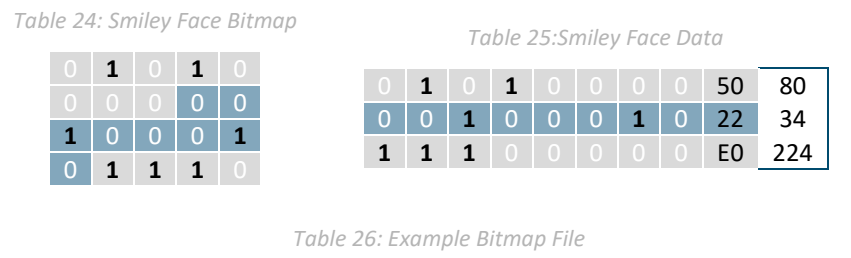

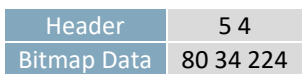

#### **Bitmap Masking**

Like a regular bitmap, a mask can be loaded to the display and used to create a more polished result when drawing in populated areas. When defining a mask, all active values will clear any background information, while any inactive values will leave it untouched. This is best described with an example.

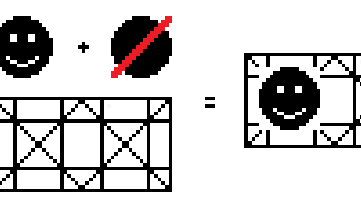

*Figure 17: Drawing without a Mask Figure 18: Drawing with a Mask*

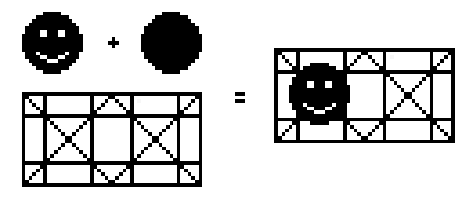

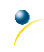

# **6.6 9-Slices**

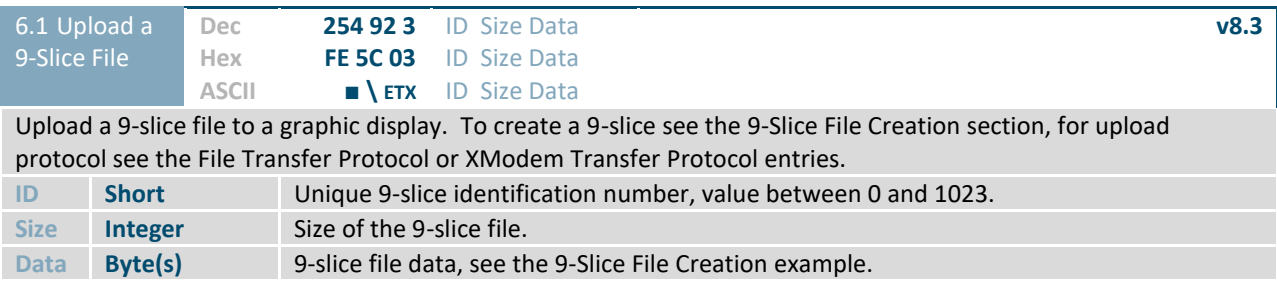

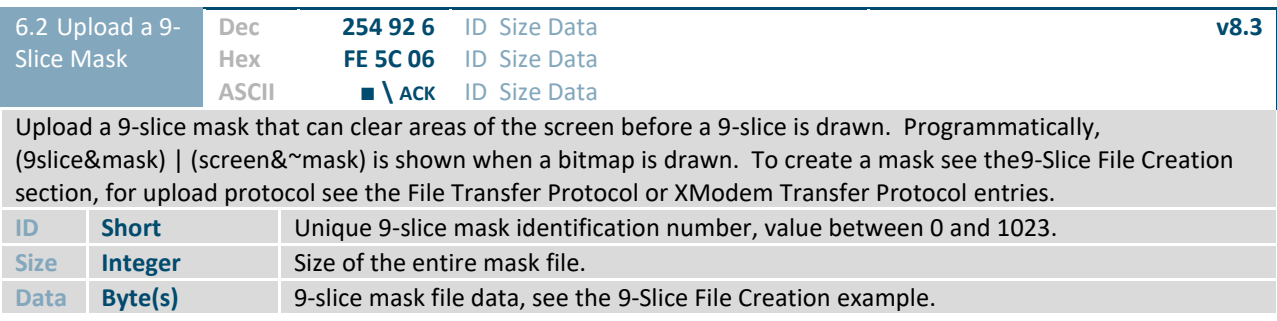

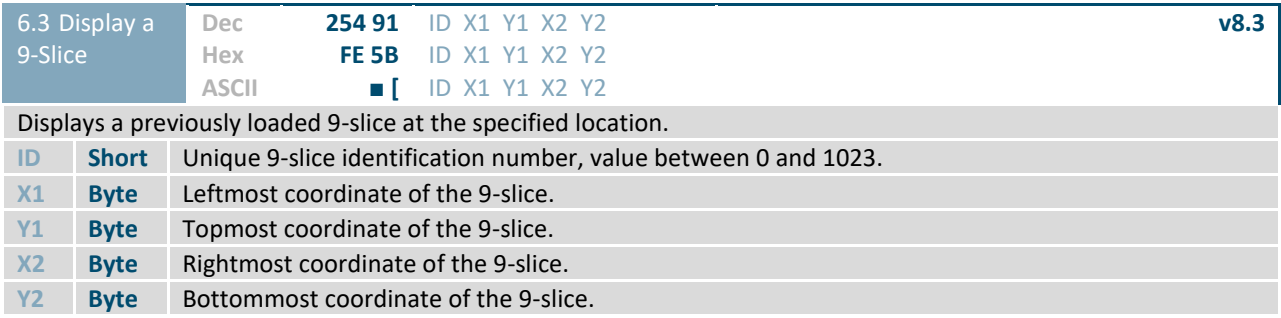

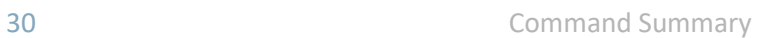

#### **9-Slice File Creation**

A 9-slice file is a scalable graphic composed of nine different bitmap sections as shown below.

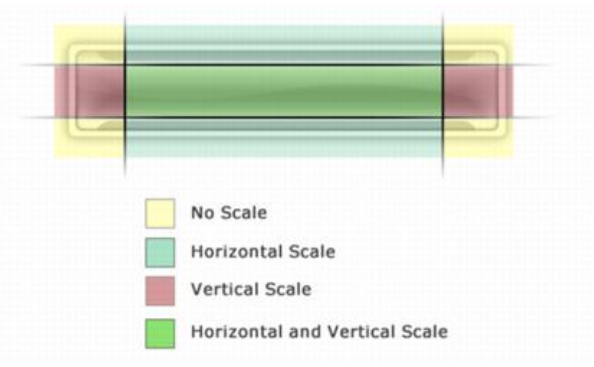

*Figure 19: Adobe 9-slice Representation*

The 9-slice file format requires that the bitmap dimensions and the locations of divisions be defined before a graphic is uploaded normally as shown in the Bitmap File Creation example.

#### *Table 27: 9-slice file format*

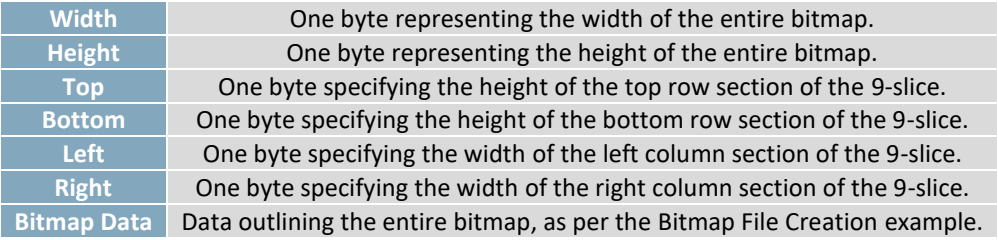

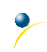

### **6.7 Animations**

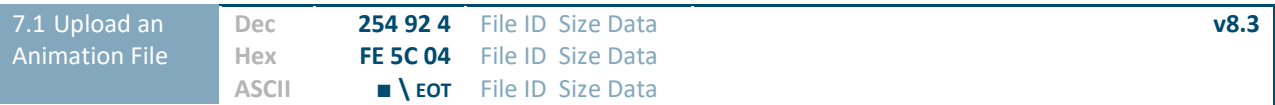

Upload an animation file to a graphic display. To create an animation see the Animation File Creation section, for upload protocol see the File Transfer Protocol or XModem Transfer Protocol entries. Up to

16 animations can be displayed on the screen at one time, using the Display Animation command, but up to 1024 can be stored in memory for later use. Please note the total graphic memory size is 256KB.

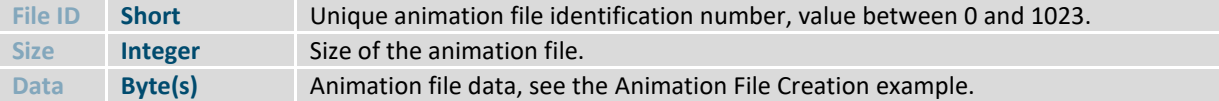

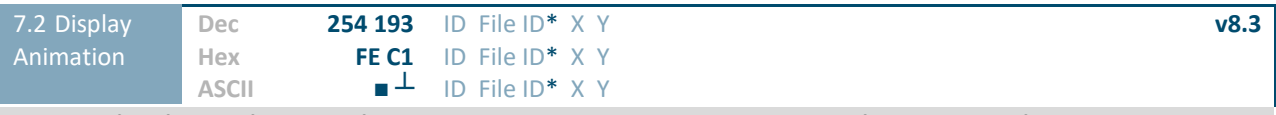

Load the first frame of the specified animation in its stopped state at the specified location. If an animation is already in use at that index it will be overwritten. Use the start animation command to play the displayed file.

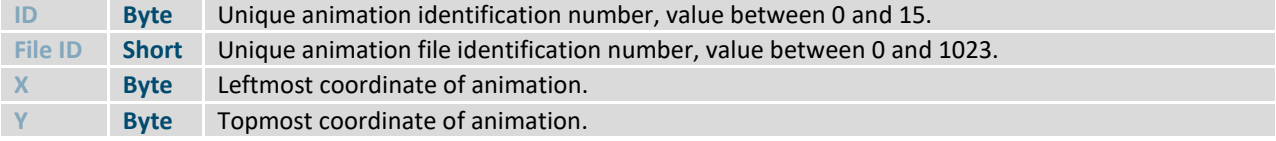

**\*Note:** File ID word length variable was removed from this command at v8.4, and reintroduced in v8.5.

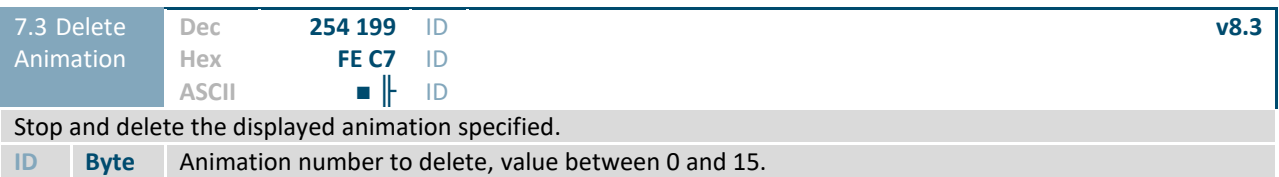

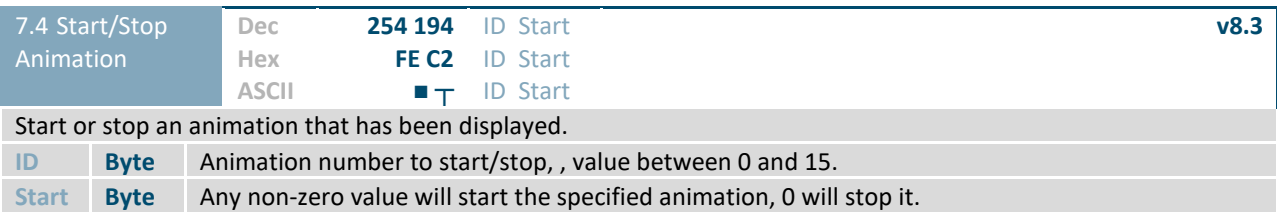

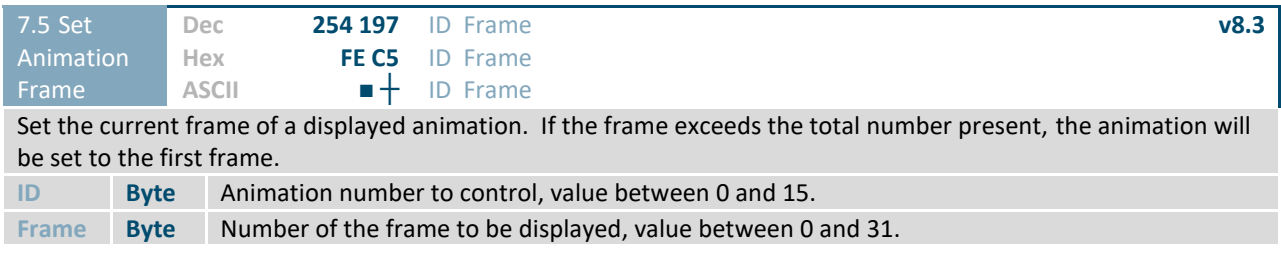

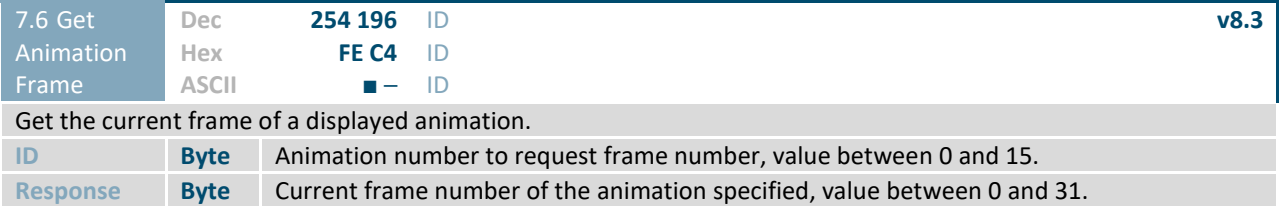

#### **Animation File Creation**

An animation file is a series of bitmaps, each displayed for a specified length of time within a continuous rotation. The file begins by specifying the number of frames, the offset of each block of bitmap information, and the time to display each frame. After which bitmap headers and data are transmitted for each frame, in the same manner as the Bitmap File Creation example.

#### *Table 28: Animation file format*

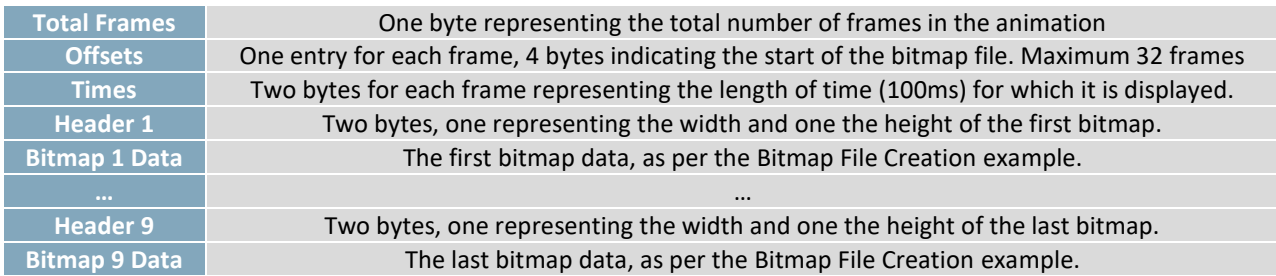

## **6.8 General Purpose Output**

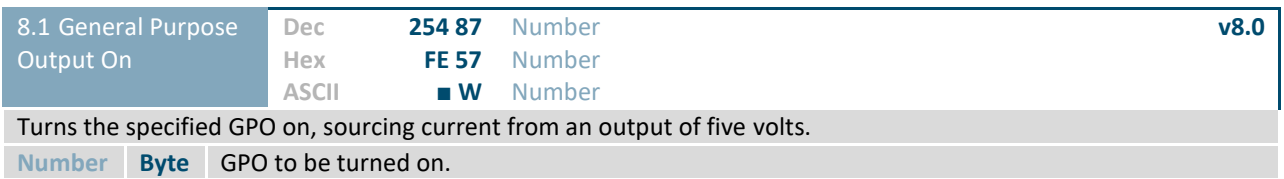

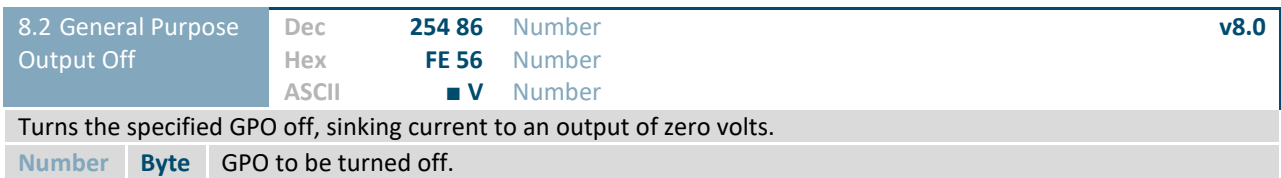

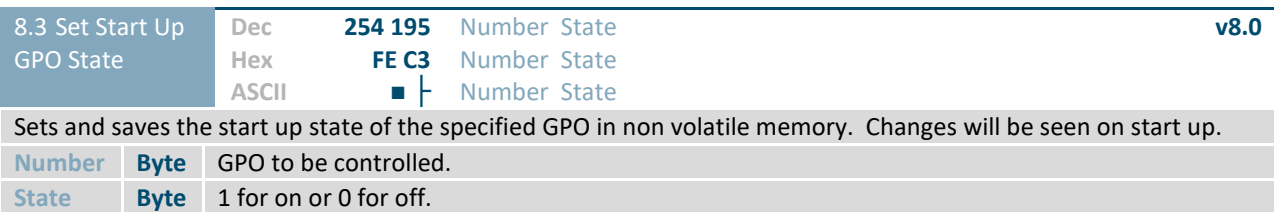

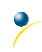

#### **LED Indicators**

The GLK19264A-7T-1U has 6 General Purpose Outputs which control 3 bi-colour LEDs. Red, green, and orange-yellow colours can be created using these software controlled GPOs. Odd numbered GPOs control red while even numbers switch the green aspects of the LEDs, as shown in the table below.

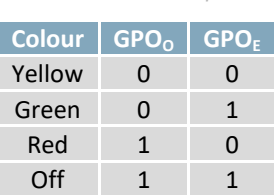

*Table 29: LED Output*

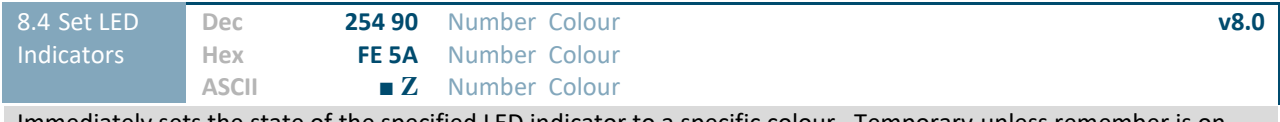

Immediately sets the state of the specified LED indicator to a specific colour. Temporary unless remember is on. LED indicators are numbered 0 to 2 from top to bottom. **Number Byte** LED indicator to be controlled.

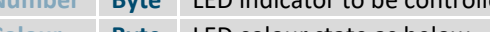

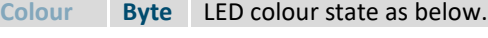

#### *Table 30: LED Indicator Number*

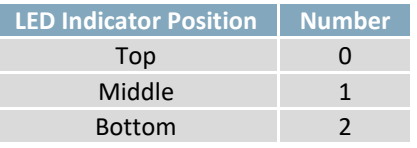

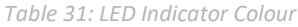

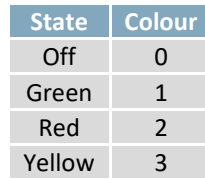

#### **6.9 Dallas One-Wire**

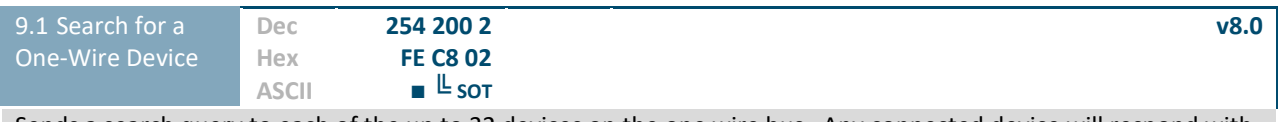

Sends a search query to each of the up to 32 devices on the one wire bus. Any connected device will respond with an identification packet.

**Response Bytes [14]** Dallas One-Wire identification packet as shown below.

*Table 32: Dallas One-Wire Packet Information*

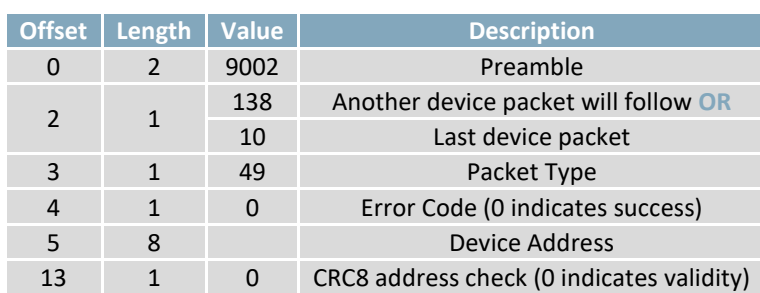

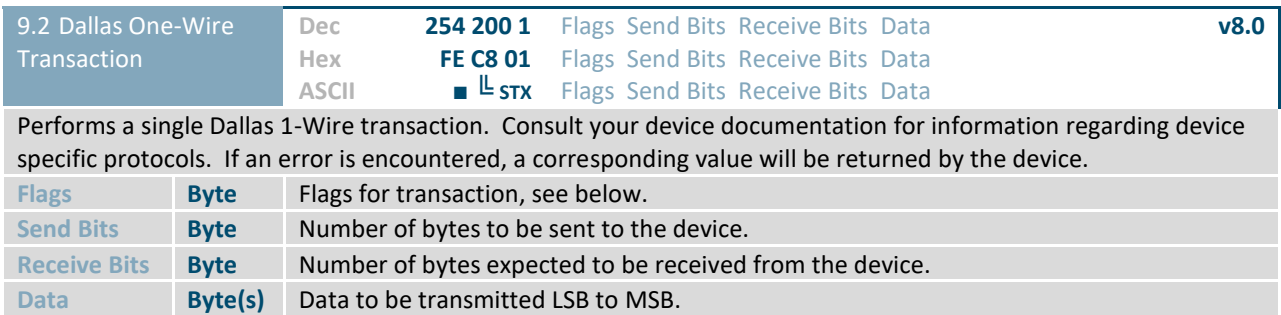

*Table 33: Dallas One-Wire Flags*

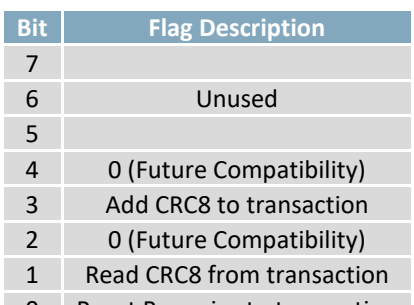

0 Reset Bus prior to transaction

*Table 34: Dallas One-Wire Errors*

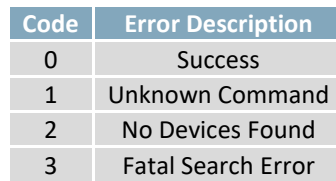

# **6.10 Piezo Buzzer**

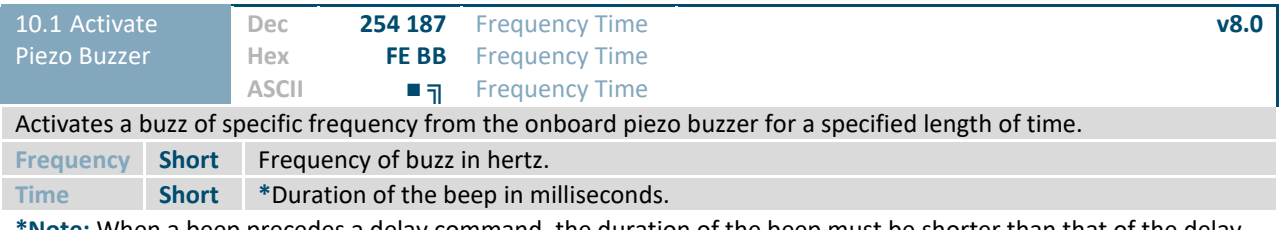

**\*Note:** When a beep precedes a delay command, the duration of the beep must be shorter than that of the delay.

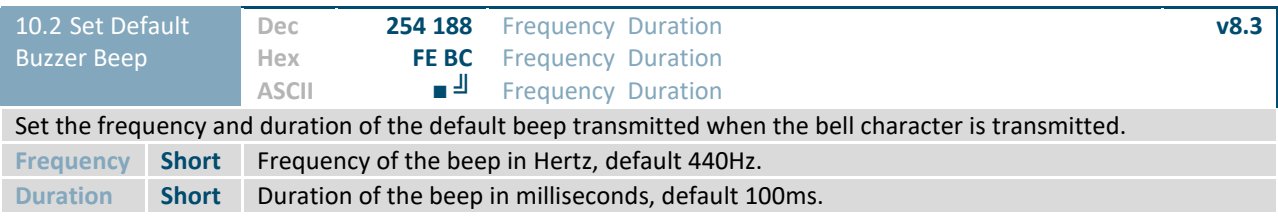

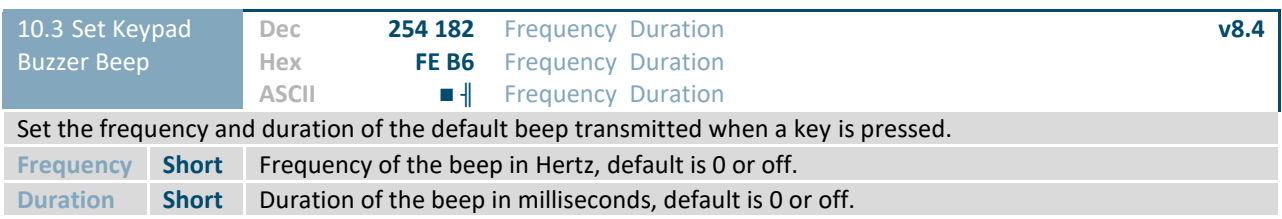

# **6.11 Keypad**

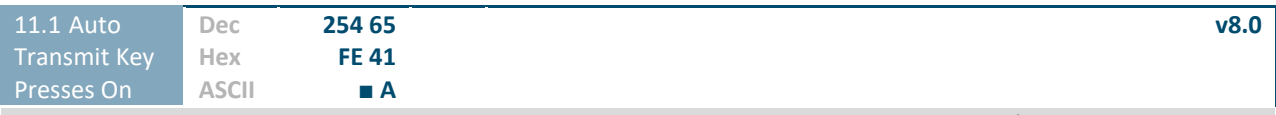

Key presses are automatically sent to the host when received by the display. Use this mode for I2C transactions.

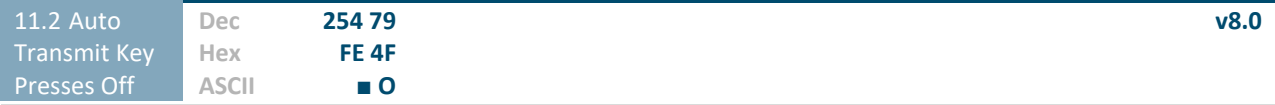

Key presses are held in the 10 key buffer to be polled by the host using the Poll Key Press command. Default is Auto Transmit on.

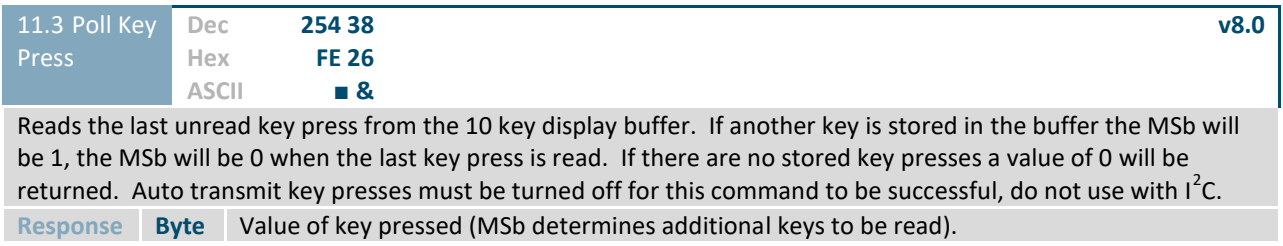

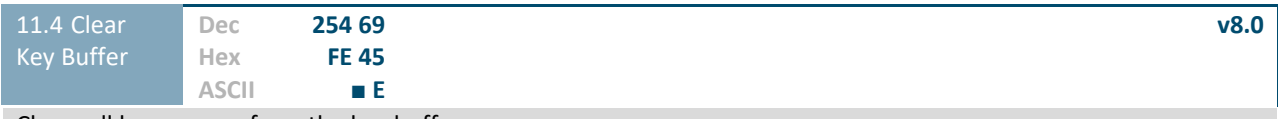

Clears all key presses from the key buffer.

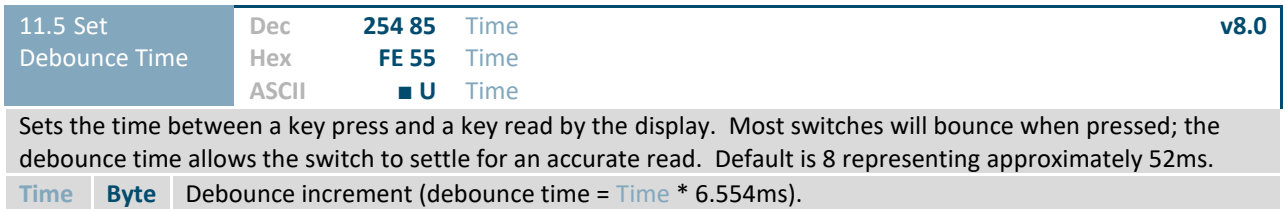

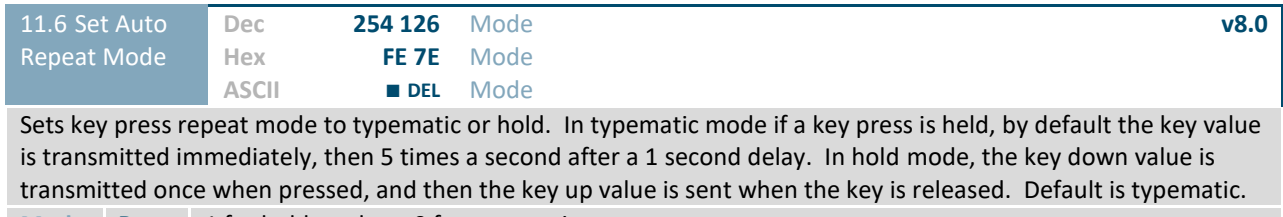

**Mode Byte** 1 for hold mode or 0 for typematic.

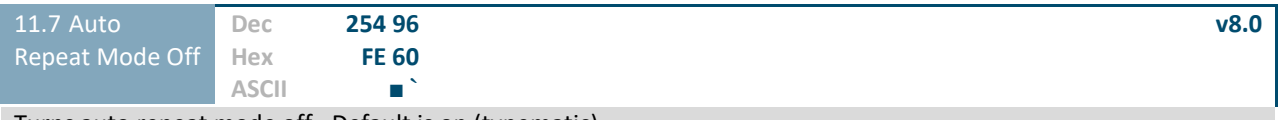

Turns auto repeat mode off. Default is on (typematic).

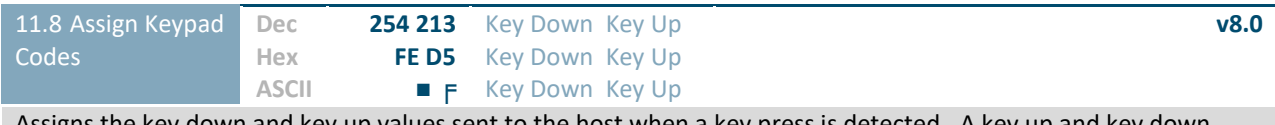

Assigns the key down and key up values sent to the host when a key press is detected. A key up and key down value must be sent for every key, a value of 255 will leave the key unaltered. Defaults are shown below.

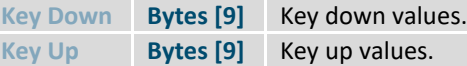

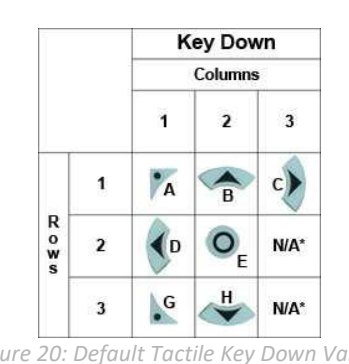

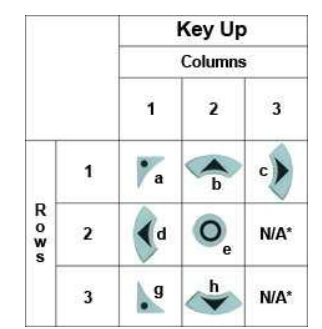

*Figure 20: Default Tactile Key Down Values Figure 21: Default Tactile Key Up Values*

**\*Note:** Values are not mapped to a physical key.

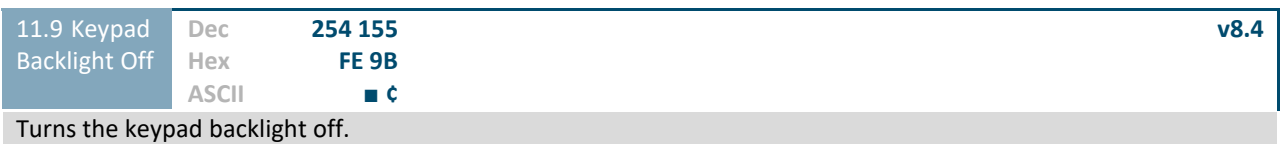

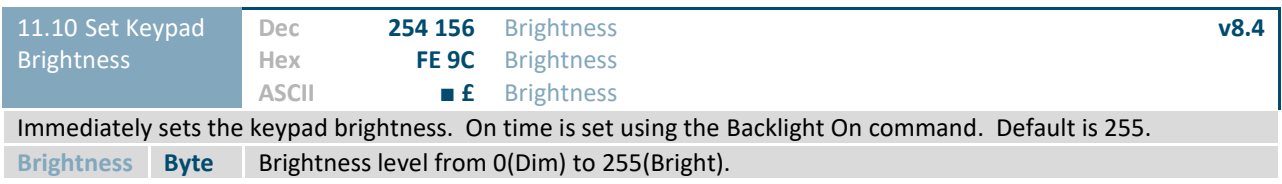

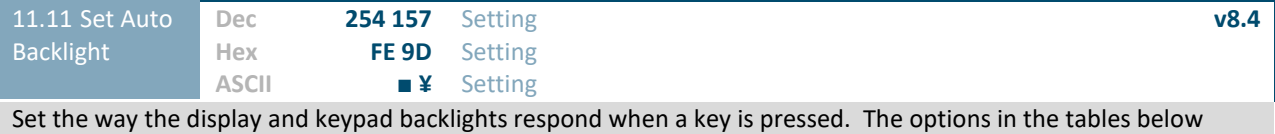

allow a keypress to turn on the display and/or keypad backlights after they have timed out or been turned off. **Setting Byte** What portions of the unit light on a keypress, if any, and if that press is returned.

### *Table 35: AutoBacklight Settings*

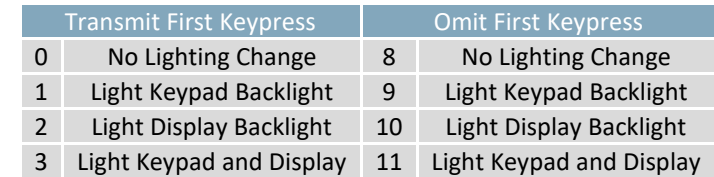

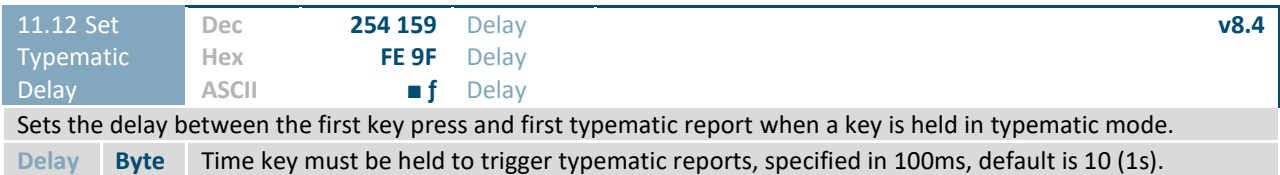

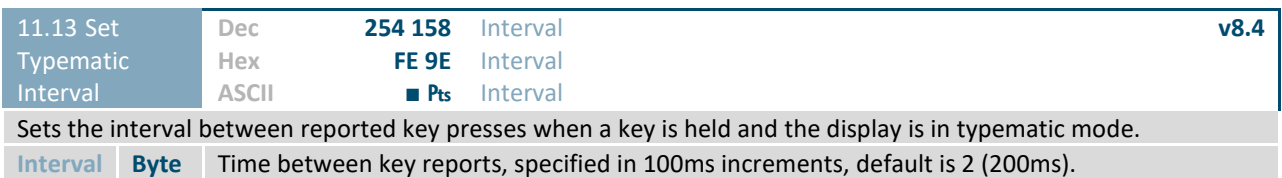

### **6.12 Display Functions**

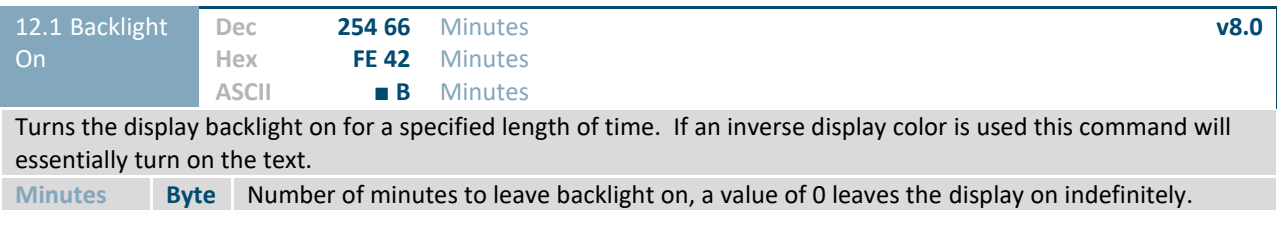

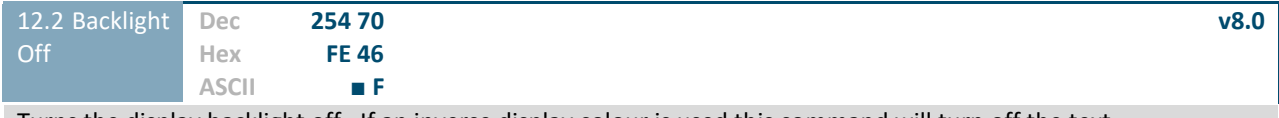

Turns the display backlight off. If an inverse display colour is used this command will turn off the text.

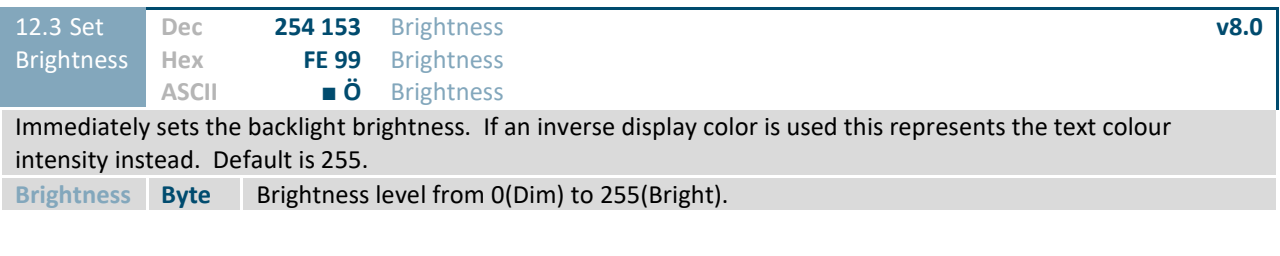

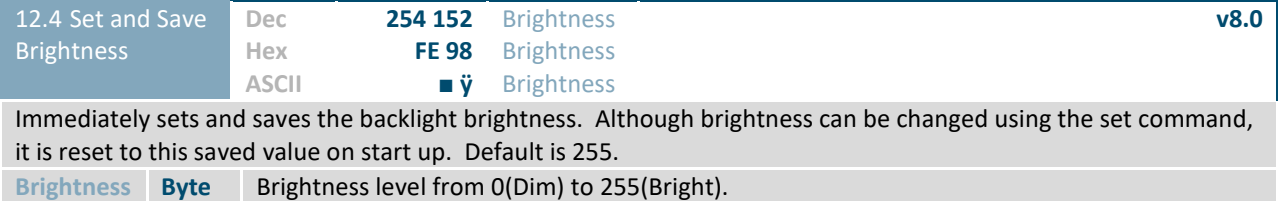

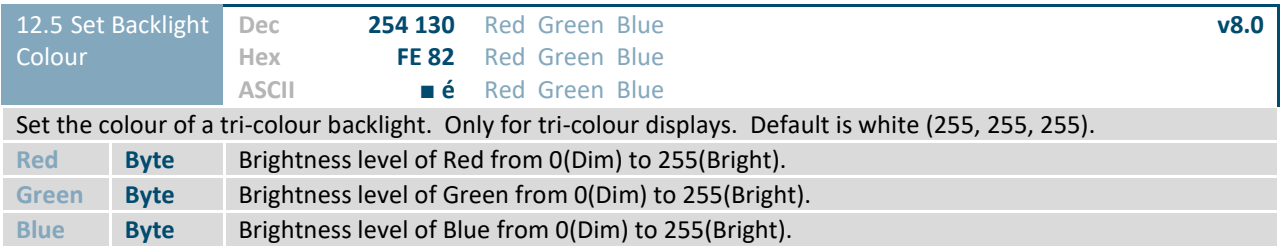

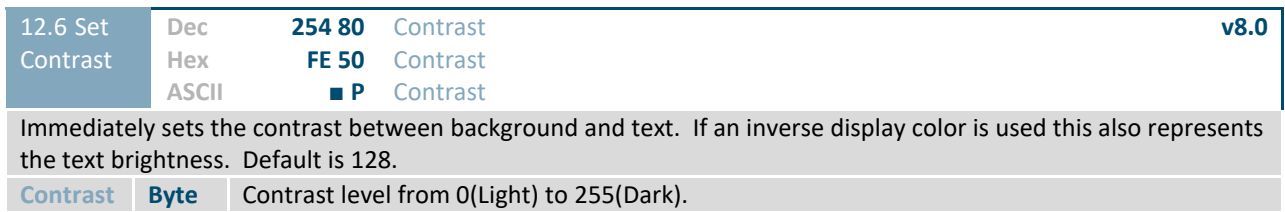

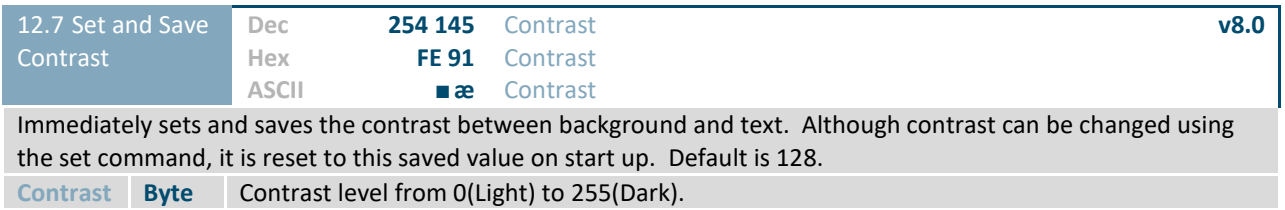

 $\overline{\mathcal{C}}$ 

# **6.13 Scripting**

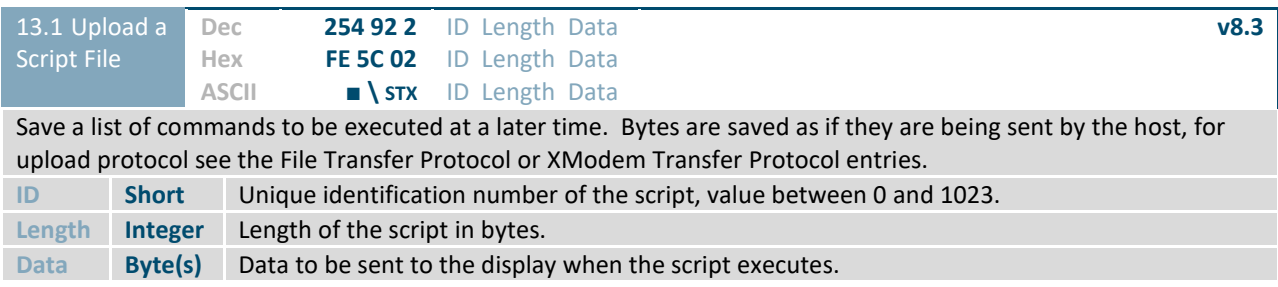

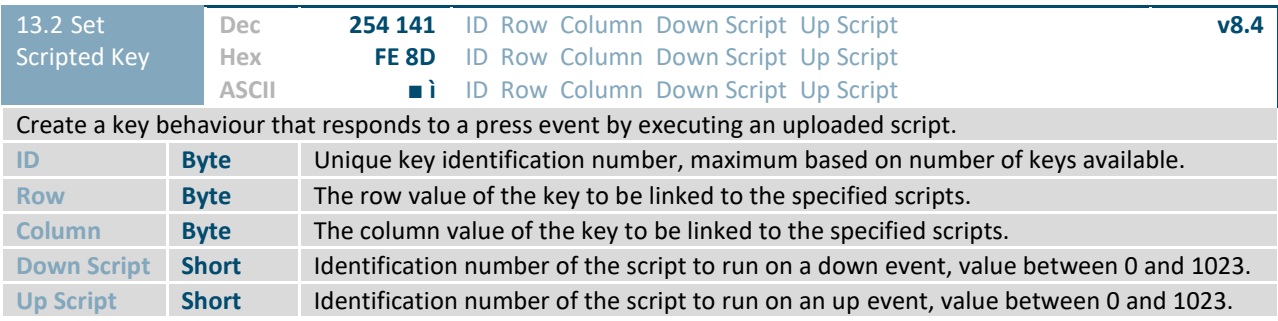

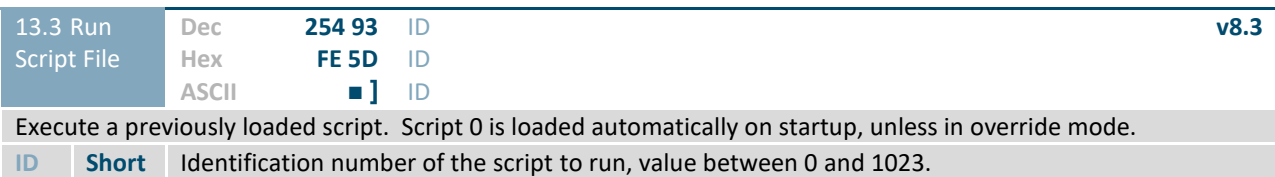

## **6.14 Filesystem**

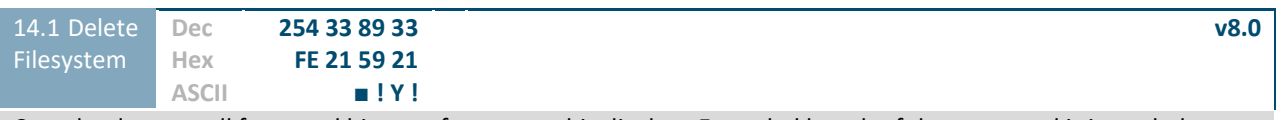

Completely erase all fonts and bitmaps from a graphic display. Extended length of the command is intended to prevent accidental execution. To ensure filesystem integrity, cycle power to the display after erasure.

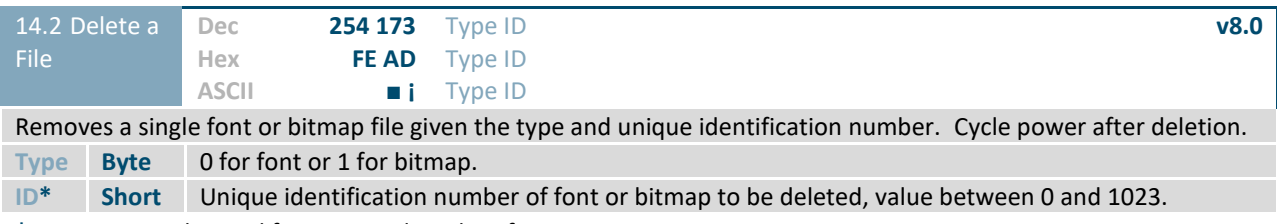

**\*Note:** ID was changed from a Byte length at firmware revision 8.1

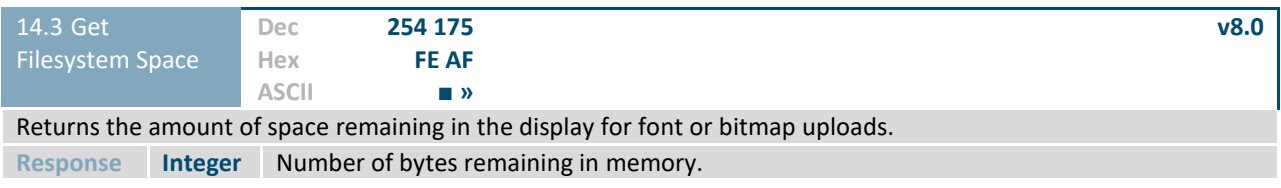

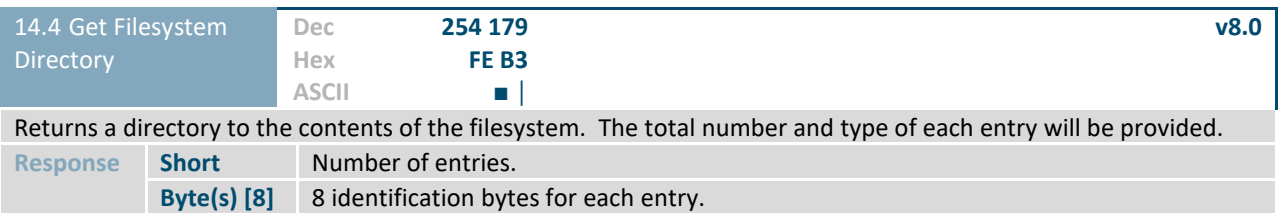

*Table 36: Filesystem Identification Bytes*

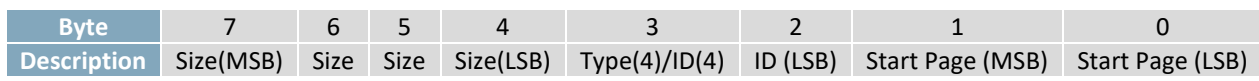

*Table 37: Extended Byte Descriptions*

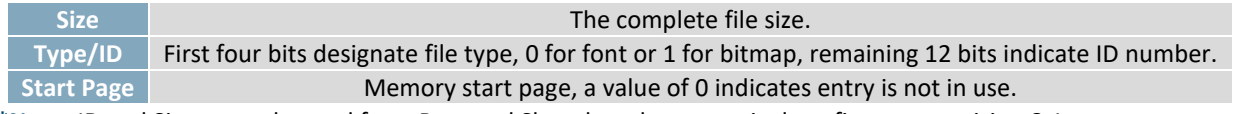

**\*Note:** ID and Size were changed from Byte and Short lengths respectively at firmware revision 8.1

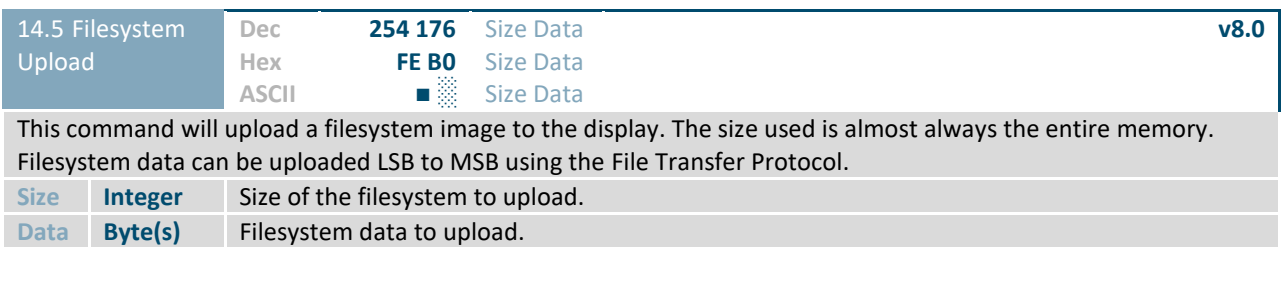

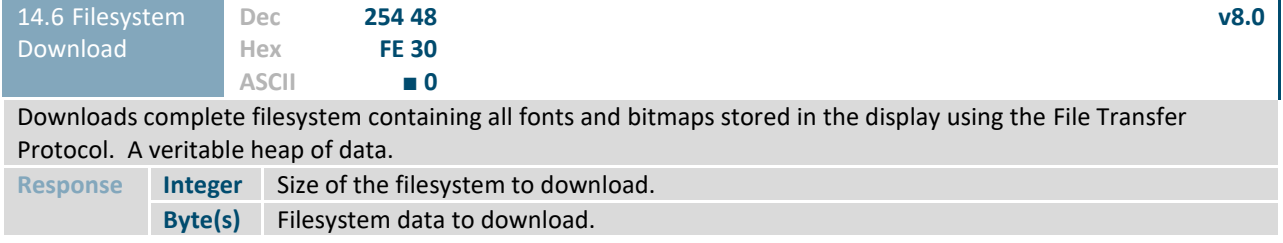

 $\overline{\mathcal{P}}$ 

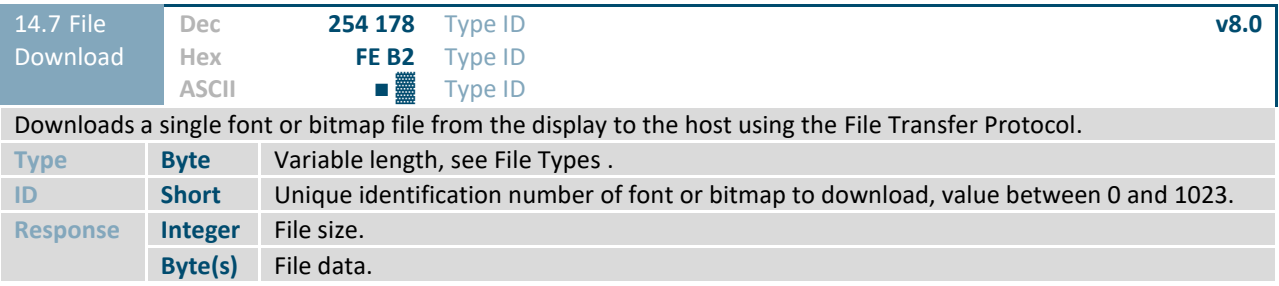

**\*Note:** ID was changed from a Byte length at firmware revision 8.1

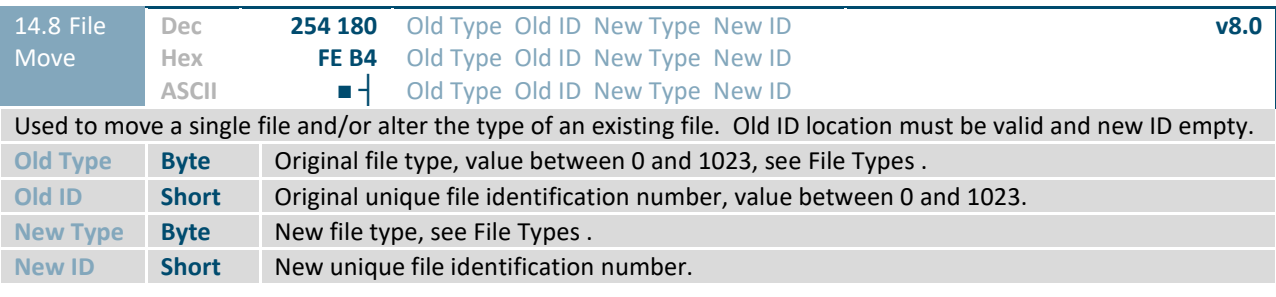

*Table 38: File Types*

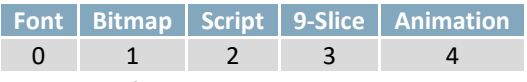

**\*Note:** ID was changed from a Byte length at firmware revision 8.1

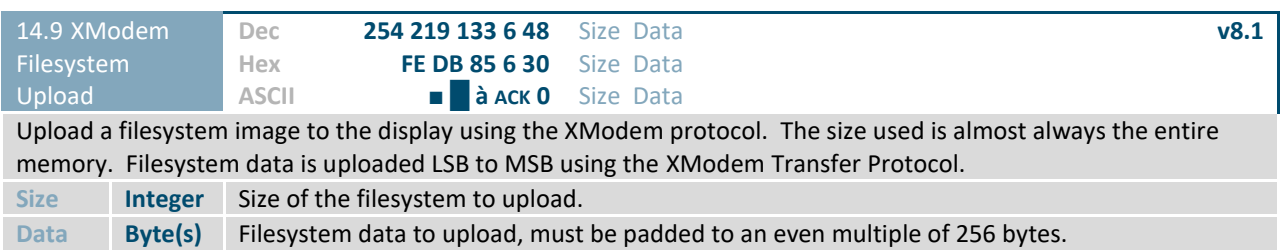

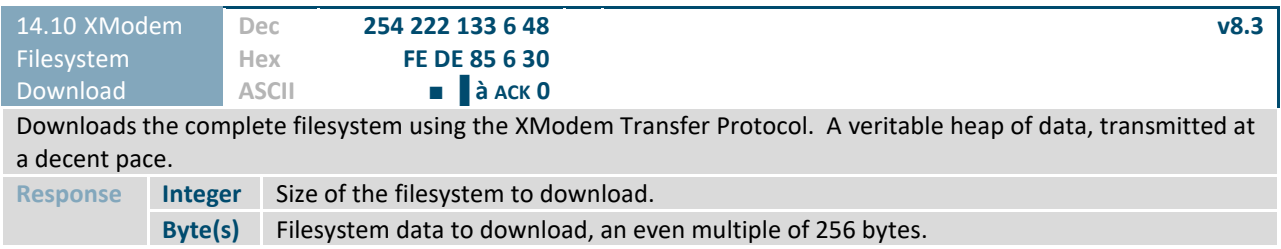

♦

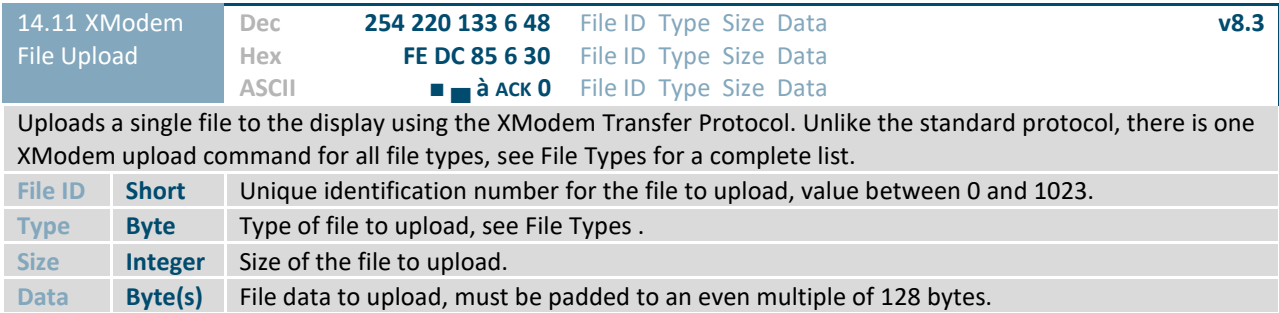

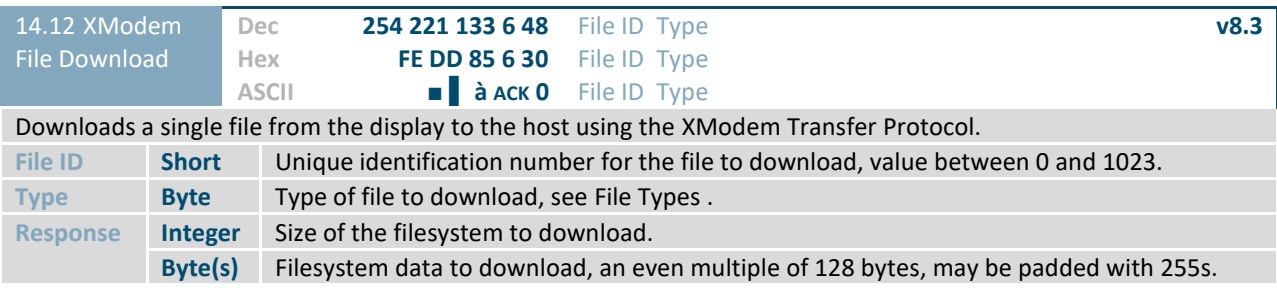

#### **File Transfer Protocol**

Once a bitmap or font file has been created and paired to its command it must be sent using a file protocol developed specifically for Matrix Orbital displays. Once a file upload command has been sent requesting a unique reference number and specifying the file size required, the display will respond indicating whether it has enough room to save the file or not. As is the case throughout the upload protocol, a response of 1 will indicate confirmation while an 8 corresponds to rejection and will terminate the session.

#### *Table 39: Upload Protocol Responses*

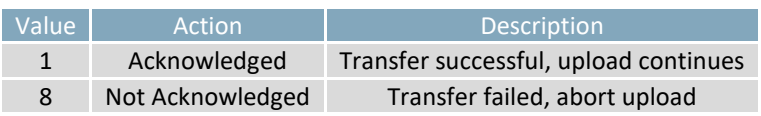

Once a file is confirmed to fit within the display, the upload will begin. A protocol is used here to ensure each byte is uploaded successfully. After each byte is sent, the module will echo it back to the host. It should then be checked against the value originally sent before a confirmation byte of 1 is returned. If the transmitted and echoed values do not match the upload should be aborted by sending a value of 8 instead. The upload will continue in this manner as indicated by the examples below which utilize familiar font and bitmap files.

#### *Table 40: Font Upload Protocol*

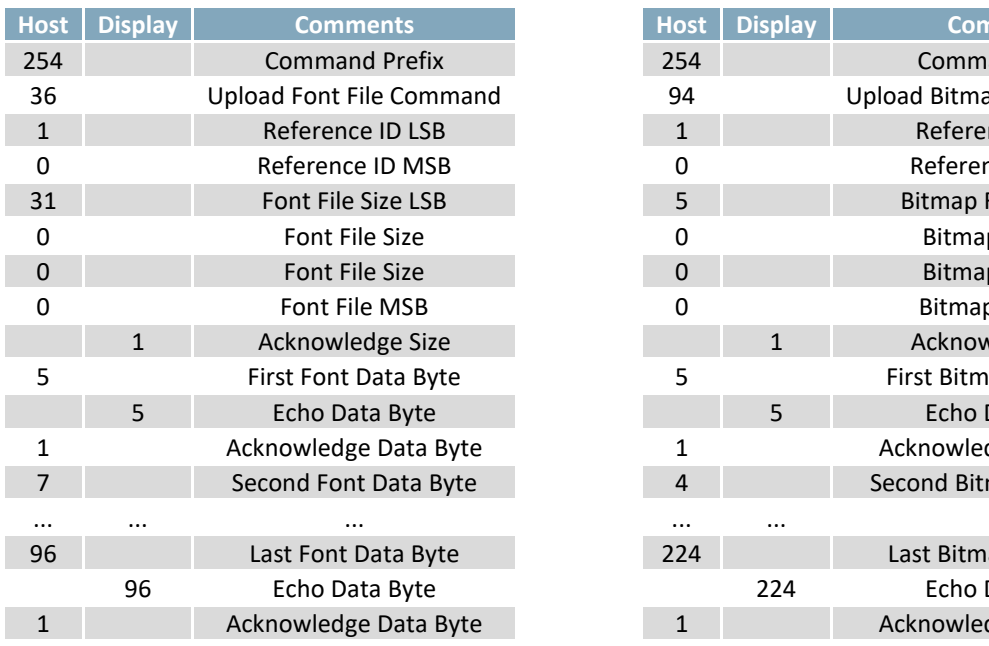

#### *Table 41: Bitmap Upload Protocol*

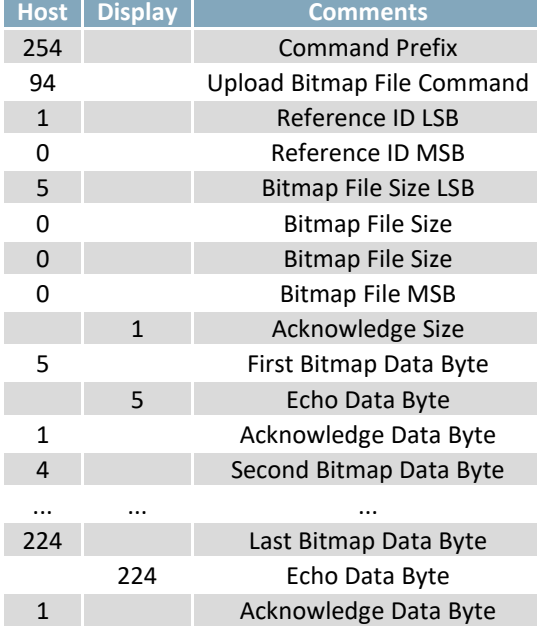

It should be noted that the display has a timeout setting of 2.1 seconds before it resets to prevent it from hanging during the upload process. Upon reset, the values 254 and 212 will be returned to indicate an error or lengthy delay has occurred in the upload process. If everything goes smoothly, the protocol will end with the host transmitting a final confirmation byte and the font will be stored in the display ready for any application.

#### **XModem Transfer Protocol**

In addition to its original simple upload format, Matrix Orbital has added an XModem based protocol. This facilitates much faster download speeds by increasing the packet size from 1 byte to 128 bytes and using only a two byte CRC for error checking, greatly increasing throughput. To begin the upload, a series of command bytes are sent, a list of valid file type bytes is show in the File Types table. Once the command bytes are sent, the true size of the file is sent in four bytes, least significant byte first. At this point the display will respond with a C if the file fits or a NAK otherwise. Please note that these values are different than those of the original protocol as seen in the XModem Message Bytes table. If a NAK is seen at any point by the host, the upload is to be aborted in the same fashion as the regular protocol. If the file will fit, the start of header byte will be sent by the host, followed by a block count, in regular and inverted format, representing the number of 128 byte blocks remaining to be sent. The display will then check to make sure the block count value matches its own, if it doesn't it will NAK. The host can then send a 128 byte block of data followed by that blocks high and low CRC16 bytes. The display then performs a CRC check on the data receive and ACKs if it matches that which was sent. Transfer continues with a block count and continues in this way until the end of file is reached. Files may be padded with 255 values to reach an even multiple of 128 bytes in size, but the download command will always report true size. Once the end of the upload file is reached, the host should transmit a single end of transmission byte. If the end of file is expected, the display will ACK one last time.

#### *Table 42: XModem File Upload Protocol*

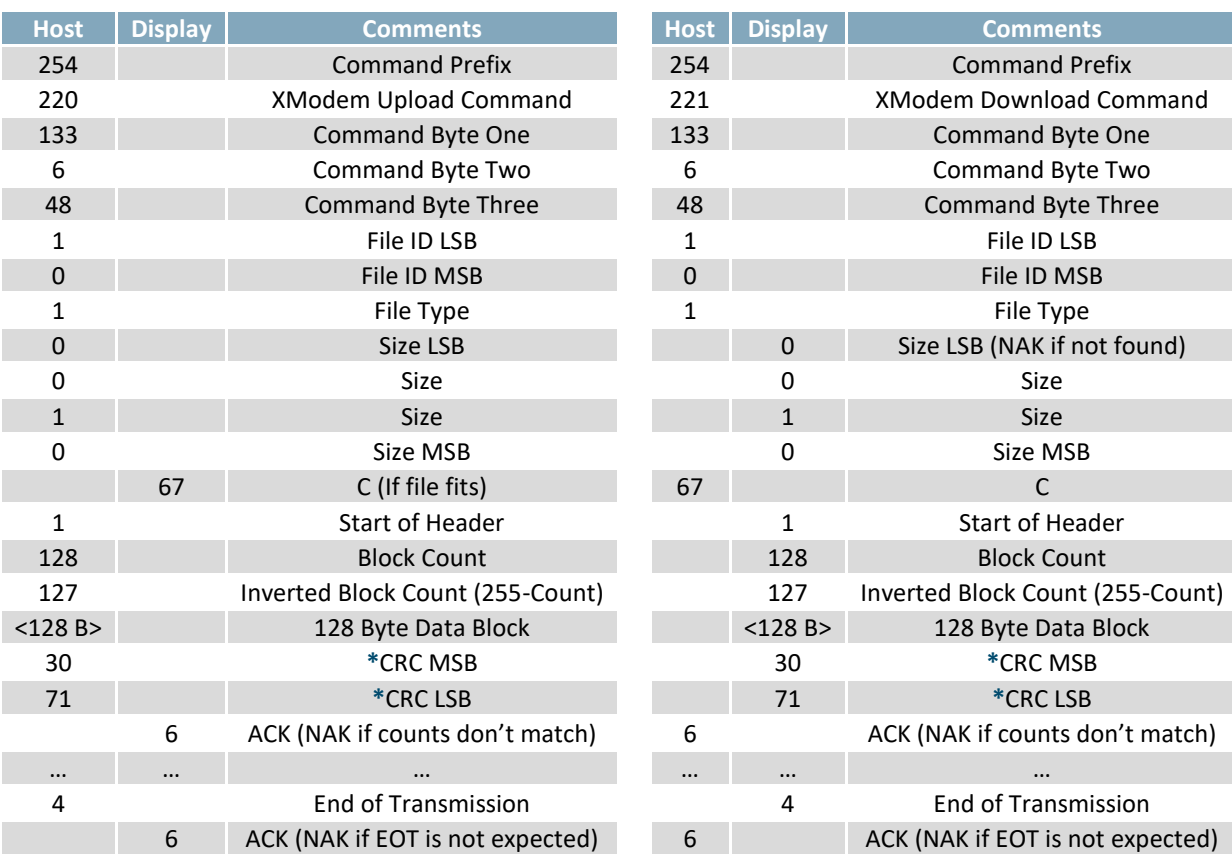

*Table 43: XModem File Download Protocol*

#### *Table 44: XModem Message Bytes*

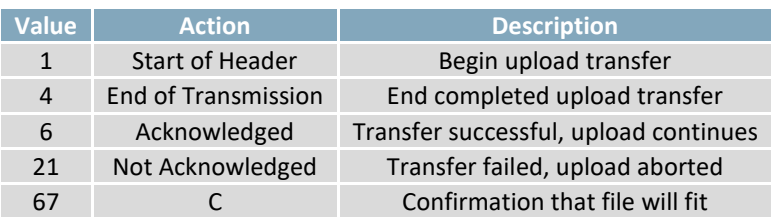

**\*Note:** CRC bytes are calculated using the XMODEM CRC-CCITT algorithm available at: http://www.matrixorbital.ca/appnotes/XModem/ymodem.txt.

## **6.15 Data Security**

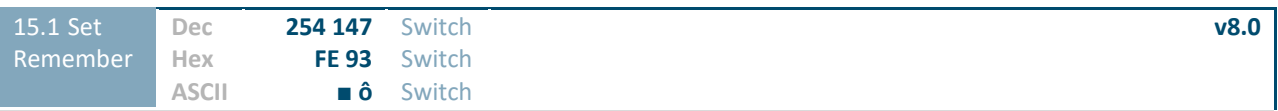

Allows changes to specific settings to be saved to the display memory. Writing to non-volatile memory can be slow and each change consumes 1 write of at least 100,000 available. The Command Summary outlines which commands are saved always, never, and when this command is on only. Remember is off by default. **Switch Byte** 1 for on or 0 for off.

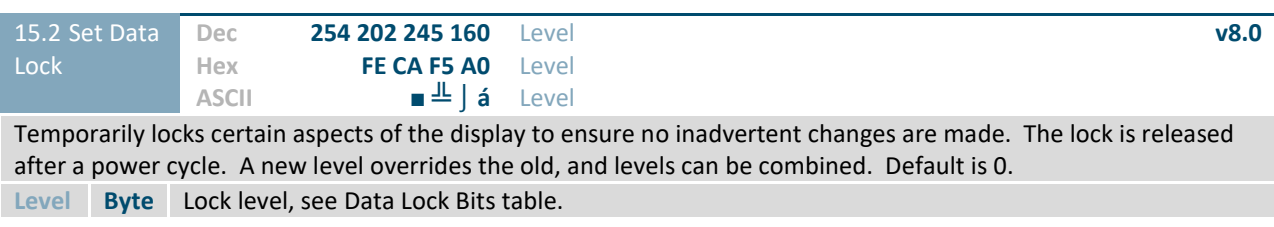

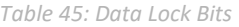

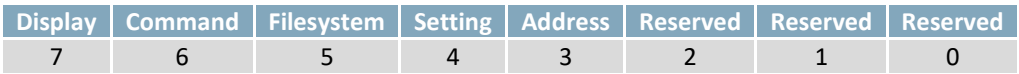

#### *Table 46: Lock Parameters*

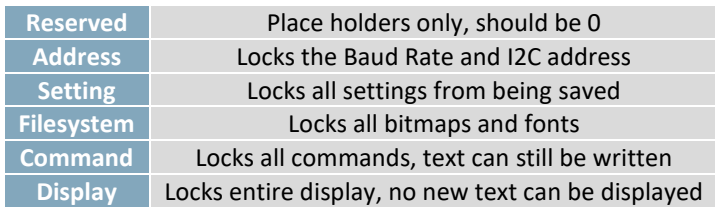

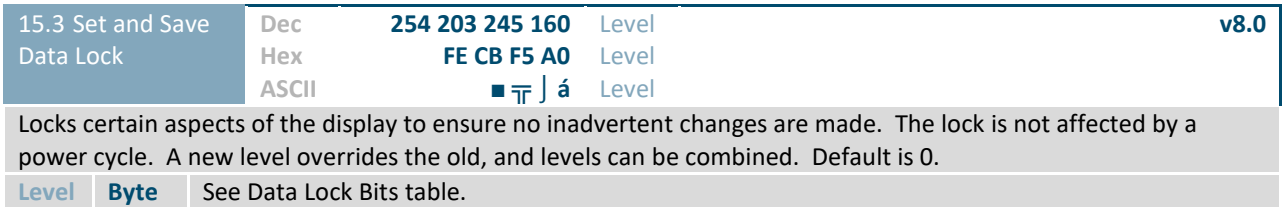

# **6.16 Miscellaneous**

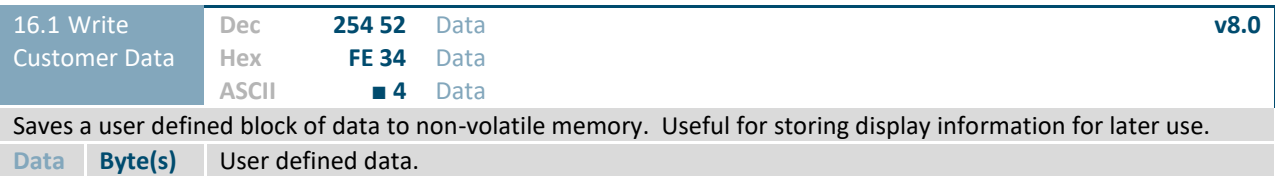

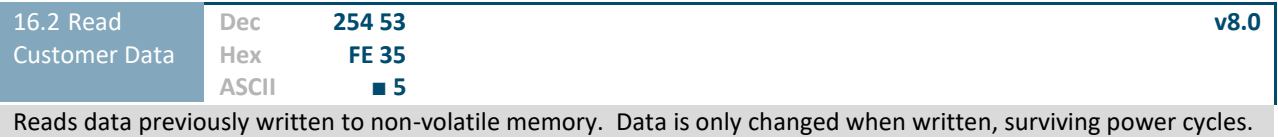

**Response Byte(s)** Previously saved user defined data.

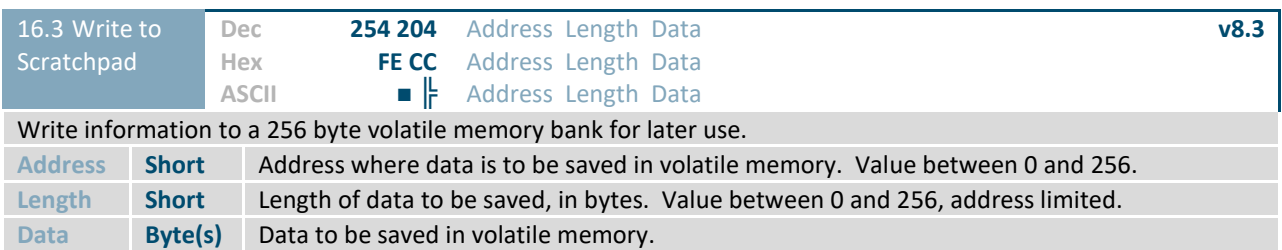

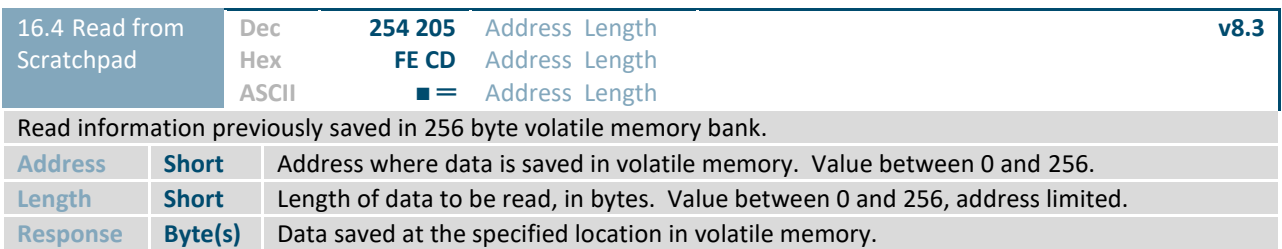

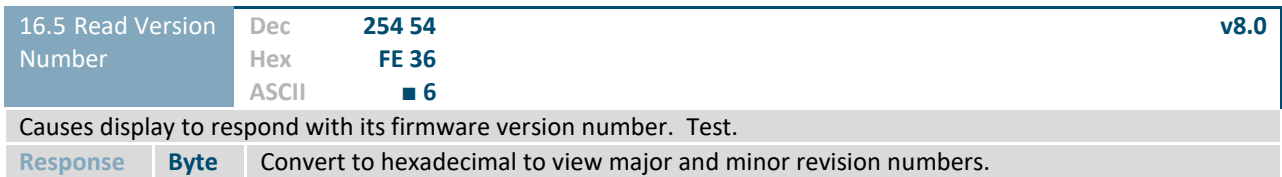

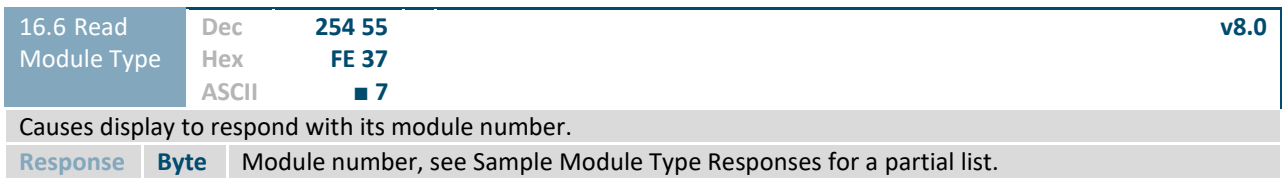

*Table 47: Sample Module Type Responses*

**42** GLK19264A-7T-1U **39** GLK19264A-7T-1U-USB

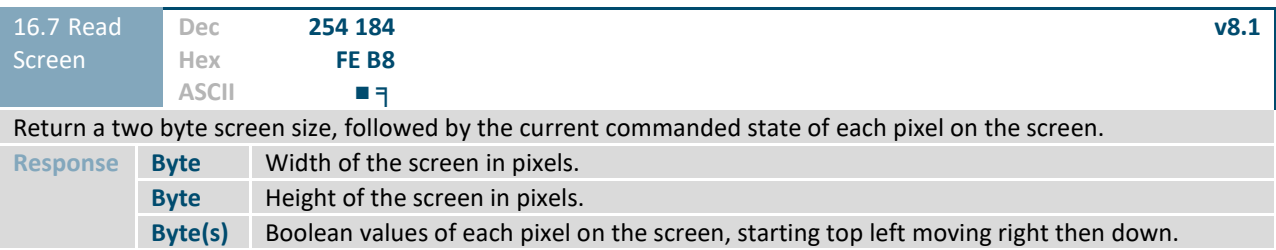

# **7 Appendix**

# **7.1 Command Summary**

Available commands below include identifying number, required parameters, the returned response and an indication of whether settings are remembered always, never, or with remember set to on.

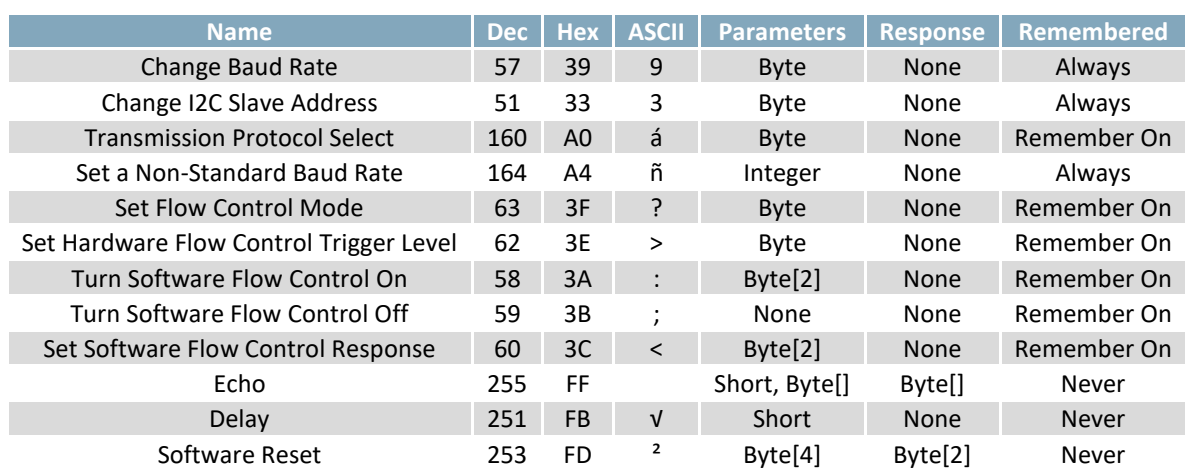

*Table 48: Communication* Command Summary

#### *Table 49: Text* Command Summary

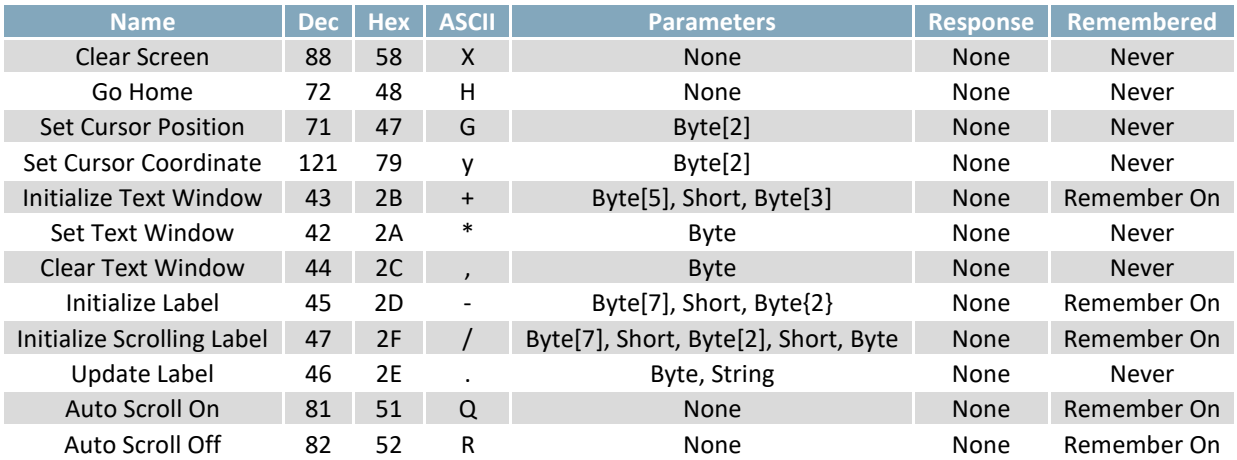

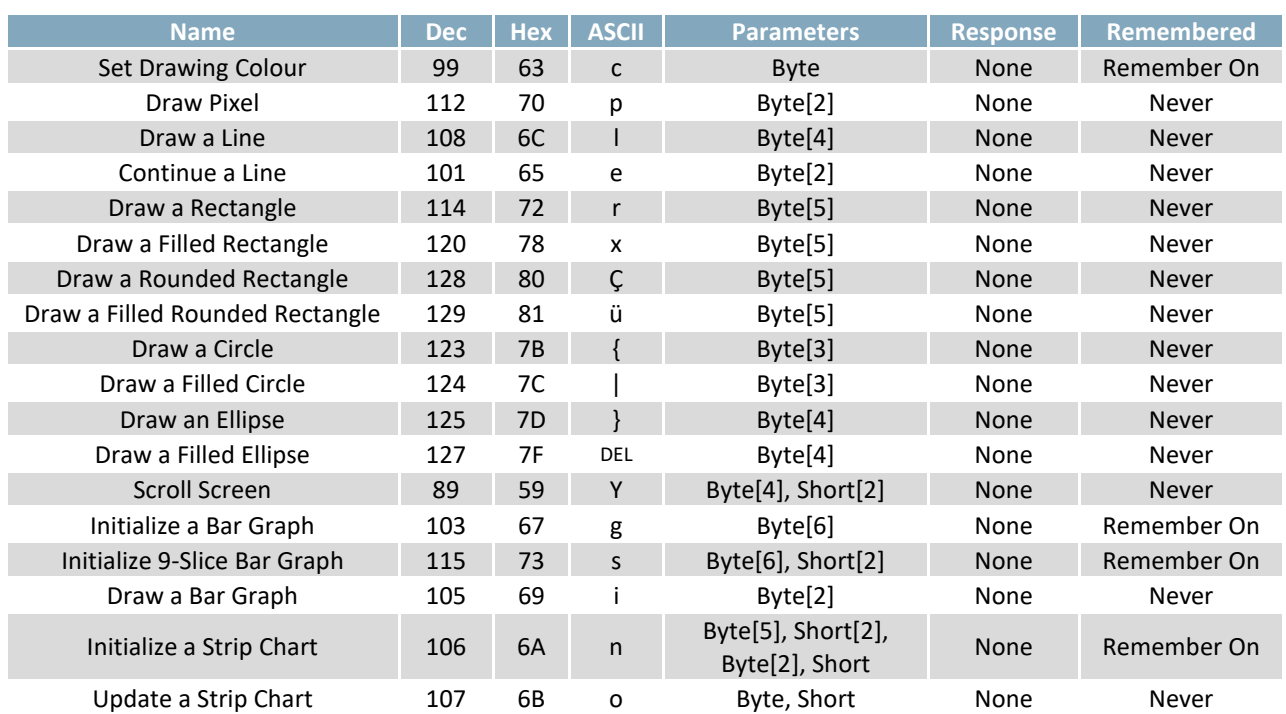

#### *Table 50: Drawing* Command Summary

#### *Table 51: Font* Command Summary

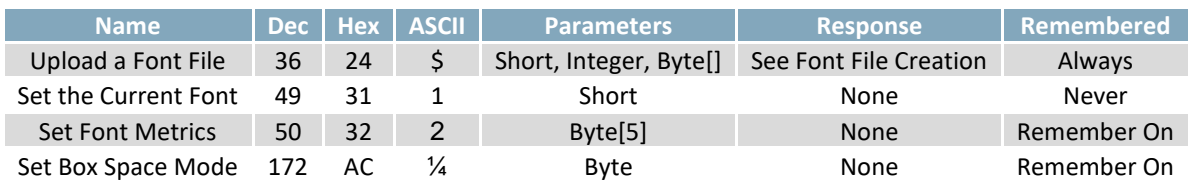

#### *Table 52: Bitmap* Command Summary

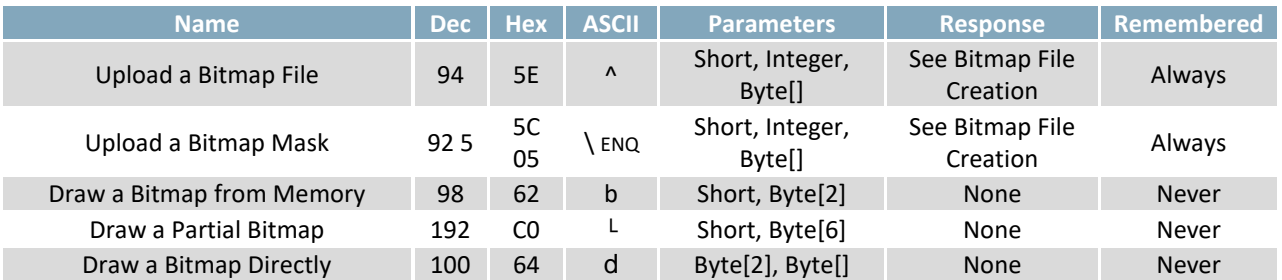

 $\overline{\mathcal{C}}$ 

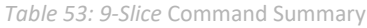

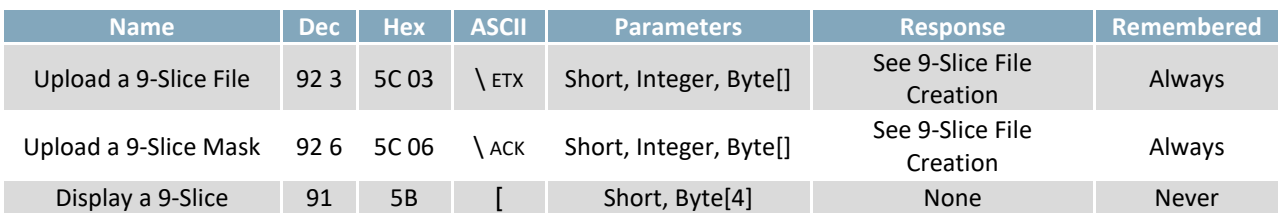

#### *Table 54: Animation* Command Summary

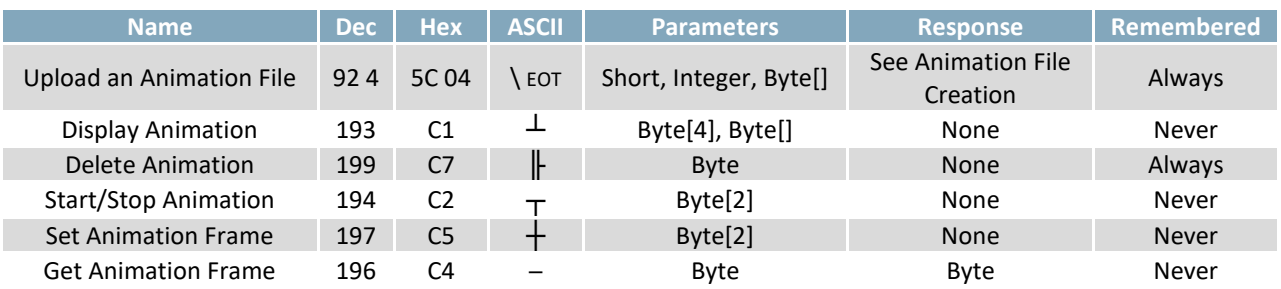

#### *Table 55: General Purpose Output* Command Summary

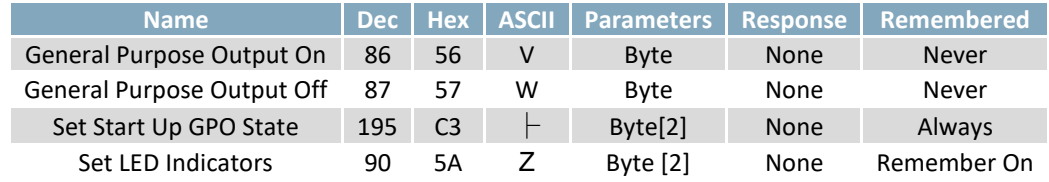

#### *Table 56: Dallas One-Wire Command Summary*

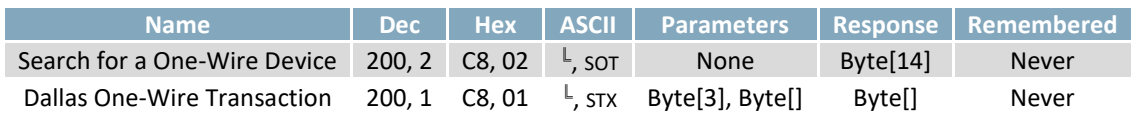

#### *Table 57: Piezo Buzzer Command Summary*

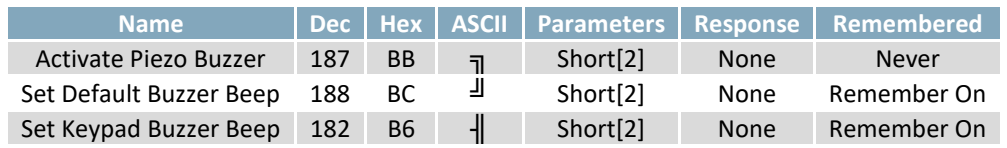

♦

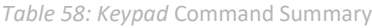

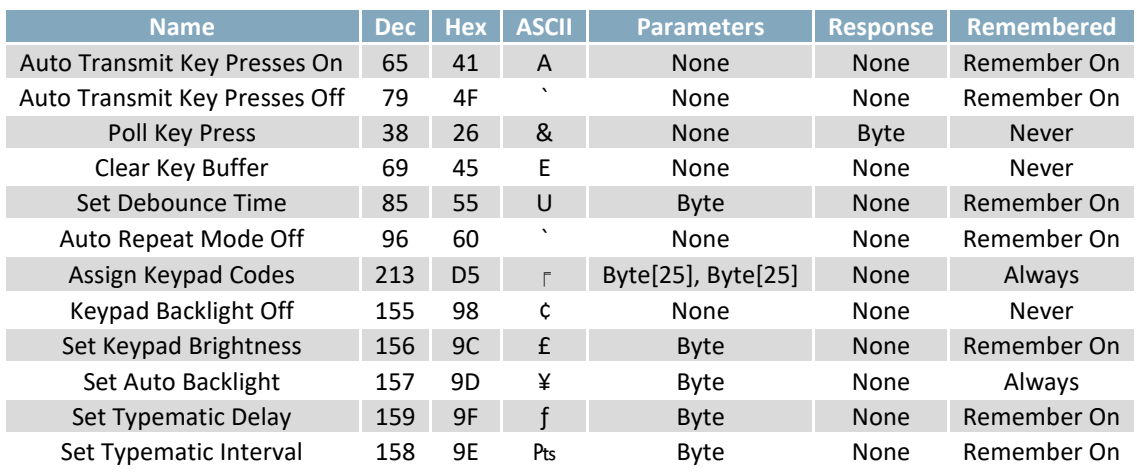

#### *Table 59: Display Functions Command Summary*

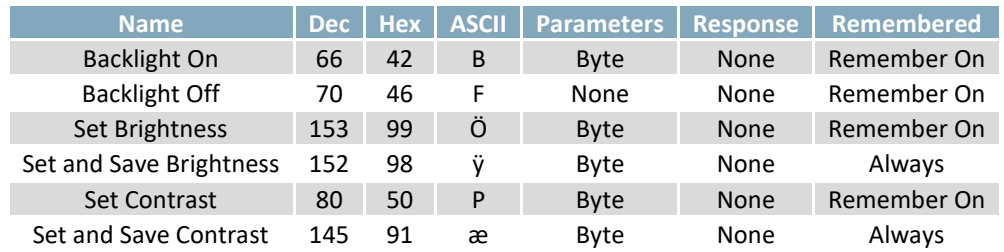

#### *Table 60: Scripting Functions Command Summary*

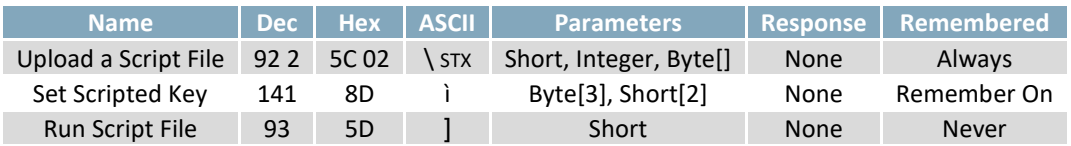

 $\overline{\mathcal{C}}$ 

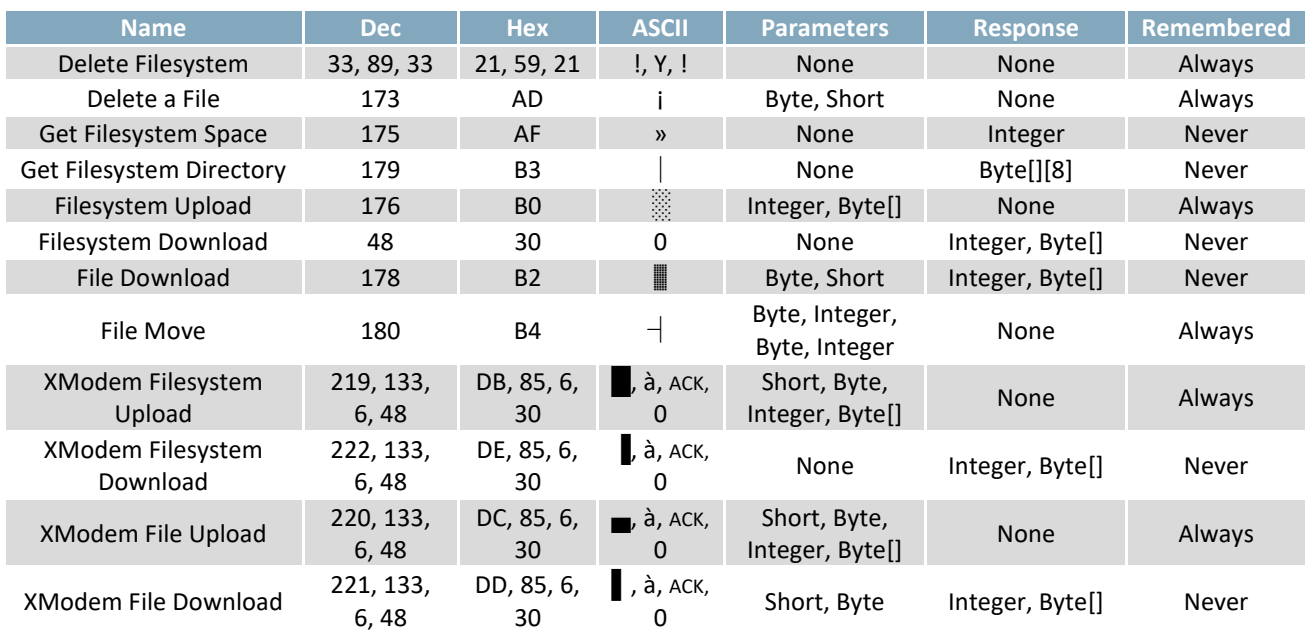

#### Table 61: Filesystem Command Summary

Table 62: Data Security Command Summary

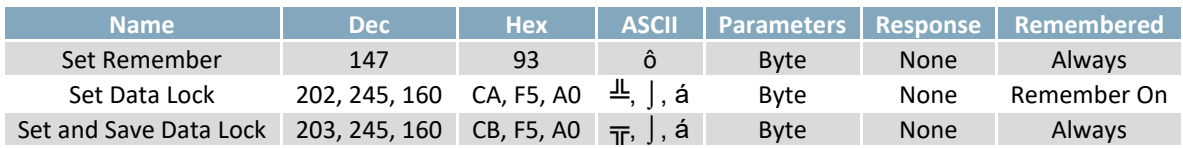

#### Table 63: Miscellaneous Command Summary

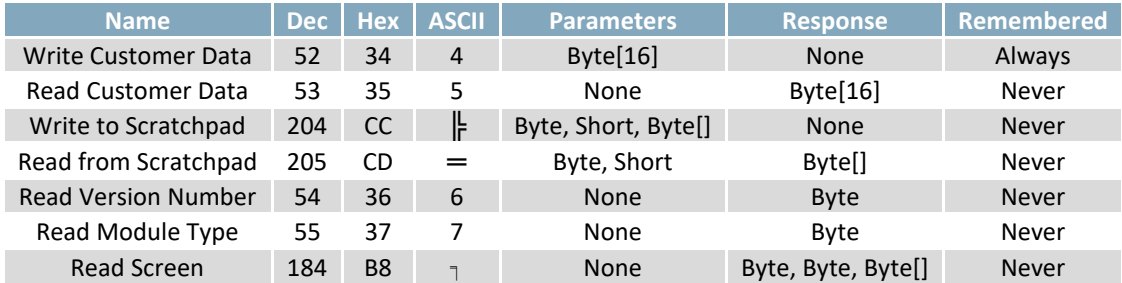

## **7.2 Block Diagram**

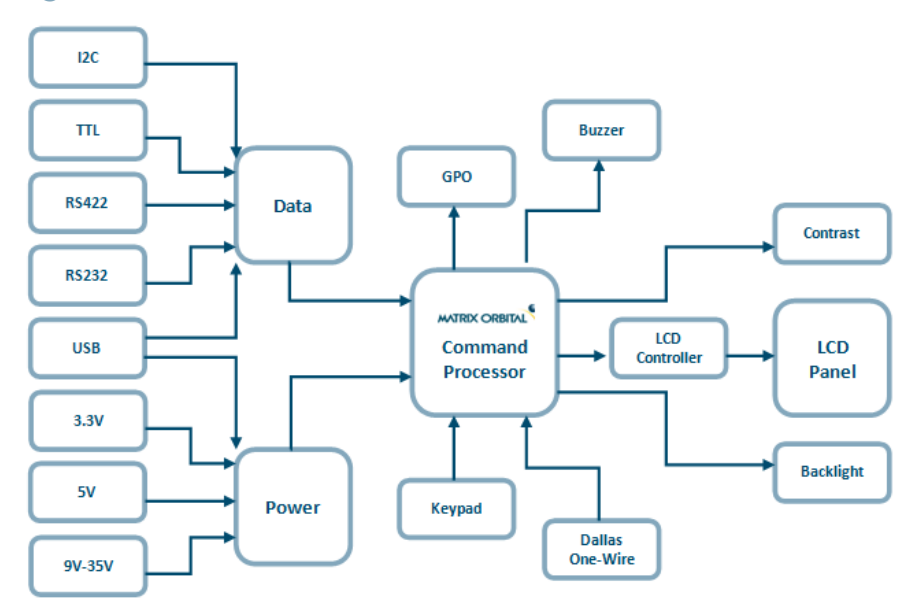

*Figure 22: Functional Diagram*

# **7.3 Environmental Specifications**

*Table 64: Environmental Limits*

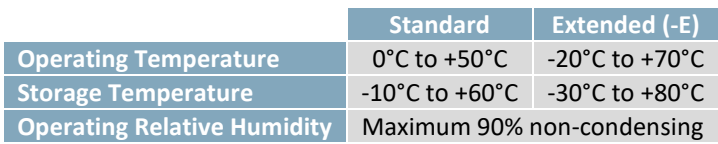

# **7.4 Electrical Tolerances**

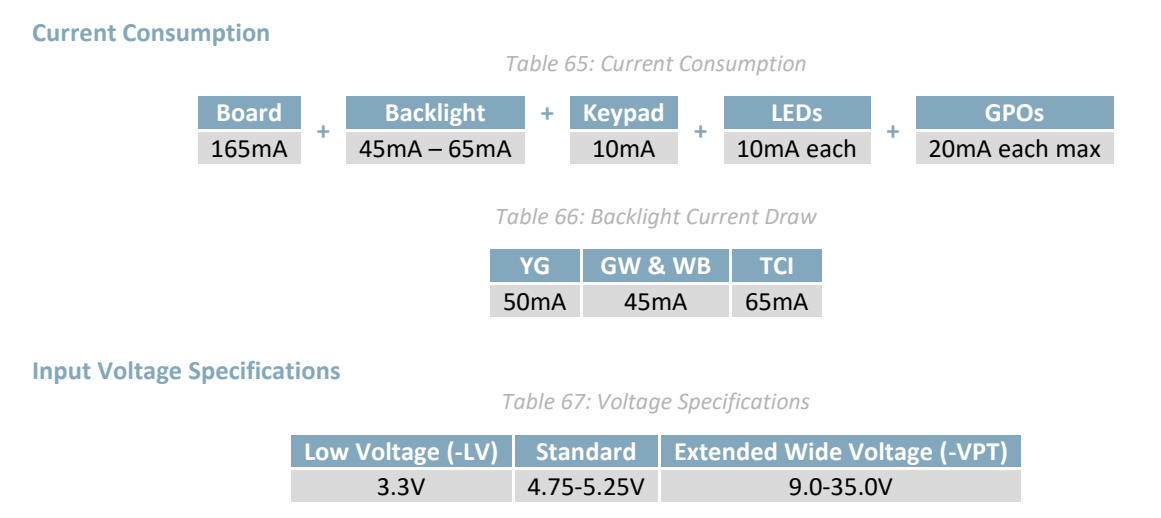

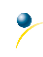

# **7.5 Dimensional Drawings**

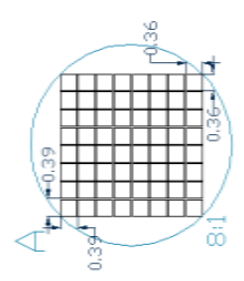

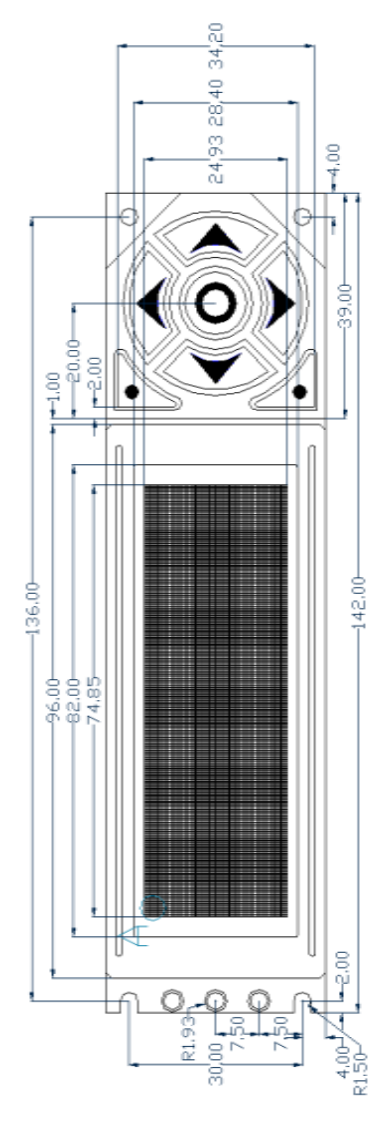

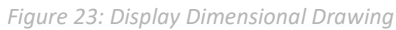

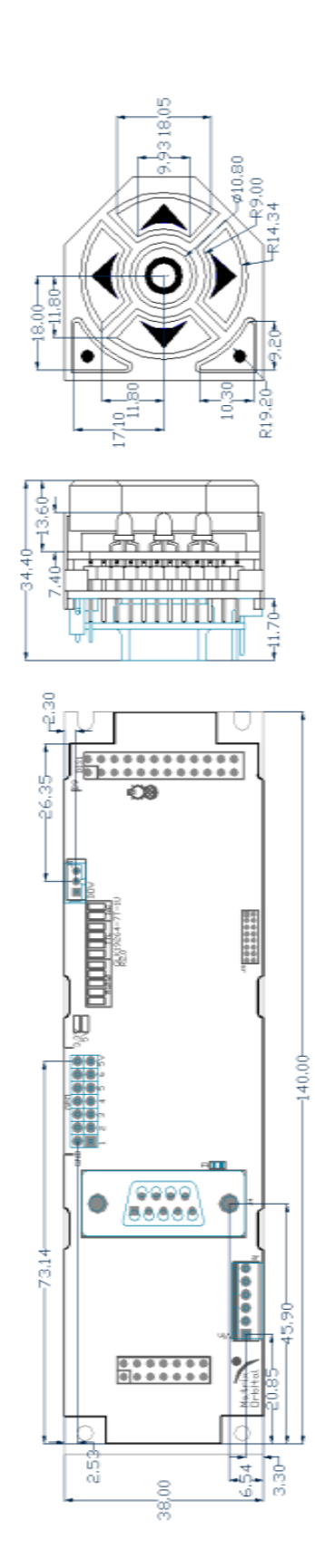

*Figure 24: Standard Model Dimensional Drawing*

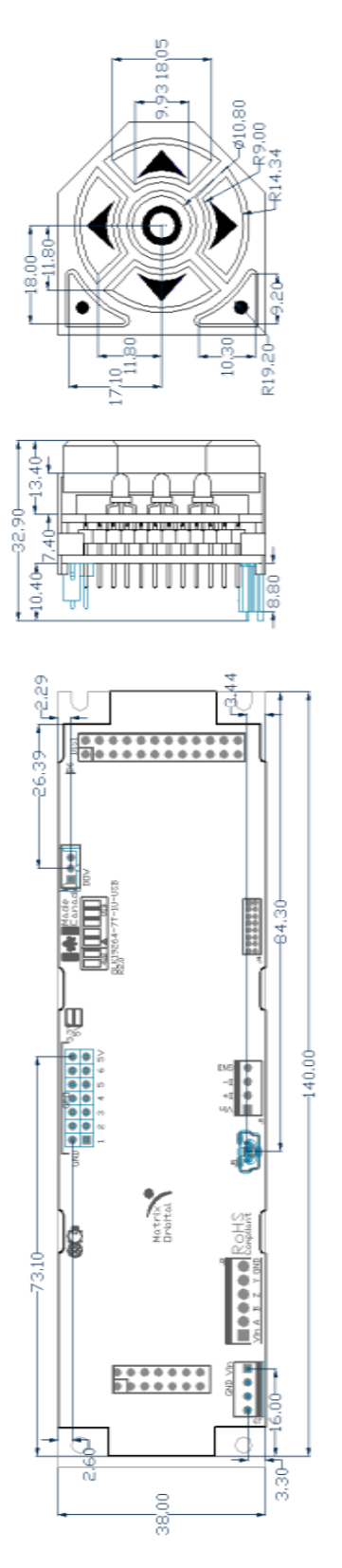

۶

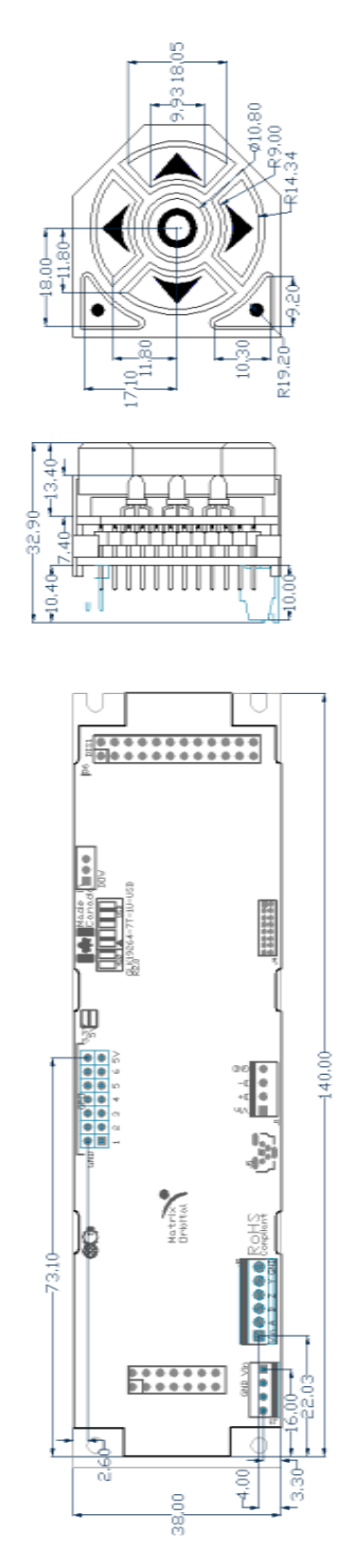

*Figure 25: USB Model Dimensional Drawing Figure 26: RS422 Model Dimensional Drawing*

# **7.1 Optical Characteristics**

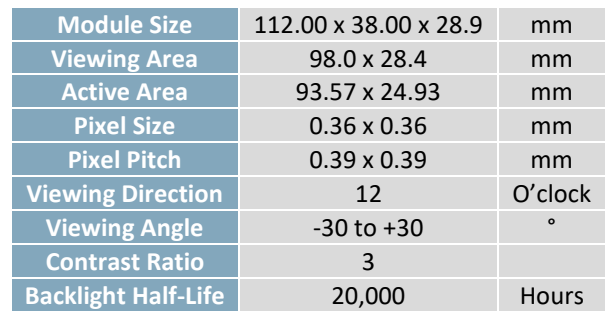

#### *Table 68: Display Optics*

**\*Note:** Backlight half-life is rated for normal operating conditions only: 25±10°C and 45±20% Relative Humidity.

# **8 Ordering**

## **8.1 Part Numbering Scheme**

*Table 69: Part Numbering Scheme*

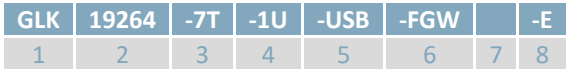

*Table 70: Display Options*

### **8.2 Options**

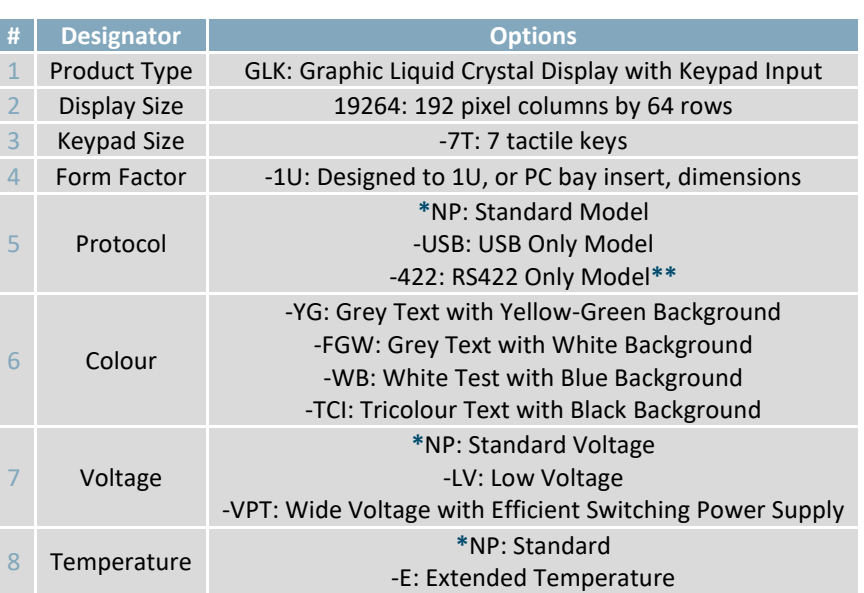

**\*Note:** NP means No Populate; skip this designator in the part number and move to the next option.

**\*\*Note:** The RS422 model should only be powered from a local source, unless the –VPT variant is used.

 $\bullet$ 

# **8.3 Accessories**

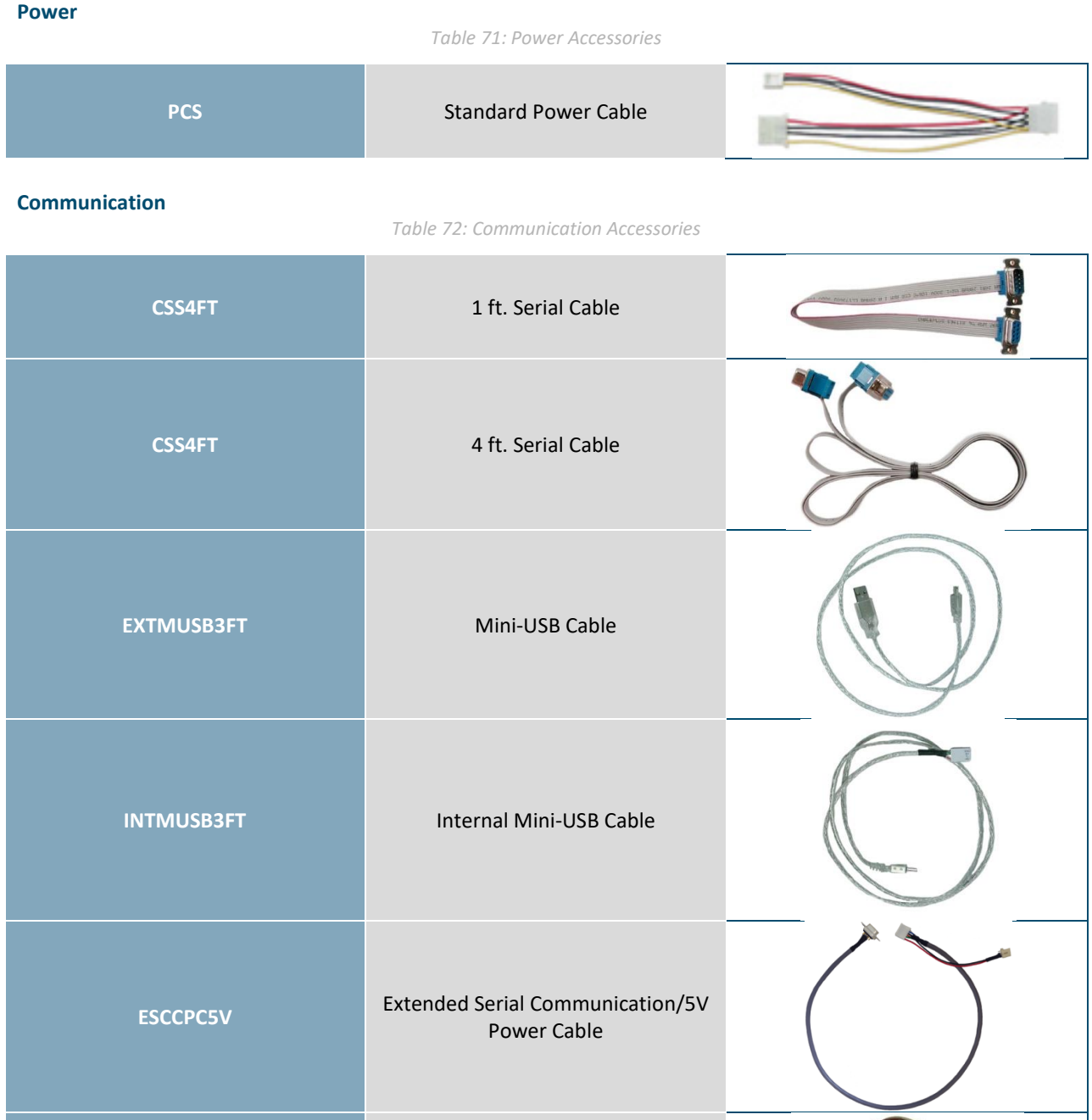

**BBC** Breadboard Cable

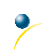

### **Peripherals**

*Table 73: Peripheral Accessories*

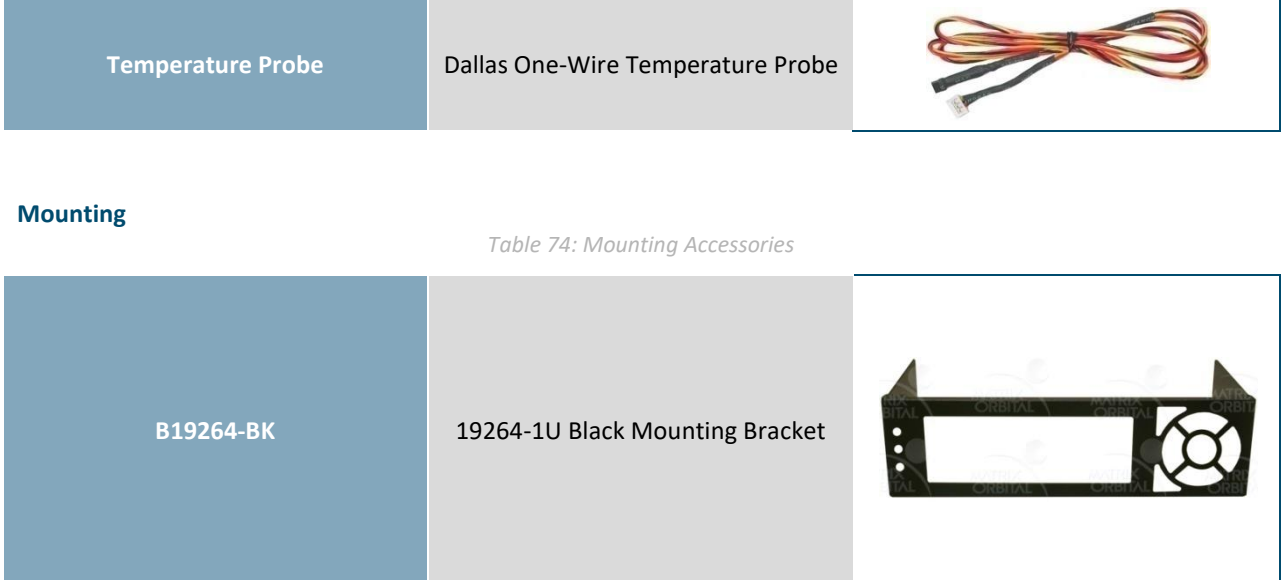

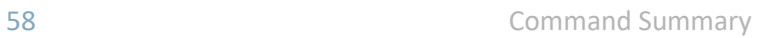

# **9 Definitions**

ASCII: American standard code for information interchange used to give standardized numeric codes to alphanumeric characters.

BPS: Bits per second, a measure of transmission speed.

Byte: An unsigned data packet that is eight bits long.

DOW: Dallas One-Wire protocol, similar to I<sup>2</sup>C, provides reduced data rates at a greater distance. One wire carries data, while two others supply power and ground. Matrix Orbital tests non-parasitic devices only, those that do not draw power from the data line; however, some parasitic devices may work.

GPO: General purpose output, used to control peripheral devices from a display.

GUI: Graphical user interface.

Hexadecimal: A base 16 number system utilizing symbols 0 through F to represent the values 0-15.

 $l^2$ Inter-integrated circuit protocol uses clock and data lines to communicate short distances at slow speeds from a master to up to 128 addressable slave devices. A display is a slave device.

Integer:An unsigned data packet that is thirty-two bits long, in little Endian format.

LSB: Least significant bit or byte in a transmission, the rightmost when read.

MSB: Most significant bit or byte in a transmission, the leftmost when read.

RS232: Recommended standard 232, a common serial protocol. A low level is -30V, a high is +30V.

RS422: Recommended standard 422, a more robust differential pair serial protocol.

SDA: Serial data line used to transfer data in  $I^2C$  protocol. This open drain line should be pulled high through a resistor. Nominal values are between 1K and 10K Ω.

SCL: Serial clock line used to designate data bits in  $I^2C$  protocol. This open drain line should be pulled high through a resistor. Nominal values are between 1K and 10K Ω.

Short: An unsigned data packet that is sixteen bits long, in little Endian format.

TTL: Transistor-transistor logic applied to serial protocol. Low level is 0V while high logic is 5V.

# **10 Contact**

**Sales** Phone: 403.229.2737

**Support** Phone: 403.204.3750

Email: sales@matrixorbital.ca Email: support@matrixorbital.ca Support: www.matrixorbital.ca **Online** Purchasing: www.matrixorbital.com

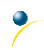

# **X-ON Electronics**

Largest Supplier of Electrical and Electronic Components

*Click to view similar products for* [LCD Graphic Display Modules & Accessories](https://www.x-on.com.au/category/optoelectronics/displays/lcd-displays/lcd-graphic-display-modules-accessories) *category:*

*Click to view products by* [Matrix Orbital](https://www.x-on.com.au/manufacturer/matrixorbital) *manufacturer:* 

Other Similar products are found below :

[HDM64GS12L-Y11S](https://www.x-on.com.au/mpn/hantronix/hdm64gs12ly11s) [MGLS-240128-Z05](https://www.x-on.com.au/mpn/varitronix/mgls240128z05) [DEM 128064U FGH](https://www.x-on.com.au/mpn/displayelektronik/dem128064ufgh) [DEM 240064E FGH-PW](https://www.x-on.com.au/mpn/displayelektronik/dem240064efghpw) [11557](https://www.x-on.com.au/mpn/waveshare/11557) [18396](https://www.x-on.com.au/mpn/waveshare/18396) [15932](https://www.x-on.com.au/mpn/waveshare/15932) [HDM64GS24L-2-Y14S](https://www.x-on.com.au/mpn/hantronix/hdm64gs24l2y14s) [RG12864C-YHW-V](https://www.x-on.com.au/mpn/raystar/rg12864cyhwv) [RG12864K-BIW-VBG](https://www.x-on.com.au/mpn/raystar/rg12864kbiwvbg) [DEM 128064A SBH-PW-N](https://www.x-on.com.au/mpn/displayelektronik/dem128064asbhpwn) [DEM 128064B SBH-PW-N](https://www.x-on.com.au/mpn/displayelektronik/dem128064bsbhpwn) [DEM 128064G FGH-PW](https://www.x-on.com.au/mpn/displayelektronik/dem128064gfghpw) [DEM](https://www.x-on.com.au/mpn/displayelektronik/dem128064ofghpw) [128064O FGH-PW](https://www.x-on.com.au/mpn/displayelektronik/dem128064ofghpw) [DEM 128064O SBH-PW-N](https://www.x-on.com.au/mpn/displayelektronik/dem128064osbhpwn) [DEM 128064Q SBH-PW-N](https://www.x-on.com.au/mpn/displayelektronik/dem128064qsbhpwn) [DEM 128128D FGH-PW](https://www.x-on.com.au/mpn/displayelektronik/dem128128dfghpw) [DEM 240064B FGH-PW](https://www.x-on.com.au/mpn/displayelektronik/dem240064bfghpw) [DEM](https://www.x-on.com.au/mpn/displayelektronik/dem240064bsbhpwn) [240064B SBH-PW-N](https://www.x-on.com.au/mpn/displayelektronik/dem240064bsbhpwn) [DEM 320240B FGH-PW-N](https://www.x-on.com.au/mpn/displayelektronik/dem320240bfghpwn) [EA W240-7KHLW](https://www.x-on.com.au/mpn/electronicassembly/eaw2407khlw) [16239](https://www.x-on.com.au/mpn/waveshare/16239) [RX12864A1-BIW](https://www.x-on.com.au/mpn/raystar/rx12864a1biw) [RX240128A-FHW](https://www.x-on.com.au/mpn/raystar/rx240128afhw) [RX240160A-FHW](https://www.x-on.com.au/mpn/raystar/rx240160afhw) [18370](https://www.x-on.com.au/mpn/waveshare/18370) [19340](https://www.x-on.com.au/mpn/waveshare/19340) [RG24064A-TIW-V](https://www.x-on.com.au/mpn/raystar/rg24064atiwv) [EA FL-14P](https://www.x-on.com.au/mpn/electronicassembly/eafl14p) [GLK19264A-7T-1U-TCI](https://www.x-on.com.au/mpn/matrixorbital/glk19264a7t1utci) [GLK19264A-7T-1U-USB-FGW](https://www.x-on.com.au/mpn/matrixorbital/glk19264a7t1uusbfgw) [GLK19264A-7T-1U-USB-WB](https://www.x-on.com.au/mpn/matrixorbital/glk19264a7t1uusbwb) [DEM 320240I SBH-PW-N](https://www.x-on.com.au/mpn/displayelektronik/dem320240isbhpwn) [GLK24064R-25-1U-WB](https://www.x-on.com.au/mpn/matrixorbital/glk24064r251uwb) [DEM 240160A FGH-PW](https://www.x-on.com.au/mpn/displayelektronik/dem240160afghpw) [RG12864B1-BIW-V](https://www.x-on.com.au/mpn/raystar/rg12864b1biwv) [RG240128B-BIW-V](https://www.x-on.com.au/mpn/raystar/rg240128bbiwv) [RG24064A-FHW-](https://www.x-on.com.au/mpn/raystar/rg24064afhwv)[V](https://www.x-on.com.au/mpn/raystar/rg24064afhwv) [DEM 122032B SYH-LY](https://www.x-on.com.au/mpn/displayelektronik/dem122032bsyhly) [DEM 128064A FGH-PW \(A-TOUCH\)](https://www.x-on.com.au/mpn/displayelektronik/dem128064afghpwatouch) [DEM 128064A SBH-PW-N \(A-TOUCH\)](https://www.x-on.com.au/mpn/displayelektronik/dem128064asbhpwnatouch) [DEM 128064B FGH-PW](https://www.x-on.com.au/mpn/displayelektronik/dem128064bfghpw) [DEM](https://www.x-on.com.au/mpn/displayelektronik/dem128064hsbhpwn) [128064H SBH-PW-N](https://www.x-on.com.au/mpn/displayelektronik/dem128064hsbhpwn) [DEM 128064J FGH-PW](https://www.x-on.com.au/mpn/displayelektronik/dem128064jfghpw) [DEM 128064P FGH-PW](https://www.x-on.com.au/mpn/displayelektronik/dem128064pfghpw) [DEM 320240C SBH-PW-N](https://www.x-on.com.au/mpn/displayelektronik/dem320240csbhpwn) [DEM 320240I FGH-PW](https://www.x-on.com.au/mpn/displayelektronik/dem320240ifghpw) [DEM 128064F](https://www.x-on.com.au/mpn/displayelektronik/dem128064fsbhpwn) [SBH-PW-N](https://www.x-on.com.au/mpn/displayelektronik/dem128064fsbhpwn) [DEM 128128B1 FGH-PW](https://www.x-on.com.au/mpn/displayelektronik/dem128128b1fghpw) [DEM 240064C1 FGH-PW](https://www.x-on.com.au/mpn/displayelektronik/dem240064c1fghpw)